# **Oracle® Application Server**

Adapter for IMS/TM User's Guide 10*g* Release 2 (10.1.2) **B15805-01**

June 2005

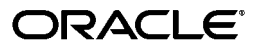

Oracle Application Server Adapter for IMS/TM User's Guide, 10*g* Release 2 (10.1.2)

B15805-01

Copyright © 2003, 2005, Oracle. All rights reserved.

Primary Author: Amitai Sela

Contributors: Yishai Hadas, Dror Harari, Adeeb Massad, Meera Srinivasan, Bo Stern, Shashi Suravarapu, Costi Zaboura, Pratibha Singhal

The Programs (which include both the software and documentation) contain proprietary information; they are provided under a license agreement containing restrictions on use and disclosure and are also protected by copyright, patent, and other intellectual and industrial property laws. Reverse engineering, disassembly, or decompilation of the Programs, except to the extent required to obtain interoperability with other independently created software or as specified by law, is prohibited.

The information contained in this document is subject to change without notice. If you find any problems in the documentation, please report them to us in writing. This document is not warranted to be error-free. Except as may be expressly permitted in your license agreement for these Programs, no part of these Programs may be reproduced or transmitted in any form or by any means, electronic or mechanical, for any purpose.

If the Programs are delivered to the United States Government or anyone licensing or using the Programs on behalf of the United States Government, the following notice is applicable:

U.S. GOVERNMENT RIGHTS Programs, software, databases, and related documentation and technical data delivered to U.S. Government customers are "commercial computer software" or "commercial technical data" pursuant to the applicable Federal Acquisition Regulation and agency-specific supplemental regulations. As such, use, duplication, disclosure, modification, and adaptation of the Programs, including documentation and technical data, shall be subject to the licensing restrictions set forth in the applicable Oracle license agreement, and, to the extent applicable, the additional rights set forth in FAR 52.227-19, Commercial Computer Software—Restricted Rights (June 1987). Oracle Corporation, 500 Oracle Parkway, Redwood City, CA 94065

The Programs are not intended for use in any nuclear, aviation, mass transit, medical, or other inherently dangerous applications. It shall be the licensee's responsibility to take all appropriate fail-safe, backup, redundancy and other measures to ensure the safe use of such applications if the Programs are used for such purposes, and we disclaim liability for any damages caused by such use of the Programs.

Oracle, JD Edwards, PeopleSoft, and Retek are registered trademarks of Oracle Corporation and/or its affiliates. Other names may be trademarks of their respective owners.

The Programs may provide links to Web sites and access to content, products, and services from third parties. Oracle is not responsible for the availability of, or any content provided on, third-party Web sites. You bear all risks associated with the use of such content. If you choose to purchase any products or services from a third party, the relationship is directly between you and the third party. Oracle is not responsible for: (a) the quality of third-party products or services; or (b) fulfilling any of the terms of the agreement with the third party, including delivery of products or services and warranty obligations related to purchased products or services. Oracle is not responsible for any loss or damage of any sort that you may incur from dealing with any third party.

# **Contents**

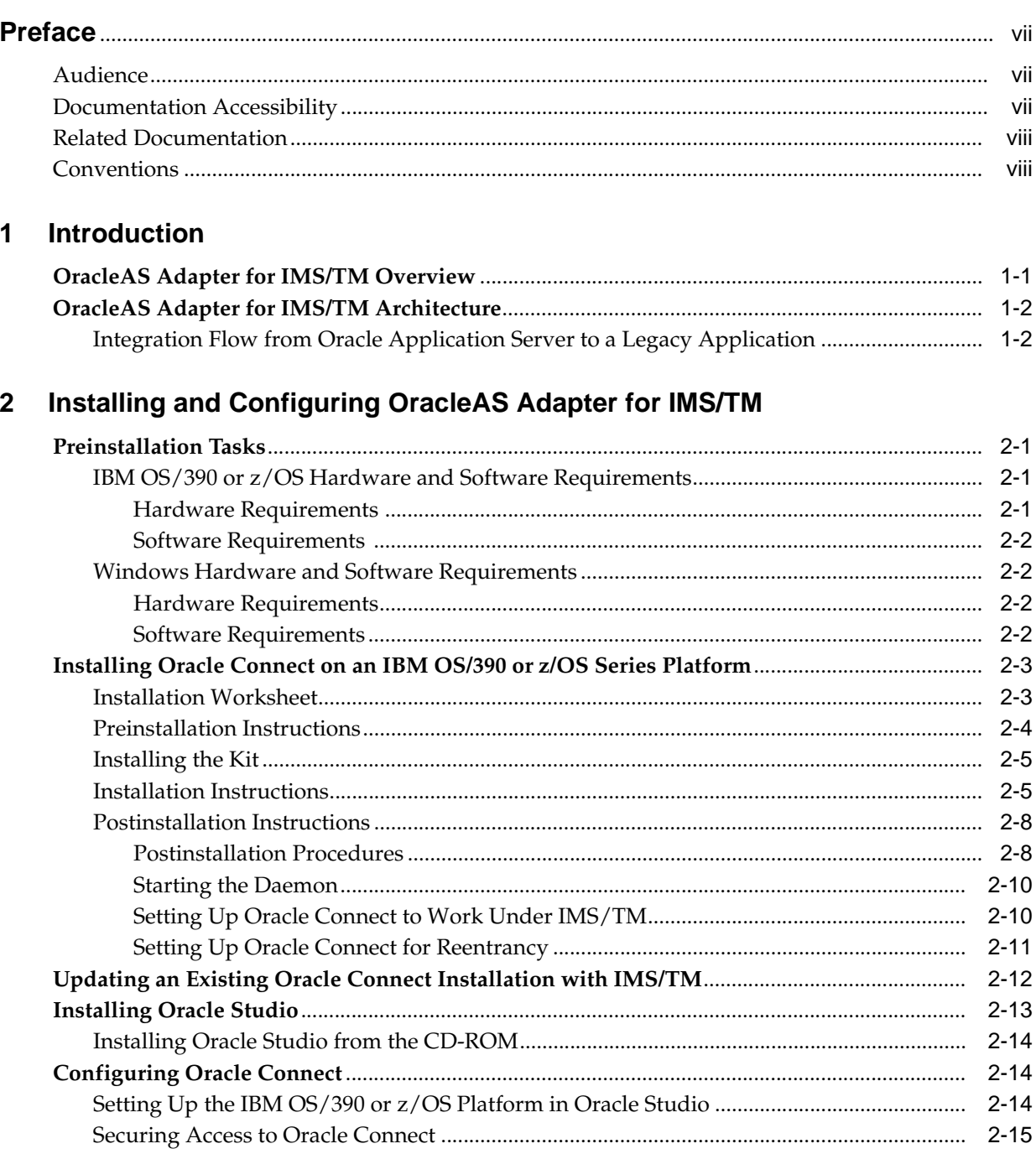

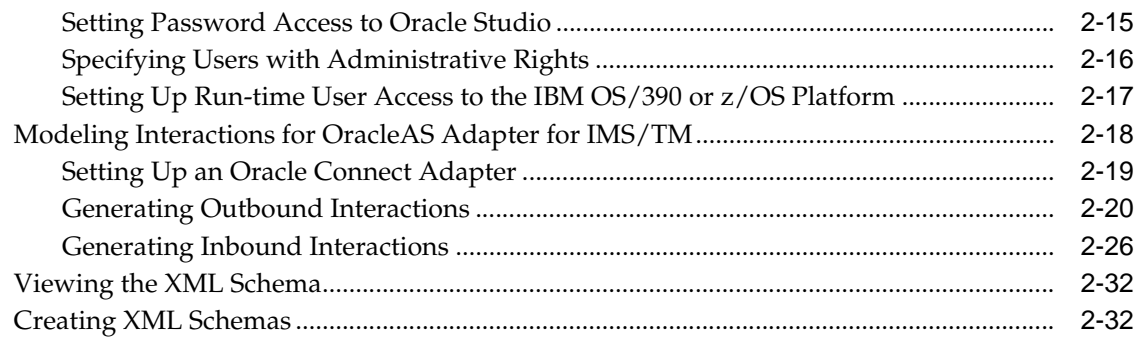

# 3 Integrating OracleAS Adapter for IMS/TM with OC4J

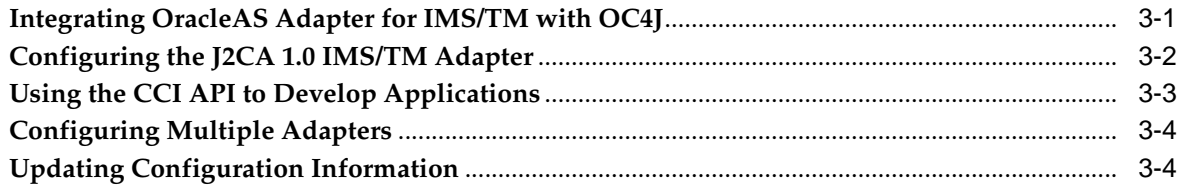

## 4 Integrating OracleAS Adapter for IMS/TM with Oracle BPEL Process Manager

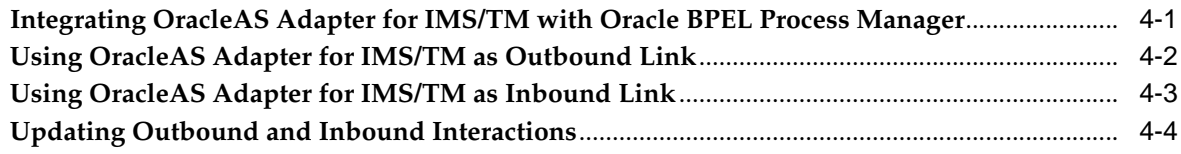

# 5 Troubleshooting OracleAS Adapter for IMS/TM

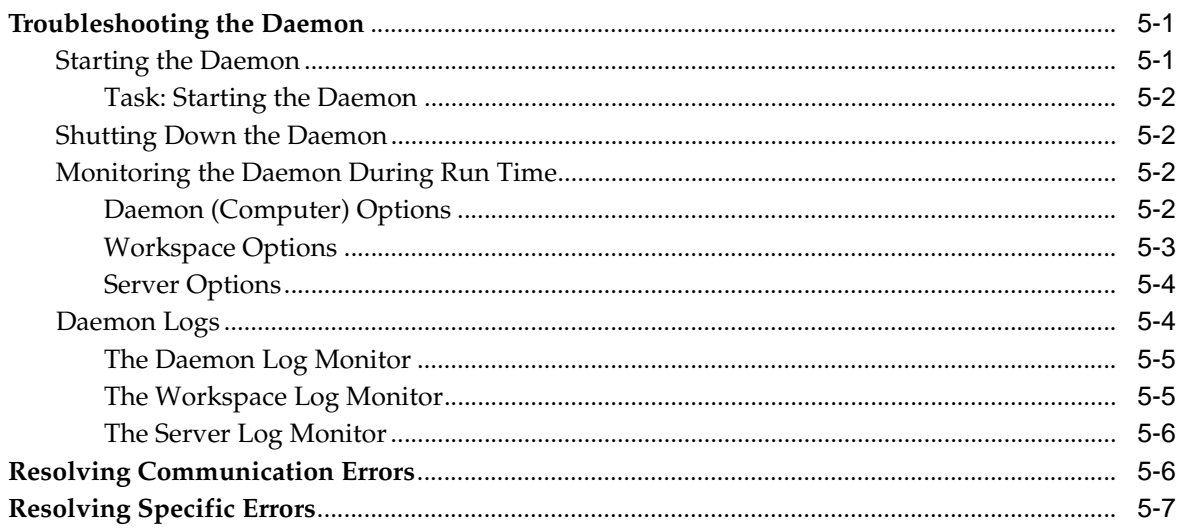

# 6 Advanced Features of OracleAS Adapter for IMS/TM

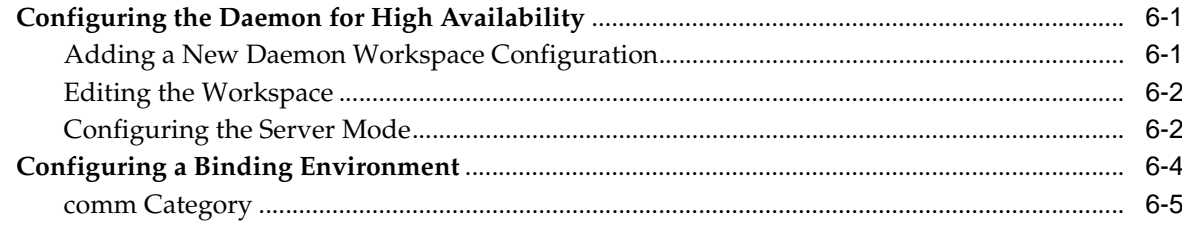

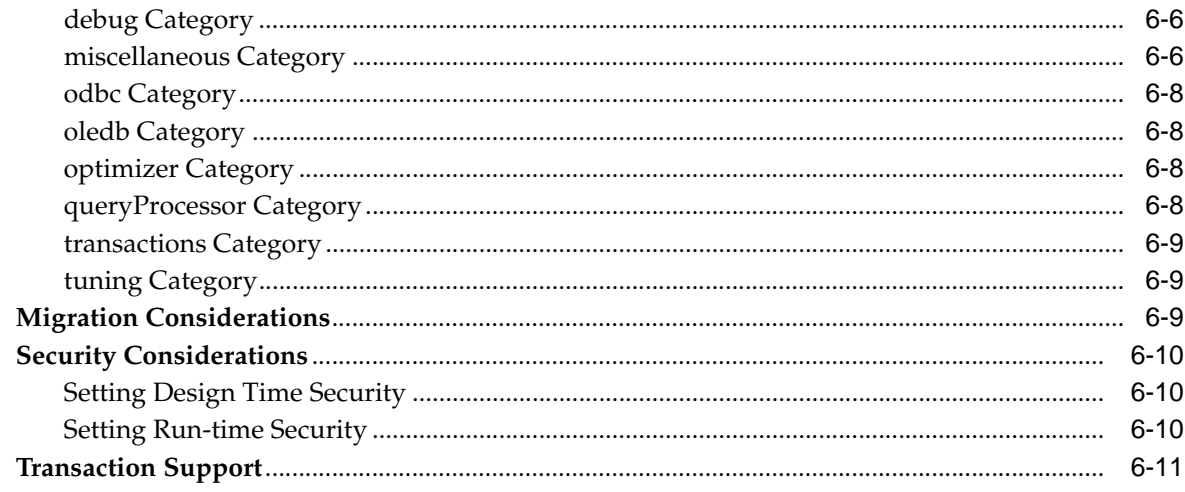

# A Advanced Tuning of the Metadata

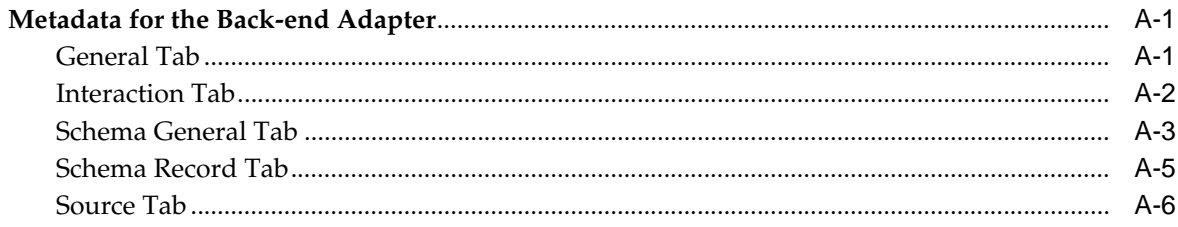

# **B** IMS/TM Back-end Adapter Data Type Support

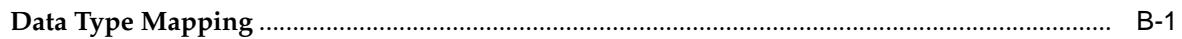

# C Advanced Tuning of the Daemon

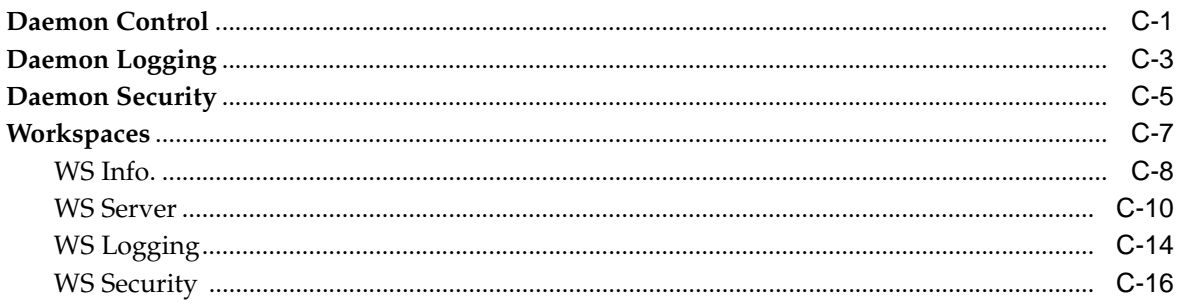

# **D** Globalization Settings

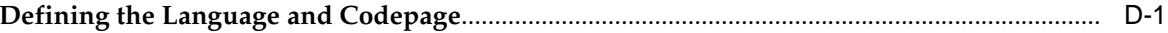

# **Index**

# **Preface**

<span id="page-6-0"></span>This guide is the primary source of user and reference information on OracleAS Adapter for IMS/TM, which enables client applications to access transactions running under IMS/TM through the Sun J2EE Connector Architecture (J2CA) API.

This document describes the features of OracleAS Adapter for IMS/TM software that apply to the IBM OS/390, z/OS Series, Windows 2000, Windows XP, and Windows Server 2003 operating systems.

This preface covers the following topics:

- **[Audience](#page-6-1)**
- **[Related Documentation](#page-7-0)**
- **[Conventions](#page-7-1)**

## <span id="page-6-1"></span>**Audience**

This manual is intended for Oracle integration administrators who perform the following tasks:

- Installing and configuring OracleAS Adapter for IMS/TM
- Diagnosing errors
- Using either OracleAS to access IMS/TM transactions

**Note:** You should understand the fundamentals of OracleAS, OC4J, the IBM OS/390, z/OS Series and Microsoft Windows operating system before using this guide to install or administer OracleAS Adapter for IMS/TM.

# <span id="page-6-2"></span>**Documentation Accessibility**

Our goal is to make Oracle products, services, and supporting documentation accessible, with good usability, to the disabled community. To that end, our documentation includes features that make information available to users of assistive technology. This documentation is available in HTML format, and contains markup to facilitate access by the disabled community. Accessibility standards will continue to evolve over time, and Oracle is actively engaged with other market-leading technology vendors to address technical obstacles so that our documentation can be accessible to all of our customers. For more information, visit the Oracle Accessibility Program Web site at

#### http://www.oracle.com/accessibility/

#### **Accessibility of Code Examples in Documentation**

Screen readers may not always correctly read the code examples in this document. The conventions for writing code require that closing braces should appear on an otherwise empty line; however, some screen readers may not always read a line of text that consists solely of a bracket or brace.

#### **Accessibility of Links to External Web Sites in Documentation**

This documentation may contain links to Web sites of other companies or organizations that Oracle does not own or control. Oracle neither evaluates nor makes any representations regarding the accessibility of these Web sites.

#### **TTY Access to Oracle Support Services**

Oracle provides dedicated Text Telephone (TTY) access to Oracle Support Services within the United States of America 24 hours a day, seven days a week. For TTY support, call 800.446.2398.

# <span id="page-7-0"></span>**Related Documentation**

Printed documentation is available for sale in the Oracle Store at

```
http://oraclestore.oracle.com/
```
To download free release notes, installation documentation, white papers, or other collateral, please visit the Oracle Technology Network (OTN). You must register online before using OTN; registration is free and can be done at

http://www.oracle.com/technology/membership/

If you already have a username and password for OTN, then you can go directly to the documentation section of the OTN Web site at

http://www.oracle.com/technology/documentation/

# <span id="page-7-1"></span>**Conventions**

This section describes the conventions used in the text and code examples of this documentation set. It describes:

- [Conventions in Text](#page-7-2)
- [Conventions in Code Examples](#page-8-0)
- [Conventions for Windows Operating Systems](#page-9-0)

#### **Conventions in Text**

We use various conventions in text to help you more quickly identify special terms. The following table describes those conventions and provides examples of their use.

<span id="page-7-2"></span>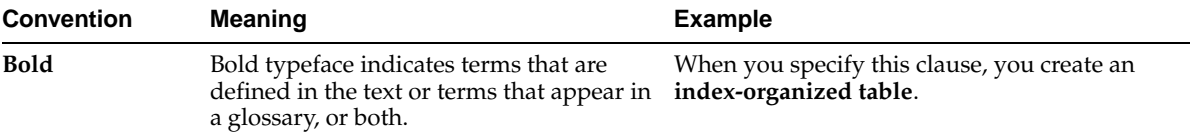

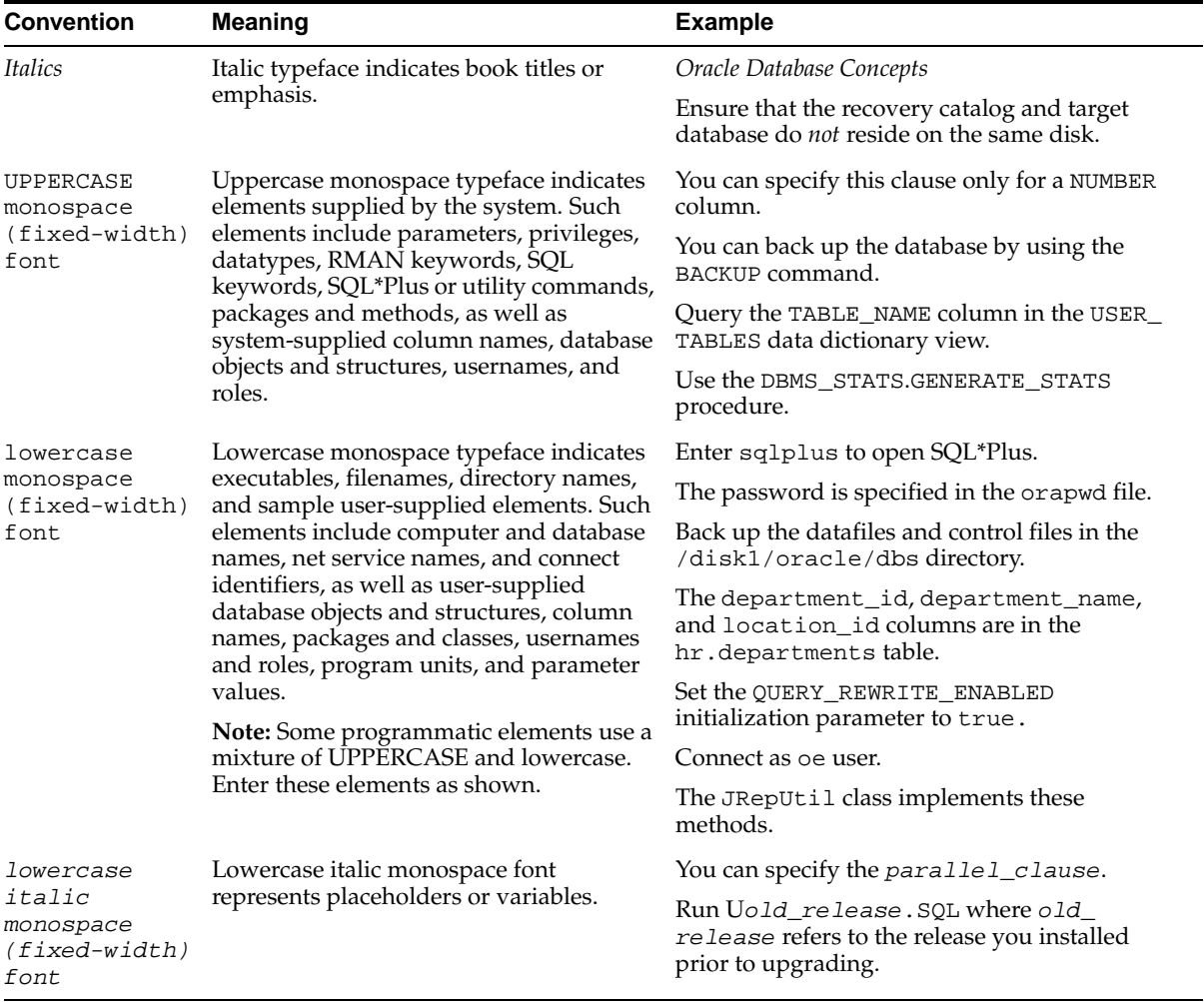

#### <span id="page-8-0"></span>**Conventions in Code Examples**

Code examples illustrate SQL, PL/SQL, SQL\*Plus, or other command-line statements. They are displayed in a monospace (fixed-width) font and separated from normal text as shown in this example:

SELECT username FROM dba\_users WHERE username = 'MIGRATE';

The following table describes typographic conventions used in code examples and provides examples of their use.

![](_page_8_Picture_324.jpeg)

![](_page_9_Picture_237.jpeg)

### **Conventions for Windows Operating Systems**

The following table describes conventions for Windows operating systems and provides examples of their use.

<span id="page-9-0"></span>![](_page_9_Picture_238.jpeg)

![](_page_10_Picture_151.jpeg)

![](_page_11_Picture_124.jpeg)

# <span id="page-12-0"></span>**1**

# **Introduction**

Oracle Application Server Adapter for IMS/TM (OracleAS Adapter for IMS/TM) enables you to connect Oracle Application Server to an Information Management System-Transaction Management (IMS/TM) system. This chapter provides an overview of the features and architecture of OracleAS Adapter for IMS/TM.

This chapter contains the following sections:

- [OracleAS Adapter for IMS/TM Overview](#page-12-1)
- [OracleAS Adapter for IMS/TM Architecture](#page-13-0)

# <span id="page-12-1"></span>**OracleAS Adapter for IMS/TM Overview**

IMS/TM is a high-performance transaction management system that is part of the IBM IMS product family.

The application components in IMS/TM are executable programs called transactions. These programs are typically written in COBOL but may possibly be written in other languages, such as PL/I, C and even Java. There are several types of IMS/TM programs including MPPs (Message Processing Programs) and BMP (Batch Message Processing Programs).

IMS/TM transaction are invoked using an API called OTMA (Open Transaction Manager Access) as well as through 3270 terminals. IMS/TM transactions are built around an input message-output message concept with a special layer (MFS) translating the message to the screen and back, for a user interface.

In addition to OTMA, there is also an IMS/TM transaction gateway that enables TCP/IP access to IMS/TM transactions.

OracleAS Adapter for IMS/TM includes the following features:

- Captures and maintains a metadata schema for IMS/TM by importing COBOL copybooks and transforming them into mapping definitions for Oracle Connect on the OS/390 or z/OS Series platform and by associating the data structures with specific physical files.
- Utilizes an enterprise application integration (EAI) model. Users of a requesting application can model the interactions that they want implemented, specifying what each interaction does, when it occurs, and the inputs and outputs expected for each interaction.
- Provides access to MPP based IMS/TM transactions. Each OracleAS Adapter for IMS/TM outbound interaction is mapped to a specific IMS/TM transaction.
- Maps data structures for facilitating access to IMS/TM transactions from within OracleAS.

Supports two-phase commit and can fully participate in a distributed transaction.

```
Note: To use OracleAS Adapter for IMS/TM with 2PC, you must 
have RRS installed and configured.
```
# <span id="page-13-0"></span>**OracleAS Adapter for IMS/TM Architecture**

OracleAS adapter includes the following components:

- J2CA 1.0 IMS/TM adapter: The J2CA IMS/TM adapter is a standard resource adapter that is compliant with J2EE Connector Architecture, providing J2EE components connectivity.
- Oracle Connect: Oracale Connect runs on the legacy system and handles requests from the J2CA 1.0 IMS/TM adapter, that runs within Oracle Application Server Containers for J2EE (OC4J).
- Oracle Studio: Oracel Studio is the configuration tool for Oracle Connect. Configuration tasks using Oracle Studio are performed on a Windows platform. Oracle Studio uses perspectives that enables you to generate specific information necessary to model OracleAS Adapter for IMS/TM.

The following figure illustrates the components of OracleAS Adapter for IMS/TM:

![](_page_13_Figure_9.jpeg)

**Note:** For a comprehensive description of the integration adapter architecture, see the following Oracle documentation:

*Oracle Application Server Adapter Concepts Guide*

#### <span id="page-13-1"></span>**Integration Flow from Oracle Application Server to a Legacy Application**

The J2CA 1.0 IMS/TM adapter converts the J2CA interaction invocation received from an application client to the XML format and passes the XML format to Oracle Connect on the legacy server. The daemon listens for the request coming from the J2CA 1.0 IMS/TM adapter client and assigns a server process to handle the request. The properties of the server process, such as connection pooling requirements, are defined by a workspace definition within the daemon. The server process includes an instance of the application engine, which converts the XML format into native structures understandable by IMS/TM and passes the converted XML to the back-end adapter. The back-end adapter builds an interaction based on the metadata for the back-end

adapter stored in the repository and the incoming converted XML, and passes it to the legacy application to be executed. The results of the execution are passed back to the application engine, using the back-end adapter, where these results are converted to XML and passed back to the client.

# **Installing and Configuring OracleAS Adapter for IMS/TM**

This chapter describes how to install Oracle Connect and Oracle Studio from the CD-ROM and how to configure Oracle Connect using Oracle Studio.

> <span id="page-16-0"></span>**Note:** In addition to the installation procedures described in this chapter, the J2CA 1.0 IMS/TM adapter must be installed with Oracle Application Server. Installing the J2CA 1.0 IMS/TM adapter is described in *Oracle Application Server Adapter Installation Guide*.

This chapter includes the following sections:

- **[Preinstallation Tasks](#page-16-1)**
- [Installing Oracle Connect on an IBM OS/390 or z/OS Series Platform](#page-18-0)
- [Updating an Existing Oracle Connect Installation with IMS/TM](#page-27-0)
- **[Installing Oracle Studio](#page-28-0)**
- **[Configuring Oracle Connect](#page-29-1)**

# <span id="page-16-1"></span>**Preinstallation Tasks**

Before installing OracleAS Adapter for IMS/TM, ensure that your computer meets the following requirements:

- [IBM OS/390 or z/OS Hardware and Software Requirements](#page-16-2)
- [Windows Hardware and Software Requirements](#page-17-1)

#### <span id="page-16-2"></span>**IBM OS/390 or z/OS Hardware and Software Requirements**

This section describes the following requirements for installing Oracle Connect on an IBM OS/390 or z/OS platform:

- **[Hardware Requirements](#page-16-3)**
- **[Software Requirements](#page-17-0)**

#### <span id="page-16-3"></span>**Hardware Requirements**

The following table summarizes the hardware requirements for Oracle Connect.

![](_page_17_Picture_158.jpeg)

#### <span id="page-17-0"></span>**Software Requirements**

The following table summarizes the software requirements for Oracle Connect.

![](_page_17_Picture_159.jpeg)

#### <span id="page-17-1"></span>**Windows Hardware and Software Requirements**

This section describes the following requirements for installing Oracle Studio:

- [Hardware Requirements](#page-17-2)
- [Software Requirements](#page-17-3)

#### <span id="page-17-2"></span>**Hardware Requirements**

The following table summarizes the hardware requirements for Oracle Studio.

![](_page_17_Picture_160.jpeg)

#### <span id="page-17-3"></span>**Software Requirements**

The following table summarizes the software requirements for Oracle Studio.

![](_page_17_Picture_161.jpeg)

# <span id="page-18-0"></span>**Installing Oracle Connect on an IBM OS/390 or z/OS Series Platform**

**Note:** If you have an Oracle Connect back-end adapter already installed on the IBM OS/390 or z/OS platform, then follow the instructions described in ["Updating an Existing Oracle Connect](#page-27-0)  [Installation with IMS/TM" on page 2-12](#page-27-0).

The other back-end adapters that run on an IBM OS/390 or z/OS platform are:

- OracleAS Adapter for CICS
- OracleAS Adapter for IMS/DB
- OracleAS Adapter for VSAM

This section explains how to install Oracle Connect from the CD-ROM. This section includes the following:

- **[Installation Worksheet](#page-18-1)**
- [Preinstallation Instructions](#page-19-0)
- [Installing the Kit](#page-20-0)
- **[Installation Instructions](#page-20-1)**
- [Postinstallation Instructions](#page-23-0)

#### <span id="page-18-1"></span>**Installation Worksheet**

Verify that you have all the information detailed in the following installation worksheets, so you can refer to it during the configuration process.

| <b>Topic</b> | <b>Required Information</b>          | <b>Default</b>      | <b>Comment</b>                                                                                                    |
|--------------|--------------------------------------|---------------------|----------------------------------------------------------------------------------------------------|
| General      | Operating system                     |                     | OS/390 V2R5 or higher, or z/OS Series<br>V1R0 or higher                                                                                                    |
|              | Disk space                           |                     | 150 cylinders                                                                                                    |
|              | Memory                               |                     | The minimum requirement is 4MB for each<br>connection. A connection is defined as a<br>connection to a server process or daemon.<br>The actual memory requirement depends on<br>such things as the size of the database and<br>the number of databases accessed. |
|              | Installation high-level<br>qualifier | <b>OCL1012</b>      |                                                                                                    |
|              | Volume                               |                     |                                                                                                    |
|              | Unit                                 | 3390                | SMS only: unit where SMS resides.                                                                                                    |
|              | Output class                         | A                   |                                                                                                    |
|              | JCL job card                         |                     | An optional card (up to 6 lines) to replace<br>the prefix job (entered as it will appear in<br>the job)                                                                                                    |
|              | ISPF load library name               | <b>ISP.SISPLOAD</b> |                                                                                                    |

**Table 2–1 Preinstallation Information**

![](_page_19_Picture_180.jpeg)

#### **Permission**

Permission to define an APF-authorized library

Permission to write to an active proclib, such as user.proclib

Permission to update the security manager, such as RACF

Optionally, permission to specify an output class for Oracle Connect output

#### **Table 2–3 Installation Checklist**

![](_page_19_Picture_181.jpeg)

#### <span id="page-19-0"></span>**Preinstallation Instructions**

Before starting the installation, ensure that the following information is available:

- The output class for the installation output if you do not want to use the default value, which is A.
- If you use SMS to manage all datasets, then you cannot provide unit and volume information, the unit where SMS resides.

Before starting the installation, ensure that you have the following permissions:

- Permission to define an APF-authorized library.
- Permission to write to an active proclib, such as user.proclib.
- Permission to update the security manager, such as RACF.

**Note:** Optionally, ensure that you have permission to specify an output class for Oracle Connect output. Assigning a device that is set on HOLD prevents the loss of log information when Oracle Connect started tasks finish.

Oracle Connect for the IBM OS/390 or z/OS platform is contained in the following datasets:

- OCL1012.TRANSMIT.KIT
- OCL1012.TRANSMIT.LOAD

These datasets are provided on a CD-ROM in the following directory:

■ Oracle\_Connect\IMSTM\_Legacy\_Adapter

#### <span id="page-20-0"></span>**Installing the Kit**

Perform the following steps on the mainframe:

**1.** Run the following command:

tso profile noprefix

The user name will not be used as part of the dataset name. On some systems this is the default.

- **2.** Allocate datasets with the following space for each of these files:
	- $OCL1012$ . TRANSMIT. KIT = 130 tracks (3380 and 3390 disks)
	- $OCL1012$ . TRANSMIT. LOAD =  $420$  tracks (3380 and 3390 disks)

For each dataset: RECFM=FB and LRECL=80. The block size is 3120.

**3.** Using FTP, copy OCL1012.TRANSMIT.KIT and OCL1012.TRANSMIT.LOAD in the binary mode from the installation CD to the mainframe. You can replace the OCL1012 high-level qualifier to any qualifier you want.

#### <span id="page-20-2"></span><span id="page-20-1"></span>**Installation Instructions**

Perform the following steps to install Oracle Connect:

**1.** Run the following command at the TSO prompt:

RECEIVE INDSNAME('nnn.TRANSMIT.KIT')

Where nnn represents the high-level qualifier you want to assign for the Oracle Connect installation. Assign the high-level qualifier you specified in step 7 of the preinstallation procedure. The default value is OCL1012.

**Note:** You can use more than one high-level qualifier (such as ACME.DEV.OCL1012) with the following conditions:

- The total length must be less than or equal to twenty characters.
- The words *transmit* and *buildkit* cannot be used as high-level qualifiers.
- **2.** Enter the following when prompted for the restore parameters:

da('nnn.TRANSMIT.LIB') [UNIT(unit) VOLUME(volume)]

This extracts the nnn.TRANSMIT.LIB library from the nnn.TRANSMIT.KIT kit to the specified unit and volume. If a unit and volume are not specified, then the library is extracted to the current unit and volume.

**3.** Run the PREPARE member of the nn.TRANSMIT.LIB library:

ex PREPARE

Follow the instructions in the Response column in [Table 2–4](#page-21-0) for each entry in the Screen column.

| <b>Screen</b>                                                                    | <b>Response</b>                                                                                                    |
|----------------------------------------------------------------------------------|----------------------------------------------------------------------------------------------------|
| DO YOU WANT TO USE SMS MANAGED<br>STORAGE FOR THIS INSTALLATION Y/N [N]:         | If you want to manage the storage using SMS, then answer<br>Y, otherwise answer N.                                                                                                    |
| ENTER THE STORCLASS FOR INSTALLATION<br>TEMP DATASETS []:                        | This prompt is displayed only if SMS is used to manage the<br>installation (you answered Y to the first prompt).                                                                            |
|                                                                                  | Enter the storage class                                                                                                    |
| ENTER THE UNIT NAME FOR INSTALLATION<br>TEMP DATASETS [3390]:                    | If a storage class is not specified, then enter the unit name<br>for temporary datasets used during the installation<br>procedure                                                           |
| ENTER THE VOLUME NAME FOR<br><b>INSTALLATION TEMP DATASETS:</b>                  | This prompt is displayed only if SMS is not used to manage<br>the installation (you answered N to the first prompt).                                                                        |
|                                                                                  | The volume name for temporary datasets used during the<br>installation procedure                                                                                                    |
| <b>ENTER THE OUTPUT CLASS FOR</b><br>INSTALLATION OUTPUT [A] :                   | Enter the output class only if you do not want the default<br>class used (the default is A)                                                                                                 |
| DO YOU WANT TO USE THE DEFAULT JOB<br>CARD Y/N [Y]                               | A job card is displayed. If you want to use a replacement<br>card, then it must be entered as it will appear in the job. You<br>can enter up to six lines. Enter a blank card to end input. |
|                                                                                  | If you do not enter a card, then the Oracle Connect default<br>card is used.                                                                                                    |
| DO YOU WANT TO PERFORM A MANUAL<br>(M) OR AUTOMATIC (A) INSTALLATION [A]:        | If you want to review the JCL used to install Oracle Connect,<br>before it is submitted, then respond M for a manual<br>installation.                                                       |
| PLEASE REVIEW AND SUBMIT FOR<br><b>EXECUTION THE</b><br>HLQ.TRANSMIT.LIB(INSTJO) | This prompt is displayed only if a manual installation is<br>requested (you answered M to the previous prompt).                                                                             |

<span id="page-21-0"></span>**Table 2–4 Installation Prepare Job Prompts and Responses**

The following libraries are generated:

nnn.BUILDKIT.LOAD nnn.BUILDKIT.SRC nnn.BUILDKIT.GENDEMO

Where nnn is the high-level qualifiers you assigned in step 1.

**4.** In the nnn.BUILDKIT.SRC library, run the NAVINST member:

ex NAVINST

Follow the instructions in the Response column in [Table 2–5](#page-22-0) for each entry in the Screen column.

![](_page_22_Picture_255.jpeg)

<span id="page-22-0"></span>![](_page_22_Picture_256.jpeg)

**5.** In the nnn.BUILDKIT.SRC library, run the IMSTM member:

ex IMSTM

**6.** Follow the instructions in the Response column in [Table 2–6](#page-23-2) for each entry in the Screen column.

| <b>Screen</b>                                                        | <b>Response</b>                                                                                                    |
|----------------------------------------------------------------------|----------------------------------------------------------------------------------------------------|
| ENTER THE ISPF LOAD LIBRARY NAME<br>[ISP.SISPLOAD]:                  | Enter the ISPF load library name only if you do not want the<br>default                                                                                                    |
| PLEASE CONFIRM (YES/NO/QUIT) [YES] :                                 | Confirm the entered details                                                                                                    |
| <b>ENTER THE OUTPUT CLASS FOR</b><br><b>INSTALLATION OUTPUT [A]:</b> | Enter the output class for Oracle Connect output. Assigning<br>a device that is set on HOLD prevents the loss of log<br>information when the Oracle Connect started tasks finish<br>(the default is A). |
| DO YOU WANT TO USE THE DEFAULT JOB<br>CARD Y/N[Y]                    | A job card is displayed. If you want to use a replacement<br>card, then it must be entered as it will appear in the job. You<br>can enter up to six lines. Enter a blank card to end input.             |
|                                                                      | If you do not enter a card, then the Oracle Connect default<br>card is used.                                                                                                    |

<span id="page-23-2"></span>**Table 2–6 IMS/TM Adapter-Specific Installation Prompts and Responses**

The installation is completed. All JCL jobs and REXX procedures are written to the INSTROOT.USERLIB library. INSTROOT is the high-level qualifier for the installation.

#### <span id="page-23-0"></span>**Postinstallation Instructions**

The following postinstallation tasks must be done to work with Oracle Connect:

- [Postinstallation Procedures](#page-23-1)
- **[Starting the Daemon](#page-25-0)**
- **[Setting Up Oracle Connect for Reentrancy](#page-26-0)**

#### <span id="page-23-1"></span>**Postinstallation Procedures**

Perform the following procedures after completing the installation to configure Oracle Connect.

Allocate a dataset for INSTROOT. DEF. BRANDBIN, using 1 track and with RECFM=VB and LRECL=256. The block size is 6233.

INSTROOT is the high-level qualifier where Oracle Connect is installed.

Using FTP, copy the BRANDBIN file, in binary mode, from the Oracle Connect\IMSTM Legacy Adapter directory in the installation CD to the mainframe, to *INSTROOT*. DEF. BRANDBIN.

Define the LOADAUT library as an APF-authorized library

**Note:** To define a DSN as APF-authorized, in the SDSF screen enter the following command:

"/setprog apf,add,dsn=INSTROOT.loadaut,volume=vol002"

Where vol002 is the volume where you installed Oracle Connect and INSTROOT is the high-level qualifier where Oracle Connect is installed.

If the site uses SMS, then when defining APF-authorization in the SDSF screen, enter the following command:

"/setprog apf,add,dsn=INSTROOT.loadaut,SMS"

Ensure that the library is APF-authorized, even after an IPL (restart) of the computer.

Move the *INSTROOT*. USERLIB(ATTDAEMN) and INSTROOT.USERLIB(ATTSRVR) members to any active proclib (such as user.proclib). ATTDAEMN and ATTSRVR are run as started tasks.

If you decide to change the name of the ATTSRVR member when you move it to a general high-level qualifier, then change the name specified in the StartupScript parameter in the daemon configuration to the new name:

- Run INSTROOT. USERLIB(NAVCMD) and enter EDIT DAEMON IRPCDINI at the prompt.
- Change the startupScript parameter from ATTSRVR to the new name for the server:

```
<Workspace name="Navigator"
            startupScript="NEW_NAME"
            serverMode="reusable"
            \ldots />
```
- Exit and save the changes.
- Change the following line in the ATTDAEMN script to include the IP address and port of the IBM OS/390 or z/OS platform.

For example, before:

// PARM='-B START IRPCDINI'

After:

// PARM='-B -L ip\_address:2252 START IRPCDINI'

Where ip\_address is ip address of the computer, 2552 is the default port for starting the daemon and IRPCDINI is the default daemon configuration.

- The ATTDAEMN and ATTSRVR started tasks need permission to use an Open Edition TCP/IP stack. The owner must be a user with OMVS segment defined and the OMVS UID should be 0000000000.
- In the security manager, such as RACF, define ATTDAEMN and ATTSRVR with a started task class and a general profile that enables the following:
	- Permission to issue master console commands.
	- START authority for the ATTSRVR job.
- Access to an Open OS/390 segment (that defines access to TCP/IP OA sockets).
- ALTER authority on datasets under INSTROOT to access to read, write, allocate and delete datasets under INSTROOT.
- The installation includes a PS, INSTROOT. DEF. GBLPARMS, that contains global environment information. This PS is read at startup and the correct software version is used, based on the details provided in the startup task.

If you change the location of this member, then you must also change the relevant cards in the following jobs to the new locations:

- ATTSRVR: Located in an active proclib, such as user.proclib
- ATTDAEMN: Located in an active proclib, such as user.proclib
- NAVSQL: Located in INSTROOT. USERLIB
- The input during the installation procedure is written to nnn.BUILDKIT.SRC(PARS). You can use this file to provide the same inputs if you rerun the installation, where nnn is the high-level qualifier you assign for the installation.
- For information about specifying Oracle Connect as the service using port 2552 in the TCP/IP network services file, refer to the TCP/IP documentation.

#### <span id="page-25-0"></span>**Starting the Daemon**

Activate INSTROOT.USERLIB(ATTDAEMN) as a started task to invoke the daemon. For example, in the SDSF screen enter the following:

'/s ATTDAEMN'

Where INSTROOT is the high-level qualifier where Oracle Connect is installed.

To submit the daemon as a job, remove comments from the first two lines of the ATTDAEMN JCL, change the PARM line as described earlier, and run the job using the sub command. The following is a sample ATTDAEMN JCL.

```
//*ATTDAEMN JOB 'RR','TTT',MSGLEVEL=(1,1),CLASS=A,
//* MSGCLASS=A,NOTIFY=&SYSUID,REGION=8M
//STEP1 EXEC PGM=IRPCD,
// PARM='-B START IRPCDINI'
//* PARM='-B -L :8883 START'
//STEPLIB DD DSN=INSTROOT.LOADAUT,DISP=SHR
//SYSPRINT DD SYSOUT=A
//GBLPARMS DD DSN=INSTROOT.DEF.GBLPARMS,DISP=SHR
// EXEC PGM=IRPCD, COND = ((1, EQ, STEP1), (2, EQ, STEP1)),
// PARM='-KATTDAEMN START ''INSTROOT.DEF.IRPCDINI'''
//STEPLIB DD DSN=INSTROOT.LOADAUT,DISP=SHR
//SYSPRINT DD SYSOUT=A
//GBLPARMS DD DSN=INSTROOT.DEF.GBLPARMS,DISP=SHR
//SYSDUMP DD DUMMY
```
#### <span id="page-25-1"></span>**Setting Up Oracle Connect to Work Under IMS/TM**

To run an IMS transaction, set OTMA (Open Transaction Manager Access), as follows:

- **1.** Install OTMA with OTMA C/I where IMS resides, as OTMA is not automatically installed using the IMS INSTALL/IVP Dialog.
- **2.** During IMS system definition, set the startup parameter in the IMS procedure to OTMA=YES. In addition, set additional OTMA-related parameters such as

GRNAME for the XCF group name and OTMANM for the IMS member name in that XCF group, as in the following example:

```
EDIT IMS.PROCLIB(DFSPBIV1) - 01.03
command ===>
000082 AOIS =,
000083 GRNAME=IMSATT01,
000084 OTMA=YES,
000085 MAXPST=
000086 OTMANM=
```
**3.** Start the OTMA Callable Interface (C/I).

Add an entry in the program properties table (PPT) for the OTMA C/I initialization program as follows:

**a.** Edit the SCHEDxx member of the SYS1.PARMLIB data set by adding the following entry:

```
PPT PGMNAME(DFSYSVI0) /*PROGRAM NAME =DFSYSVI0 */
CANCEL /*PROGRAM CAN BE CANCELED */
KEY(7) /*PROTECT KEY ASSIGNED IS 7 */
SWAP /*PROGRAM IS SWAPPABLE */
NOPRIV /*PROGRAM IS NOT PRIVILEGED */
DSI /*REQUIRES DATA SET INTEGRITY */
PASS /*CANNOT BYPASS PASSWORD PROTECTION */
\begin{tabular}{lllllll} \bf SYST & \bf \# PROGRAM & \bf IS & \bf ASYSTEM & \bf TASK & \bf \# \bf \end{tabular}AFF(NONE) /*NO CPU AFFINITY */
NOPREF /*NO PREFERRED STORAGE FRAMES */
```
- **b.** To make the SCHEDxx changes take effect, perform one of the following tasks:
	- **–** Re-IPL the system.
	- **–** Issue the SET SCH= command.
- **c.** Edit and submit the following JCL procedure to run DFSYSVI0:

```
//OTMAINIT PROC RGN=3000K,SOUT=A,
/PARM1=
//*
//IEFPROC EXEC PGM=DFSYSVI0,
//REGION=&RGN
//*
//STEPLIB DD DISP=SHR,UNIT=SYSDA,
//DSN=IMSVS.RESLIB
//*
//SYSPRINT DD SYSOUT=&SOUT
//SYSUDUMP DD SYSOUT=&SOUT
//*
```
- **4.** Run DFSYSVI0 after the IPL, to initialize the OTMA C/I.
- **5.** Copy *INSTROOT* . LOAD (ATYDBDC) to an IMS/TM program library, such as IMS.PGMLIB.

#### <span id="page-26-0"></span>**Setting Up Oracle Connect for Reentrancy**

All Oracle Connect load modules are reentrant to enable subtasking. Therefore, move INSTROOT.LOAD to the Link Pack Area (LPA).

Where*INSTROOT* is the high-level qualifier where Oracle Connect is installed.

Using the LPA reduces real storage usage, because everyone shares the LPA copy, and fetch time.

**Note:** If you intend using impersonation, so that you can run in a security context that is different than the context of the process that owns the server, then do the following:

- Place the INSTROOT. LOAD (ATYSVCW) member in an APF-authorized library outside the LPA.
- Change the ATTSRVR member (located in the active proclib), by adding the following to the STEPLIB list:
- // DD DSN=apf\_library,DISP=SHR

Where  $apf$ *\_library* is the APF-authorized library outside the LPA directory where the ATYSCVW member was moved.

# <span id="page-27-0"></span>**Updating an Existing Oracle Connect Installation with IMS/TM**

Verify that you have all the information detailed in the following installation worksheets. You can refer to it during the configuration process.

**Table 2–7 Preinstallation Information**

| <b>Topic</b> | <b>Required Information</b> | <b>Default</b> | <b>Comment</b>                                                                                    |
|--------------|-----------------------------|----------------|---------------------------------------------------------------------------------------------------|
| <b>CICS</b>  |                             |                | CICS EXCI load library name CICS.CICS.SDFHEXCL To access IMS/DB or VSAM data under<br><b>CICS</b> |

#### **Table 2–8 Required Permissions**

# **Permission** Permission to read the CICS EXCI library (when accessing IMS/DB or VSAM data under CICS)

In the nnn.BUILDKIT.SRC library, run the CUSTOCL member:

ex CUSTOCL

Follow the instructions in the Response column in [Table 2–9](#page-27-1) for each entry in the Screen column.

<span id="page-27-1"></span>**Table 2–9 IMS/TM Adapter Installation Prompts and Responses**

| <b>Screen</b>                                                                                | <b>Response</b>                                                                                                    |
|----------------------------------------------------------------------------------------------|----------------------------------------------------------------------------------------------------|
| DO YOU WANT ORACLE CONNECT FOR<br>LEGACY ADAPTER TO WORK WITH IMS/DB<br>$(YES/NO)$ $[YES]$ : | Answer YES to this prompt if you have Oracle Connect for<br>IMS/DB already installed.                                            |
| ENTER DBD LIBRARY NAME [IMS.DBDLIB]:                                                         | If you responded YES to working with IMS/DB, then enter<br>the library where database definition (DBD) files are located.        |
| ENTER PSB LIBRARY NAME [IMS.PSBLIB]:                                                         | If you responded YES to working with IMS/DB, then enter<br>the library where Program Specification Blocks (PSBs) are<br>located. |
| ENTER YOUR PSB NAME [HOSPPSB]:                                                               | If you responded YES to working with IMS/DB, then enter<br>the name of the PSB file to use.                                      |
| PLEASE CONFIRM (YES/NO/QUIT) [YES]:                                                          | If you responded YES to working with IMS/DB, then<br>confirm the entered details.                                                |

| Screen                                                                                                    | <b>Response</b>                                                                                                    |
|----------------------------------------------------------------------------------------------------|----------------------------------------------------------------------------------------------------|
| DO YOU WANT ORACLE CONNECT FOR<br>LEGACY ADAPTER TO WORK WITH IMS/DB<br>UNDER CICS (YES/NO)<br>[NO]:                                                      | If you want to access IMS/DB data under CICS, using<br>OracleAS Adapter for IMS/DB, then respond YES.                                                                                                   |
| ENTER THE CICS EXCI LOAD LIBRARY NAME<br>[CICSTS13.CICS.SDFHEXCI]:                                                                                        | If you responded YES to working with IMS/DB under CICS,<br>then enter the CICS EXCI load library name only if you do<br>not want the default.                                                           |
| PLEASE CONFIRM (YES/NO/QUIT) [YES]:                                                                                                    | If you responded YES to working with IMS/DB under CICS,<br>then confirm the entered details.                                                                                                    |
| DO YOU WANT ORACLE CONNECT FOR<br>LEGACY ADAPTER TO WORK WITH CICS<br>APP ADAPTER (YES/NO) [YES]:                                                         | Answer YES to this prompt                                                                                                    |
| ENTER THE CICS EXCI LOAD LIBRARY<br>NAME [CICSTS13.CICS.SDFHEXCI]:                                                                                        | Enter the CICS EXCI load library name only if you do not<br>want the default.                                                                                                    |
| PLEASE CONFIRM (YES/NO/QUIT) [YES]                                                                                                    | Confirm the entered details                                                                                                    |
| THE VSAM DRIVER IS INSTALLED<br>AUTOMATICALLY. DO YOU ALSO WANT<br>ORACLE CONNECT FOR LEGACY ADAPTER<br>TO WORK WITH VSAM UNDER CICS<br>(YES/NO)<br>[NO]: | Answer YES to this prompt if you have Oracle Connect for<br>VSAM already installed and you want to access VSAM data<br>under CICS.                                                                      |
| ENTER THE CICS EXCI LOAD LIBRARY<br>NAME [CICSTS13.CICS.SDFHEXCI]:                                                                                        | If you responded YES to working with VSAM under CICS,<br>then enter the CICS EXCI load library name only if you do<br>not want the default.                                                             |
| PLEASE CONFIRM (YES/NO/QUIT) [YES]:                                                                                                    | If you responded YES to working with VSAM under CICS,<br>then confirm the entered details.                                                                                                    |
| ENTER THE ISPF LOAD LIBRARY NAME<br>[ISP.SISPLOAD]:                                                                                                    | Enter the ISPF load library name only if you do not want the<br>default.                                                                                                    |
| PLEASE CONFIRM (YES/NO/QUIT) [YES]:                                                                                                    | Confirm the entered details                                                                                                    |
| ENTER THE OUTPUT CLASS FOR<br><b>INSTALLATION OUTPUT [A]:</b>                                                                                             | Enter the output class for Oracle Connect output. Assigning<br>a device that is set on HOLD prevents the loss of log<br>information when the Oracle Connect started tasks finish<br>(the default is A). |
| DO YOU WANT TO USE THE DEFAULT JOB<br>CARD Y/N[Y]                                                                                                    | A job card is displayed. If you want to use a replacement<br>card, then it must be entered as it will appear in the job. You<br>can enter up to six lines. Enter a blank card to end input.             |
|                                                                                                    | If you do not enter a card, then the Oracle Connect default<br>card is used.                                                                                                    |

**Table 2–9 (Cont.) IMS/TM Adapter Installation Prompts and Responses**

The installation is completed. All JCL jobs and REXX procedures are written to the INSTROOT.USERLIB library. INSTROOT is the high-level qualifier for the installation.

After completing the installation, perform postinstallation tasks, as described in ["Postinstallation Instructions" on page 2-8.](#page-23-0)

# <span id="page-28-0"></span>**Installing Oracle Studio**

This section explains how to install Oracle Studio from the CD-ROM.

**Note:** If Oracle Studio is already installed because you are also using another legacy adapter, then you do not need to reinstall it.

The other legacy adapters are:

- OracleAS Adapter for Tuxedo
- OracleAS Adapter for CICS
- OracleAS Adapter for IMS/DB
- OracleAS Adapter for VSAM

#### <span id="page-29-0"></span>**Installing Oracle Studio from the CD-ROM**

Assuming that the CD-ROM drive is  $D^*$ , the installation file is located in the D:\Oracle\_Studio directory. Install Oracle Connect from the CD-ROM by running the self-extracting executable installation file, OSL904-win32.exe.

**Note:** If you are installing Oracle Studio on a Windows XP computer, you cannot specify a logical drive as the Destination folder for the installation.

# <span id="page-29-1"></span>**Configuring Oracle Connect**

All modeling of Oracle Connect is performed using Oracle Studio. To use Oracle Studio, you first configure it to enable access to the IBM OS/390 or z/OS platform where IMS/TM runs.

To configure Oracle Connect, refer to the following sections:

- [Setting Up the IBM OS/390 or z/OS Platform in Oracle Studio](#page-29-2)
- **[Securing Access to Oracle Connect](#page-30-0)**
- [Modeling Interactions for OracleAS Adapter for IMS/TM](#page-33-0)
- [Viewing the XML Schema](#page-47-0)
- [Creating XML Schemas](#page-47-1)

**Note:** The following tasks assume you have permission to access the IBM OS/390 or z/OS platform and that the Oracle Connect daemon is running on this computer.

Check with the system administrator to ensure these requirements are fulfilled.

#### <span id="page-29-2"></span>**Setting Up the IBM OS/390 or z/OS Platform in Oracle Studio**

Perform the following steps to configure the IBM OS/390 or z/OS, using Oracle Studio:

- **1.** From the **Start** menu, select **Programs**, **Oracle**, and then select **Studio**.
- **2.** Right-click **Machines** in the **Configuration Explorer** and select **Add Machine** The Add Machine screen is displayed.
- **3.** Enter the name of the computer you want to connect to, or click **Browse** to select the computer from the list of computers that is displayed and which use the default port (2552).
- **4.** Specify the username and password of the user who was specified as the administrator when Oracle Connect was installed.

**Note:** Selecting **Anonymous connection** enables anyone having access to the computer to be an administrator.

![](_page_30_Picture_127.jpeg)

The Add Machine screen is shown in the following figure.

**5.** Click **Finish**.

The computer is displayed in the **Configuration Explorer**.

#### <span id="page-30-0"></span>**Securing Access to Oracle Connect**

Oracle Studio includes mechanisms to secure access to Oracle Connect both during modeling and during run time.

During modeling the following security mechanisms can be applied:

- **[Setting Password Access to Oracle Studio](#page-30-1)**
- [Specifying Users with Administrative Rights](#page-31-0)

During run time client access to Oracle Connect is provided by the user profile:

[Setting Up Run-time User Access to the IBM OS/390 or z/OS Platform](#page-32-0)

#### <span id="page-30-1"></span>**Setting Password Access to Oracle Studio**

Initially, any operation performed using Oracle Studio does not require a password. You can set a password so that the first operation that involves accessing the server from Oracle Studio requires a password to be entered.

Perform the following steps:

- **1.** From the **Start** menu, select **Programs, Oracle** and then select **Studio**. Oracle Studio opens.
- **2.** Select **Window** from the menu bar and then select **Preferences**.

The Preferences screen is displayed, as shown in the following figure:

![](_page_31_Picture_147.jpeg)

- **3.** Select the **Studio** node.
- **4.** Click **Change master password** to display the Change master password screen.
- **5.** In the Change master password screen, leave the **Enter current master password** field empty and type a new master password.
- **6.** Confirm the password.
- **7.** Click **OK**.

#### <span id="page-31-0"></span>**Specifying Users with Administrative Rights**

By default, only the user who was specified during the installation as an administrator has the authorization to modify settings on that computer from Oracle Studio. This user can then authorize other users to make changes or to view the definitions for a selected computer. Adding a computer to Oracle Studio is described in ["Setting Up the](#page-29-2)  [IBM OS/390 or z/OS Platform in Oracle Studio" on page 2-14.](#page-29-2)

**Note:** The default during installation is to enable all users to be administrators.

Perform the following steps to specify a user with administrative rights:

- **1.** From the**Start** menu, select **Programs, Oracle**, and then select **Studio**. Oracle Studio is displayed.
- **2.** Right-click the computer in the **Configuration Explorer** and select **Administration Authorization**. The Administration Authorization screen is displayed, as shown in the following figure:

![](_page_32_Picture_79.jpeg)

**3.** Add users or groups of users by clicking **Add User** or **Add Group** for the relevant sections. The user or group that is added must be recognized as a valid user or group for the computer.

Once a name has been added to a section, only the user or group who logs on with that user name has the relevant authorization.

#### <span id="page-32-0"></span>**Setting Up Run-time User Access to the IBM OS/390 or z/OS Platform**

During run time, client access to Oracle Connect is provided by the user profile. A user profile contains name and password pairs that are used to access a computer, data source or application at run time, when anonymous access is not allowed.

- **1.** In the Configuration Explorer, expand the node of the computer for which you want to set the user name and password.
- **2.** Expand the **Users** node.
- **3.** Right-click the **NAV** user profile and select **Edit User**. The User Editor pane is displayed, as shown in the following figure:

![](_page_33_Picture_100.jpeg)

- **4.** In the User editor, click **Add** to display the Add Authenticator screen.
- **5.** Select **Remote Machine** from the **Resource type** list as shown in the following figure:

![](_page_33_Picture_101.jpeg)

- **6.** Enter the name of the IBM OS/390 or z/OS computer defined in Oracle Studio.
- **7.** Enter the name and password used to access the computer and confirm the password.
- **8.** Click **OK**.

#### <span id="page-33-0"></span>**Modeling Interactions for OracleAS Adapter for IMS/TM**

Modeling interactions for OracleAS Adapter for IMS/TM involves defining an Oracle Connect back-end adapter using Oracle Studio. All the definitions specified in Oracle Studio are written to the IBM OS/390 or z/OS platform.

This section contains the following:

- **[Setting Up an Oracle Connect Adapter](#page-34-0)**
- **[Generating Outbound Interactions](#page-35-0)**
- [Generating Inbound Interactions](#page-41-0)

#### <span id="page-34-0"></span>**Setting Up an Oracle Connect Adapter**

To work with the Oracle Connect, you need to set up an adapter definition on the IBM OS/390 or z/OS platform to handle the interactions to and from an IMS/TM transaction. You use Oracle Studio to specify these definitions.

Perform the following steps:

- **1.** From the **Start** menu, select **Programs, Oracle**, and then select **Studio**.
- **2.** In the Configuration Explorer, expand the node of the computer defined in ["Setting Up the IBM OS/390 or z/OS Platform in Oracle Studio" on page 2-14](#page-29-2).
- **3.** Expand the **Bindings** node. The binding configurations available on this computer are listed.
- **4.** Expand the **NAV** binding node. The NAV binding configuration includes branches for data sources and adapters that are located on the computer.
- **5.** Right-click **Adapters** and select **New Adapter** to open the New Adapter wizard.
- **6.** Enter a name for the back-end adapter.

**Note:** The word *event* is a reserved word and cannot be used when naming an adapter.

**7.** Select **IMS/TM** as the back-end adapter type from the **Type** list as shown in the following figure:

![](_page_34_Picture_155.jpeg)

- **8.** Select **Events**.
- **9.** Click **Finish**. The back-end adapter is added to the list and the definition opens for editing.

**Note:** Other adapters that are displayed in the **Type** list are not supported with the version of Oracle Connect installed at the site.

**10.** Select the Properties tab and change any of the properties for the adapter, as required.

![](_page_35_Picture_94.jpeg)

The Properties tab is shown in the following figure:

The Properties tab comprises fields, as listed in the following table:

![](_page_35_Picture_95.jpeg)

#### <span id="page-35-0"></span>**Generating Outbound Interactions**

Oracle Connect requires metadata describing the adapter interactions, including the structures used to pass information to and from the adapter.

If COBOL copybooks describing the adapter input and output structures are available, then you can import the adapter definition using the Metadata Import wizard in Oracle Studio Design perspective to generate interaction metadata. If the metadata is provided in a number of COBOL copybooks, with different filter settings (such as whether the first six columns are ignored or not), then you first import the metadata
from copybooks with the same settings and later import the metadata from the other copybooks.

If COBOL copybooks describing the input and output structures are not available, then you need to manually define the metadata.

The following information is required during the import procedure:

- The COBOL copybooks: These are copied to the computer running Oracle Studio as part of the import procedure.
- The names of the IMS/TM transactions to be executed through the application adapter.

Use the Metadata Import procedure to generate interaction metadata, as follows:

- **1.** In the Configuration explorer, right-click the IMS/TM back-end adapter defined in ["Setting Up an Oracle Connect Adapter" on page 2-19](#page-34-0).
- **2.** Select **Edit metadata**, to display the Metadata tab, with the IMS/TM back-end adapter displayed under the **Adapters** list.
- **3.** Right-click the **Imports** node and select **New Import**. The New Metadata Import screen is displayed.
- **4.** Enter a name for the import. The name can contain letters and numbers and the underscore character only.
- **5.** Select **ImsTm Import Manager** from the **Import type** list as shown in the following figure:

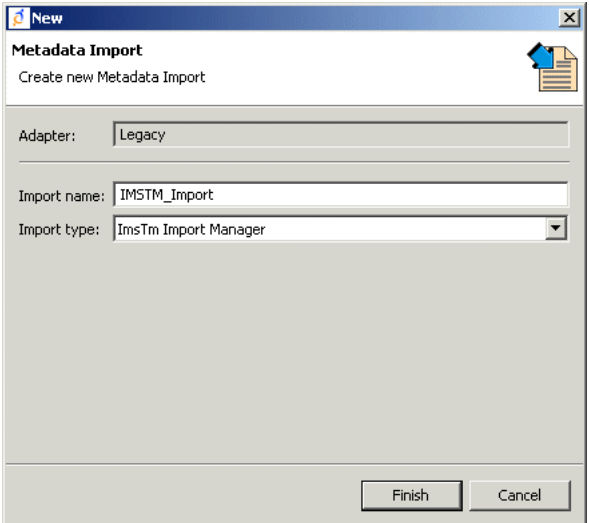

- **6.** Click **Finish**. The Metadata Import wizard is displayed.
- **7.** Click **Add**. The Select Resources screen is displayed, which provides the option to select files from the local computer or copy the files from another computer.
- **8.** If the files are on another computer, then right-click **My FTP Sites** and select **Add**. Optionally, double-click **Add FTP site**. The Add FTP Site screen is displayed.
- **9.** Enter the server name or IP address where the COBOL copybooks reside and enter a valid username and password to access the computer (if anonymous access is used, then click **Anonymous connection**) then click **OK**.

The FTP site is added to the list of available sites as shown in the following figure:

**Note:** The selected server is accessed using the username as the high-level qualifier, enabling you to browse and transfer files.

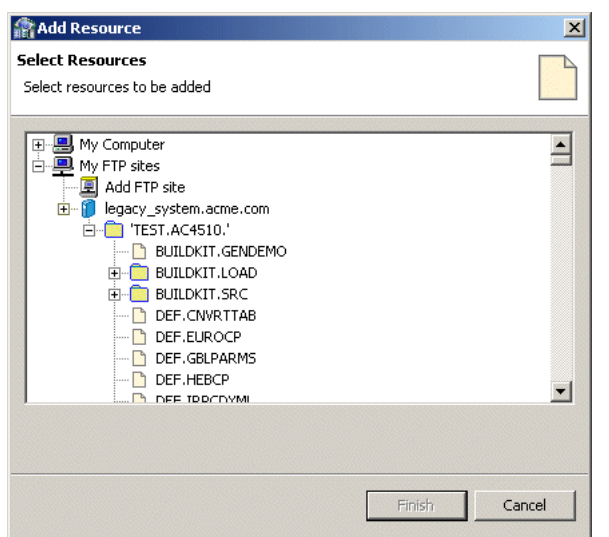

- **10.** Right-click the computer and select **Set Transfer Type**. Enter the transfer type (ASCII or BINARY) and click **OK**.
- **11.** Expand the list of the added site until you find the necessary COBOL files. To change the high-level qualifier, right-click the computer and select **Change Root Directory**. Enter the new high-level qualifier enclosed in quotes, and click **OK**.
- **12.** Select the required COBOL copybook file or files and click **Finish**. The selected file or files are displayed in the Metadata Import wizard.

**Note:** You can import the metadata from one COBOL copybook and later add to this metadata by repeating the import procedure using different COBOL copybooks.

The format of the COBOL copybooks must be identical. That is, you cannot import a COBOL copybook that uses the first six columns with a COBOL copybook that ignores the first six columns. In this type of case you **must** repeat the import procedure.

**13.** Click **Next**. The Apply Filters screen is displayed, as shown in the following figure.

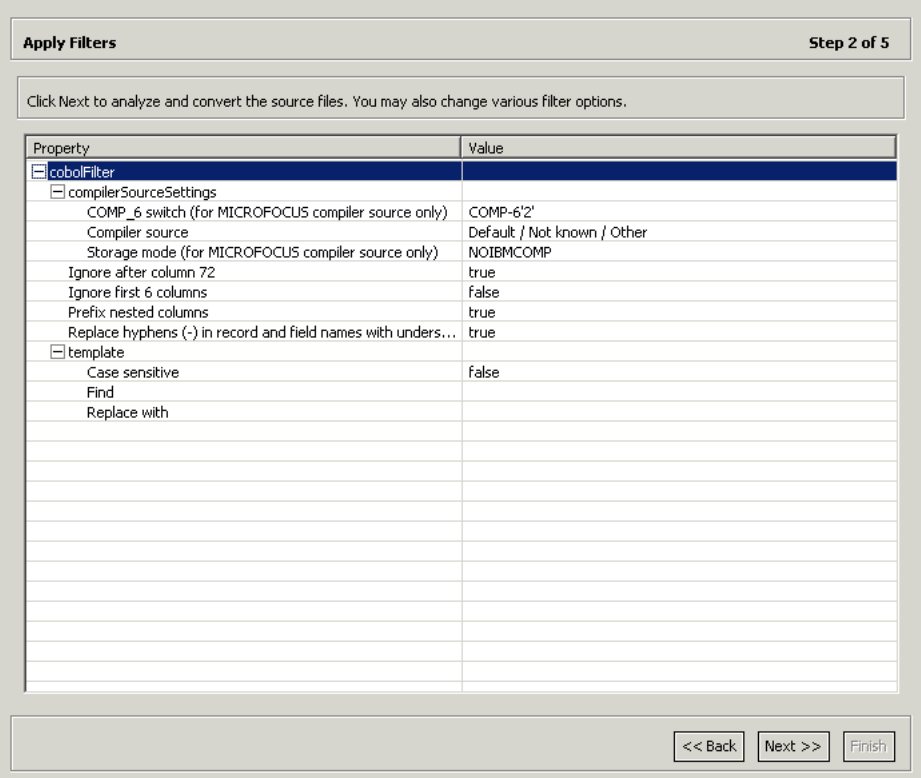

**14.** Apply filters to the copybooks, as needed.

The following table lists the available filters:

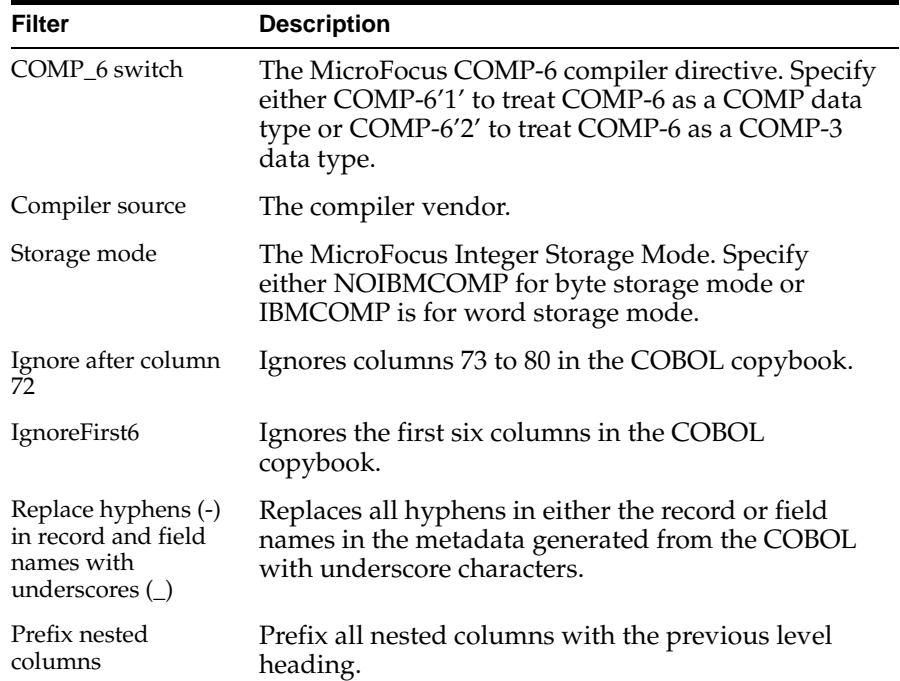

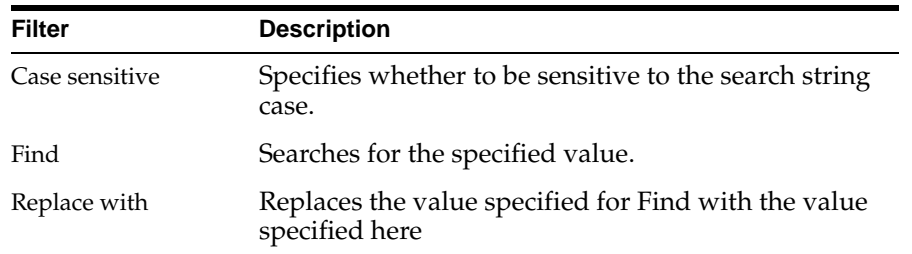

**15.** In the import wizard, click **Next**. The Add Interactions screen is displayed, as shown in the following figure:

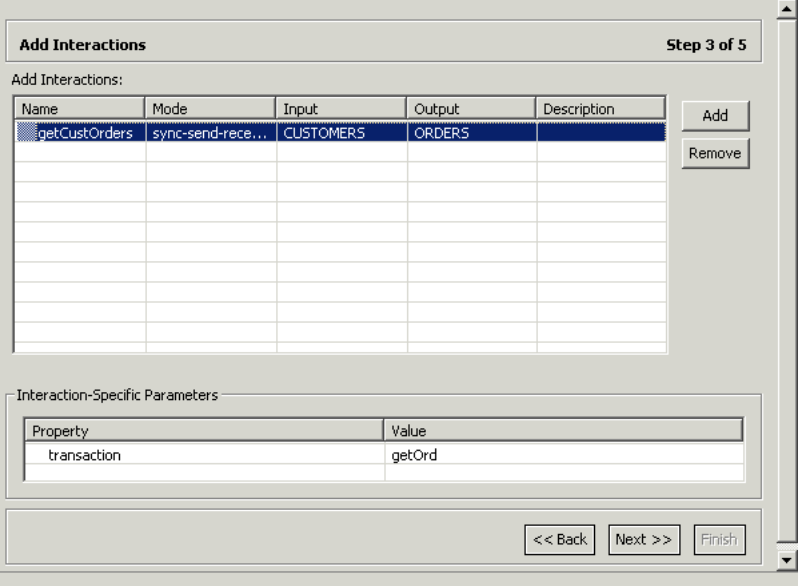

**16.** Click **Add** to add an interaction for the IMS/TM adapter. Provide the information, as listed in the following table:

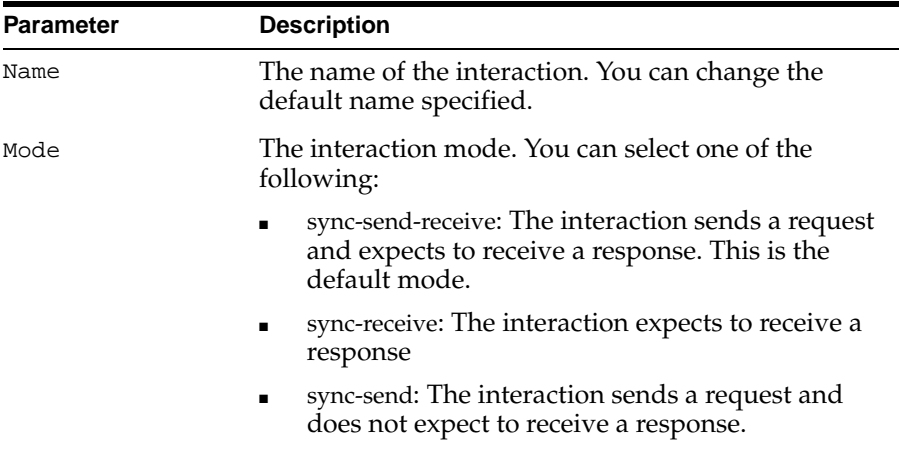

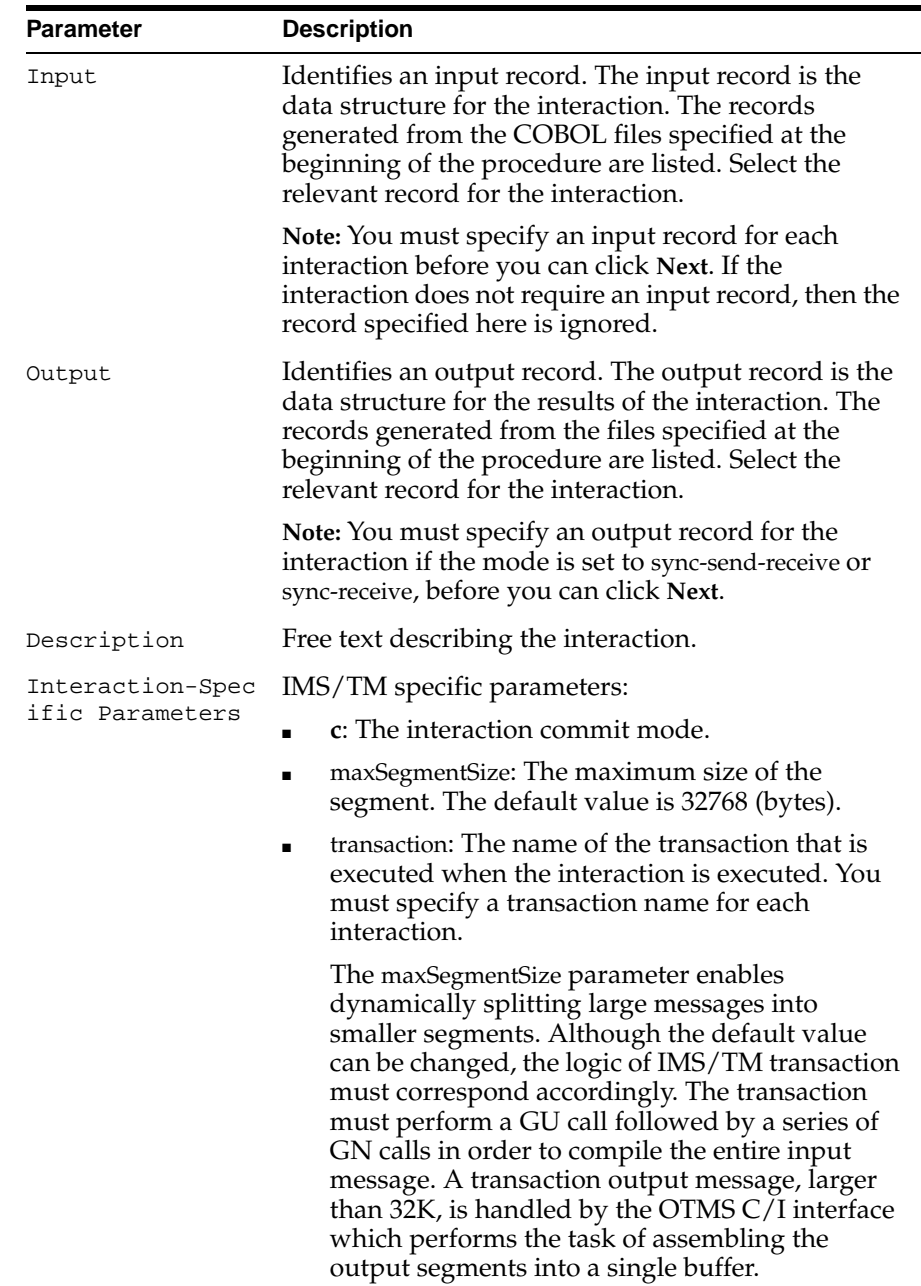

- **17.** Add as many interactions as necessary and click **Next** to generate the metadata definitions for the adapter.
- **18.** Specify that you want to transfer the metadata from the Windows computer to the IBM OS/390 or z/OS platform and click **Finish**.

The metadata is imported based on the options specified and it is stored on the IBM OS/390 or z/OS platform. An XML representation of the metadata is also generated.

After performing the import, you can view the metadata in Oracle Studio Design perspective Metadata tab. You can also make any fine adjustments to the metadata and maintain it, as necessary.

**See Also:** [Appendix A, "Advanced Tuning of the Metadata"](#page-88-0) for details about fine tuning the adapter metadata

## **Generating Inbound Interactions**

Inbound interactions are defined as events in Oracle Studio. When you defined the Oracle Connect for IMS/TM back-end adapter with **Event** selected, an event adapter was defined automatically. The event adapter is defined with the same name as the back-end adapter with the word *event* appended to it. The back-end adapter and the event adapter are linked by Oracle Studio.

You can skip from the adapter definition to the event definition by right-clicking the adapter or event in the Configuration Explorer list and choosing the **Linked Event** or **Linked Adapter** option respectively.

The event adapter requires metadata describing the inbound interactions, including the structure used to pass information.

**Note:** The generation of inbound interactions involves similar steps to the steps described to generate outbound interactions.

Use the Metadata Import procedure in Oracle Studio to generate interaction metadata, as follows:

- **1.** In the Configuration Explorer, right-click the IMS/TM back-end adapter defined in ["Setting Up an Oracle Connect Adapter" on page 2-19.](#page-34-0)
- **2.** Select **Linked Event**, to skip to the event adapter.
- **3.** Right-click the event adapter and select **Edit Event**.
- **4.** Click the **Properties** tab to add the names of Oracle Application Server users who can retrieve inbound interactions and OS/390 users who can send inbound interactions.
- **5.** To add Oracle Application Server users, expand the **Routers** node and right-click the users property to add the user.

The Properties tab is shown in the following figure:

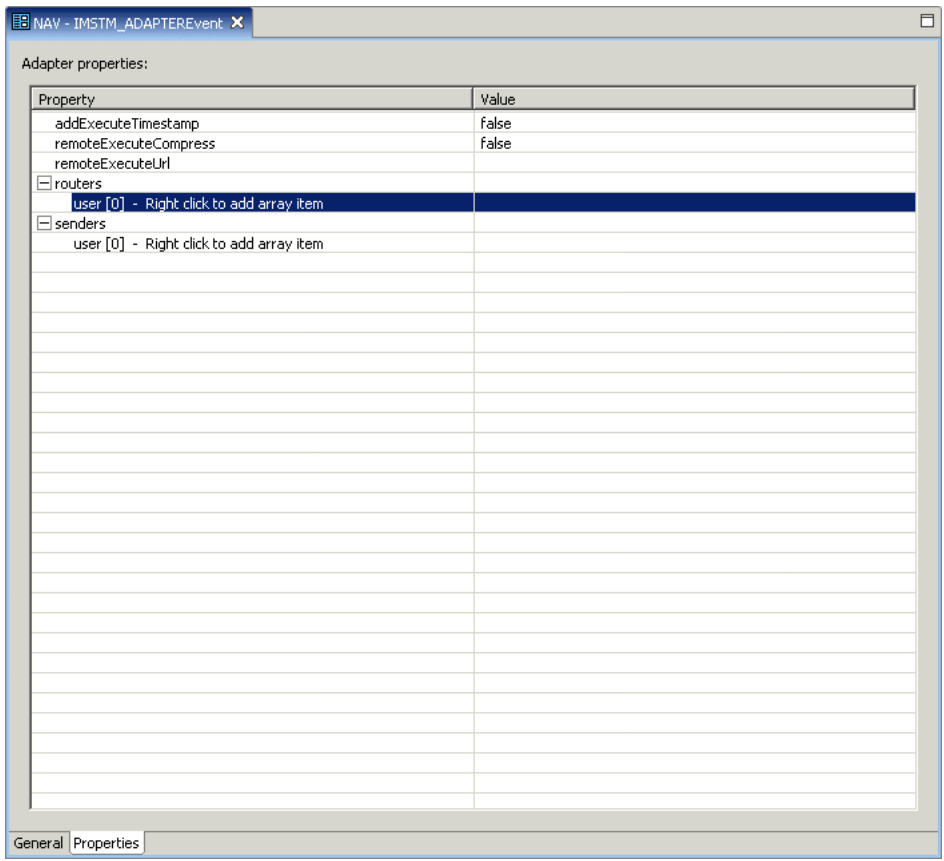

- **6.** Enter the name of the Oracle Application Server user in the **Value** column for the item added.
- **7.** To add OS/390 users, expand the **Senders** node and right click the users property to add the user.
- **8.** Enter the name of the OS/390 user in the **Value** column for the item added.
- **9.** Click **Save** to save the changes.
- **10.** Right-click the event adapter in the **Configuration Explorer** and select **Edit metadata**, to display the Metadata tab, with the event adapter displayed under the **Events** list.
- **11.** Right-click the **Imports** node and select **New Import**, to open the New Metadata Import wizard.
- **12.** Enter a name for the import. The name can contain letters and numbers and the underscore character only.
- **13.** Select **Event Queue Import Manager Using Cobol COPYBOOK Input Files** as the import type, and click **Finish**.

The New Import screen is shown in the following figure:

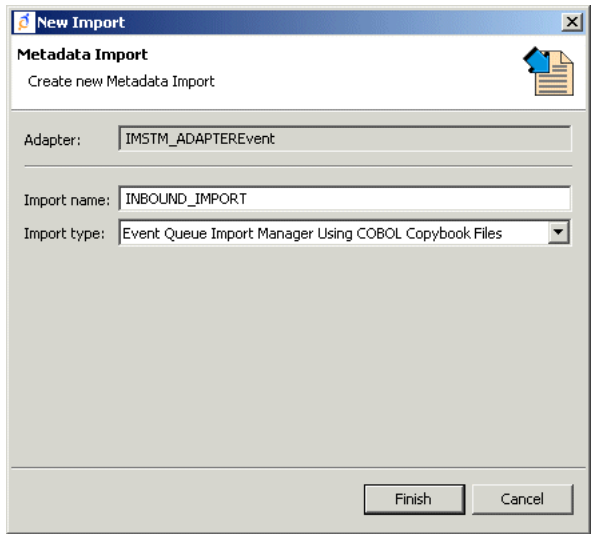

After defining an import type, the metadata import wizard opens in Oracle Studio. COBOL copybooks are used to create the metadata. The import wizard generates record structures, which are used for the record structures for inbound interactions.

- **14.** Click **Add** in the metadata import wizard. The Select Resource screen provides the option to select files from the local computer or copy the files from another computer.
- **15.** If the files are on another computer, then right-click **My FTP Sites** and select **Add**. Optionally, double-click **Add FTP Site**. The Add FTP Site screen is displayed.
- **16.** Enter the server name or IP address where the COBOL copybooks reside and enter a valid username and password to access the computer (if anonymous access is used, then click **Anonymous connection**) then click **OK**. The FTP site is added to the list of available sites.

**Note:** The selected server is accessed using the username as the high-level qualifier, enabling you to browse and transfer files.

The Select Resource screen is shown in the following figure:

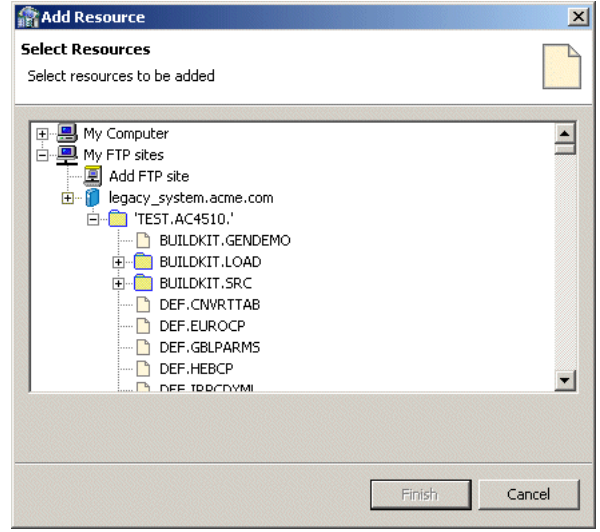

- **17.** Right-click the computer and select **Set Transfer Type**. Enter the transfer type (ASCII or BINARY) and click **OK**.
- **18.** Expand the node of the added site and locate the necessary COBOL files. To change the high-level qualifier, right-click the computer and select **Change Root Directory**. Enter a high-level qualifier enclosed in quotes, and click **OK**.
- **19.** Select the file or files and click **Finish**. The selected file or files are displayed in the metadata import wizard.
- **20.** In the Import wizard, click **Next**.

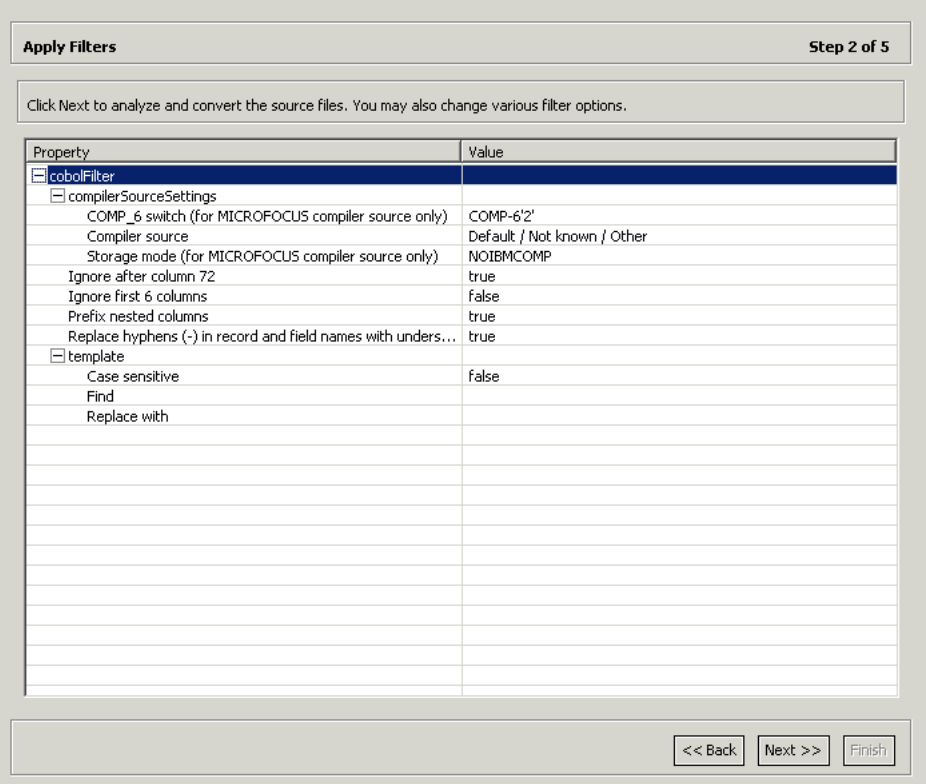

The Apply Filters screen is displayed as shown in the following figure:

## **21.** Apply filters to the copybooks.

The following table lists the available filters:

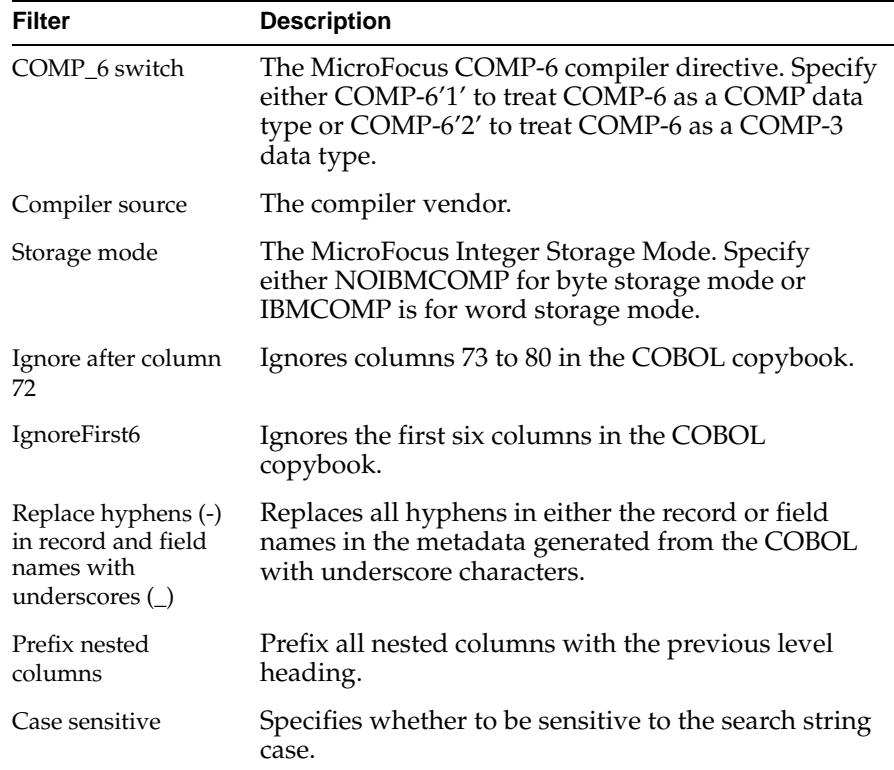

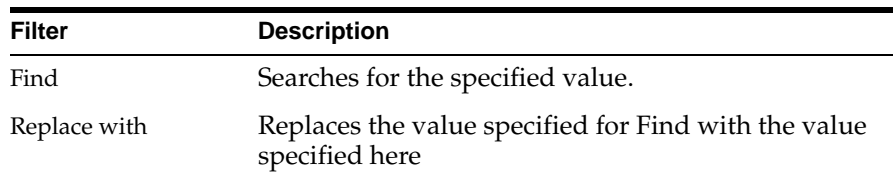

- **22.** Click **Next**. The Add Events screen is displayed.
- **23.** Click **Add** to add an event for the IMS/TM adapter. Provide the following information:

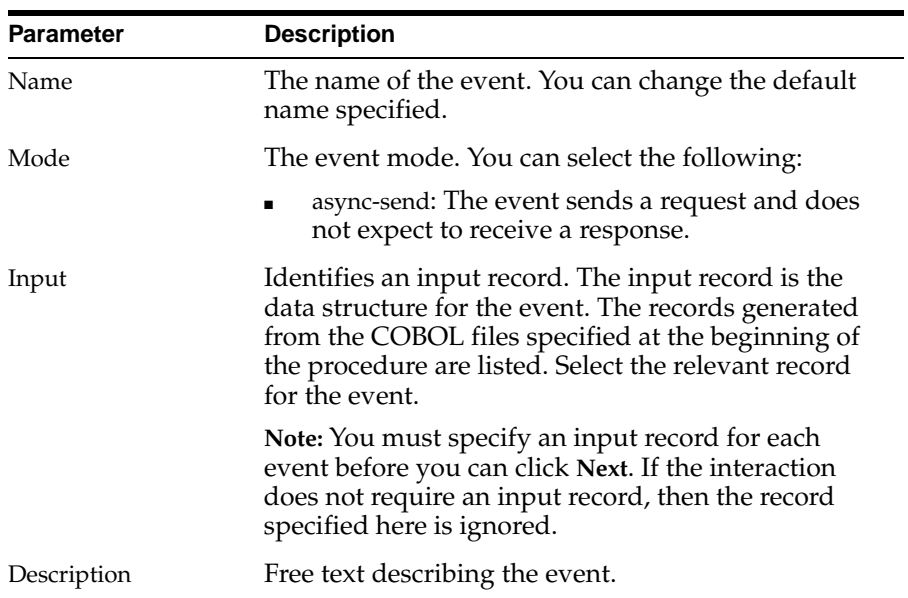

The Add Events screen is shown in the following figure:

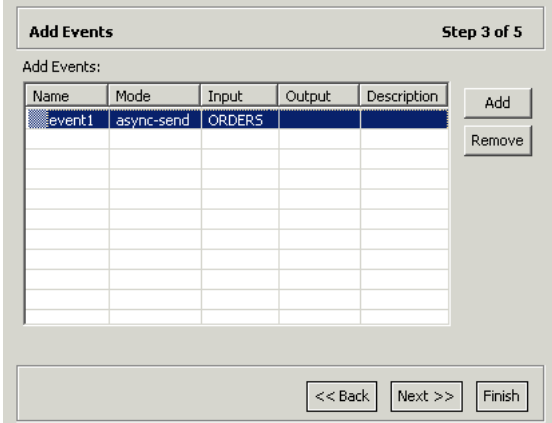

- **24.** Add the required events.
- **25.** Click **Next** to generate the metadata definitions for the adapter.

**26.** Specify that you want to transfer the data from the Windows computer to the IBM OS/390 or z/OS platform, as shown in the following figure:

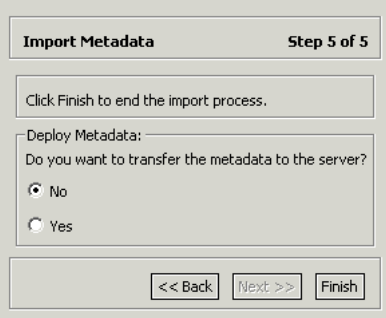

### **27.** Click **Finish**.

The metadata is imported based on the options specified and it is stored on the IBM OS/390 or z/OS platform. An XML representation of the metadata is also generated.

After performing the import, you can view the metadata in Oracle Studio Design perspective Metadata tab. You can also make adjustments to the metadata and maintain it, as necessary.

### **See Also:** [Appendix A, "Advanced Tuning of the Metadata"](#page-88-0) for details about fine tuning the adapter metadata.

## **Viewing the XML Schema**

The XML describing the adapter interactions can be viewed in Oracle Studio Design perspective Metadata Source tab.

## **Creating XML Schemas**

The XML schema describing the adapter interactions and the input and output records for these interactions are created automatically during the import procedure, as described in ["Generating Outbound Interactions" on page 2-20](#page-35-0).

**3**

# **Integrating OracleAS Adapter for IMS/TM with OC4J**

To deploy and integrate OracleAS Adapter for IMS/TM with Oracle Application Server Containers for J2EE (OC4J), you need to configure the J2CA 1.0 IMS/TM adapter.

This chapter includes the following sections:

- [Integrating OracleAS Adapter for IMS/TM with OC4J](#page-48-0)
- [Configuring the J2CA 1.0 IMS/TM Adapter](#page-49-0)
- [Using the CCI API to Develop Applications](#page-50-0)
- [Configuring Multiple Adapters](#page-51-0)
- [Updating Configuration Information](#page-51-1)

## <span id="page-48-0"></span>**Integrating OracleAS Adapter for IMS/TM with OC4J**

Oracle Application Server provides a complete Java 2 Enterprise Edition (J2EE) environment that executes on the Java virtual computer (JVM) of the standard Java Development Kit (JDK). OC4J is J2EE certified and provides all the J2EE specific containers, APIs, and services. OC4J supports the J2CA 1.0 standard.

J2CA defines standard Java interfaces for simplifying the integration of applications with the EIS. The Oracle adapters are deployed as a resource adapter (RA) within the OC4J container. The contract between the OC4J client application and the resource adapter is defined by the common client interface (CCI). The contract between the OC4J container and the resource adapter is defined by the service provider interface (SPI). The SPI API addresses the connection management, transaction management and the security management. Connection management enables application components to connect to an EIS and leverage any connection pooling provided by the application server. Transaction management enables an application server to use a transaction manager to manage transactions across multiple resource managers. Security management provides authentication, authorization, and secure communication between the J2EE server and the EIS.

**See Also:** *Oracle Application Server Adapter Concepts Guide, Oracle Application Server Containers for J2EE User's Guide, Oracle Application Server Containers for J2EE Services Guide, and Oracle Application Server Containers for J2EE Security Guide*.

## <span id="page-49-0"></span>**Configuring the J2CA 1.0 IMS/TM Adapter**

To connect to the J2CA 1.0 IMS/TM adapter, perform the following steps:

**1.** Edit the oc4j-ra-xml file, which is located at the following path: root\j2ee\home\application-deployment\default\attunity\oc4j-ra-xml

Where root is the Oracle Application Server root directory.

**2.** Set the following settings for each connection:

```
<oc4j-connector-factories>
   <connector-factory location=" " connector-name="Oracle Legacy Adapter">
     <config-property name="userName" value=" "/>
     <config-property name="password" value=" "/>
     <config-property name="eisName" value=" "/>
     <config-property name="serverName" value=" "/>
     <config-property name="workspace" value=" "/>
     <config-property name="portNumber" value=" "/>
     <config-property name="persistentConnection" value=" "/>
     <config-property name="keepAlive" value=" "/>
     <config-property name="firewallProtocol" value=""/>
     <config-property name="connectTimeout" value=""/>
     <config-property name="encryptionProtocol" value=""/>
     <config-property name="encryptionKeyName" value=""/>
     <config-property name="encryptionKeyValue" value=""/>
   </connector-factory>
</oc4j-connector-factories>
```
The following table lists the properties that must be specified:

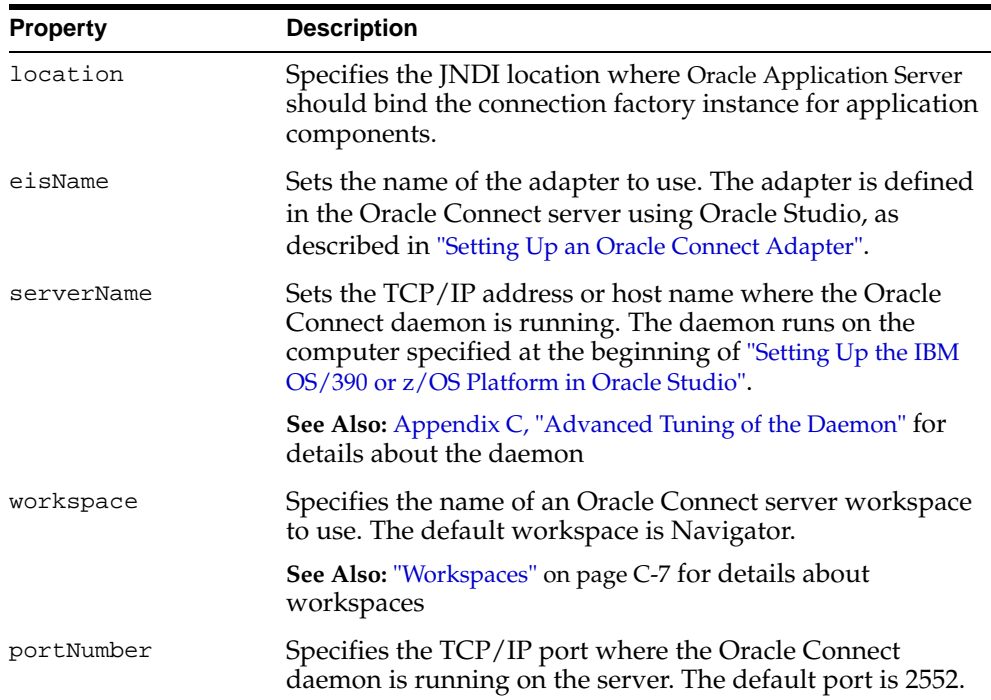

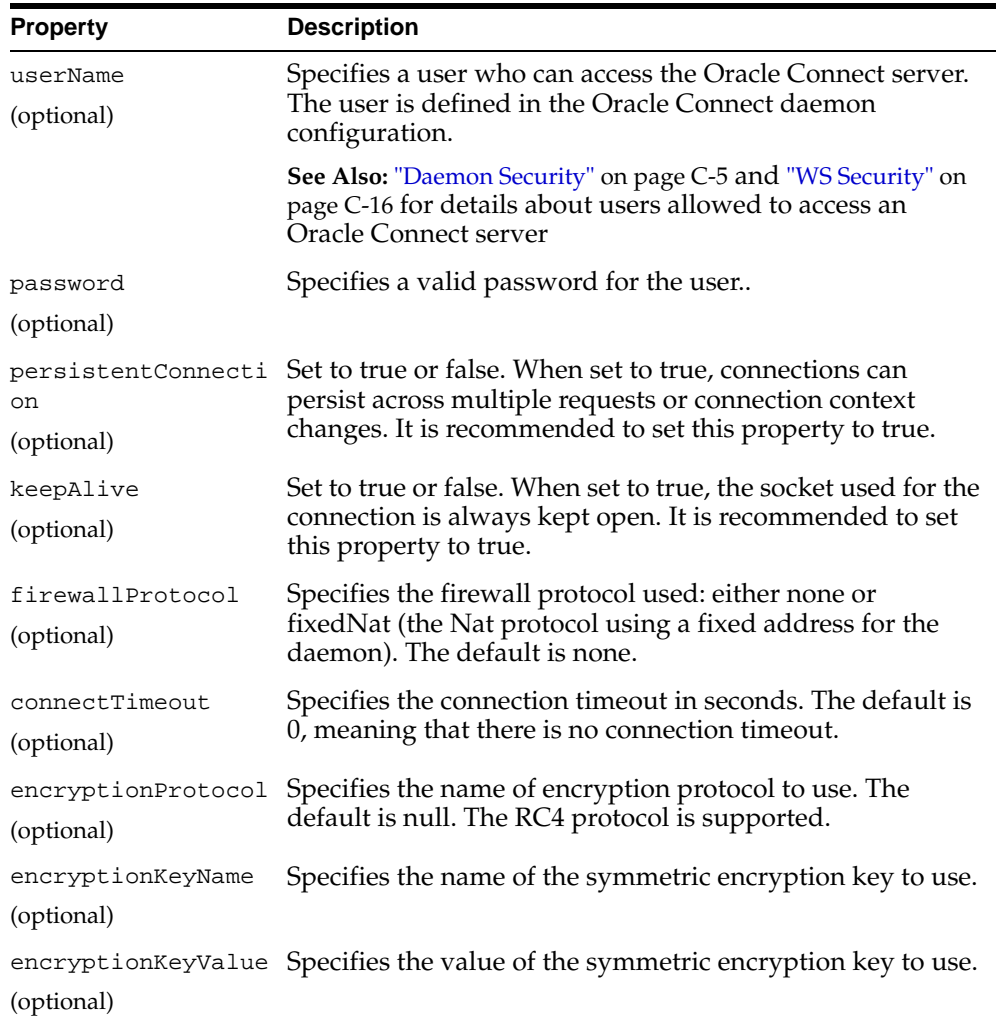

## <span id="page-50-0"></span>**Using the CCI API to Develop Applications**

You can develop applications to run adapter interactions using the Common Client Interface (CCI) API.

Perform the following steps to use the CCI API with the J2CA 1.0 IMS/TM adapter:

- **1.** Select a ConnectionFactory for the J2CA 1.0 IMS/TM adapter.
- **2.** Create a Connection object using this ConnectionFactory. A Connection is a handle to the underlying network connection to the EIS, which is identified in the oc4j-ra-xml file by the serverName property.
- **3.** Create a Connection object using this ConnectionFactory. Specify the interaction properties using an AttuInteractionSpec object. The AttuInteractionSpec object has the following format:

AttuInteractionSpec(java.lang.String name, int verb, int timeOut)

The following table describes the properties that can be specified:

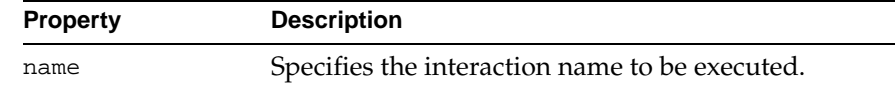

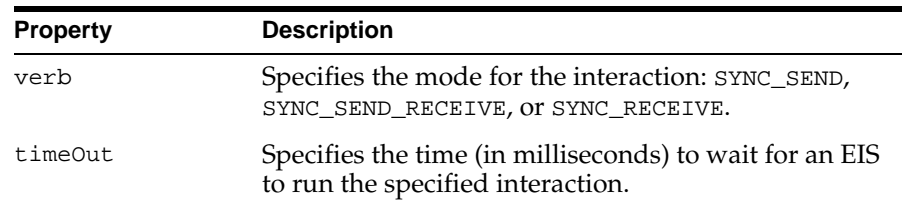

The following is an InteractionSpec sample:

```
AttuInteractionSpec iSpeq = new AttuInteractionSpec("query", 
javax.resource.cci.InteractionSpec.SYNC_RECEIVE, 60);
javax.resource.cci.RecordFactory rf = new AttuRecordFactory(con, 
mcf.getLogger());
javax.resource.cci.MappedRecord queryRecord = rf.createMappedRecord("query"), 
queryRecord.put("##text", "select * from disam:nation"); 
javax.resource.cci.Record oRec = interaction.execute(iSpec, queryRecord);
```
- **4.** Invoke the execute method on the interaction to initiate a call to the EIS. Pass any data for the interaction as input and output records.
- **5.** After the interactions have been processed, close the Interaction and Connection objects.

## <span id="page-51-0"></span>**Configuring Multiple Adapters**

Each J2CA 1.0 IMS/TM adapter requires an entry in the oc4j-ra-xml file as described in ["Configuring the J2CA 1.0 IMS/TM Adapter" on page 3-2](#page-49-0).

**See Also:** *Oracle Application Server Adapter Concepts Guide*

## <span id="page-51-1"></span>**Updating Configuration Information**

You can change configuration settings for a resource adapter by editing the relevant connector-factory entry in the oc4j-ra-xml file. For these changes to take effect, you need to stop and restart Oracle Application Server.

# **Integrating OracleAS Adapter for IMS/TM with Oracle BPEL Process Manager**

OracleAS Adapter for IMS/TM enables connectivity to Oracle BPEL Process Manager through the standard Web Services Description Language (WSDL) partner link mechanism.

Oracle BPEL PM enables users to capture IMS/TM native interactions as WSDL-based services. These services can be used from within the business process through an Invoke or Receive activity, which is associated with a partner link.

This chapter includes the following sections:

- [Integrating OracleAS Adapter for IMS/TM with Oracle BPEL Process Manager](#page-52-0)
- [Using OracleAS Adapter for IMS/TM as Outbound Link](#page-53-0)
- [Using OracleAS Adapter for IMS/TM as Inbound Link](#page-54-0)
- [Updating Outbound and Inbound Interactions](#page-55-0)

## <span id="page-52-0"></span>**Integrating OracleAS Adapter for IMS/TM with Oracle BPEL Process Manager**

Oracle BPEL Process Manager provides a comprehensive and easy-to-use solution for creating, deploying and managing BPEL business processes. Oracle BPEL Process Manager is based on the Service Oriented Architecture (SOA) to provide enterprises with flexibility, interoperability, reusability, extensibility and rapid implementation of Web services and business processes. Oracle BPEL Process Manager reduces the overall costs of management, modification, extension and redeployment of existing business processes. Each business activity is a self-contained, self-describing, modular application whose interface is defined by the WSDL, and the business process is modeled as a Web Service.

A Web Service is first published and then composed or orchestrated into business flows. Publishing a service is implemented by taking a function within an existing application or system and making it available in a standard way, while orchestration is implemented by composing multiple services into an end-to-end business process. The interactions defined as part of the configuration of OracleAS Adapter for IMS/TM, are integrated into the orchestration as partner links.

**See Also:** *Oracle Application Server Adapter Concepts Guide*

## <span id="page-53-0"></span>**Using OracleAS Adapter for IMS/TM as Outbound Link**

OracleAS Adapter for IMS/TM can be integrated with an Oracle BPEL Process Manager project to provide connectivity to IMS/TM data through Oracle Connect.

To use OracleAS Adapter for IMS/TM as an outbound link, perform the following steps:

- **1.** Open the relevant Oracle BPEL Process Manager project in the BPEL Designer.
- **2.** Select **Partner Link** from the component palette and drag the link to the Partner Links area in the project orchestration. The Create Partner Link screen is displayed.
- **3.** Click **WSIL Browser**. The WSDL Chooser screen opens, displaying a list of the available connections.
- **4.** Expand the node of the required connection, and select **Adapters**.
- **5.** Expand the **Adapters** node and select **Legacy**.
- **6.** Expand the **Legacy** node. The available servers are listed.
- **7.** Expand the node of the required server. The available daemons for the selected server are listed.
- **8.** Expand the node of the required daemon. The available workspaces for the selected daemon are listed.
- **9.** Expand the node of the required workspace. The available adapters for the selected workspace are listed.
- **10.** Expand the node of the required adapter and select the relevant interaction from the list, as shown in the following figure:

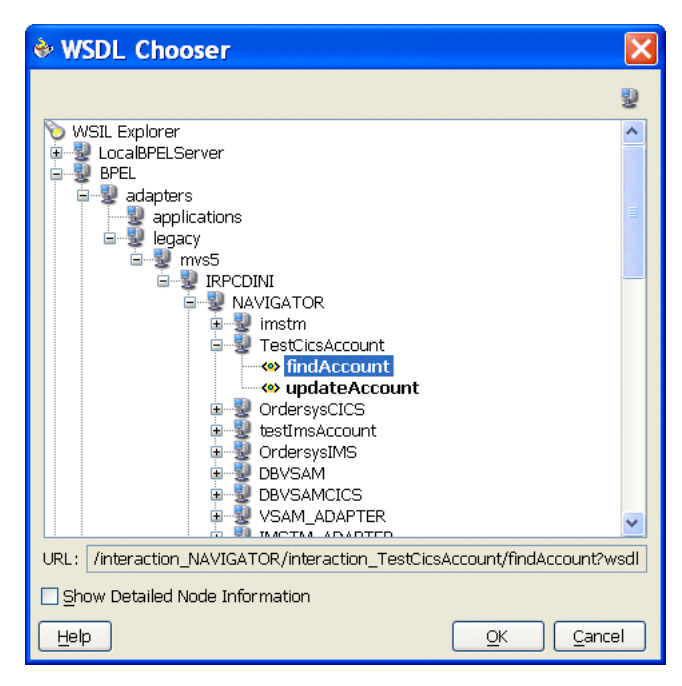

**11.** Click **OK**.

**12.** Specify the value in the list for the **Partner Role** field, as shown in the following figure:

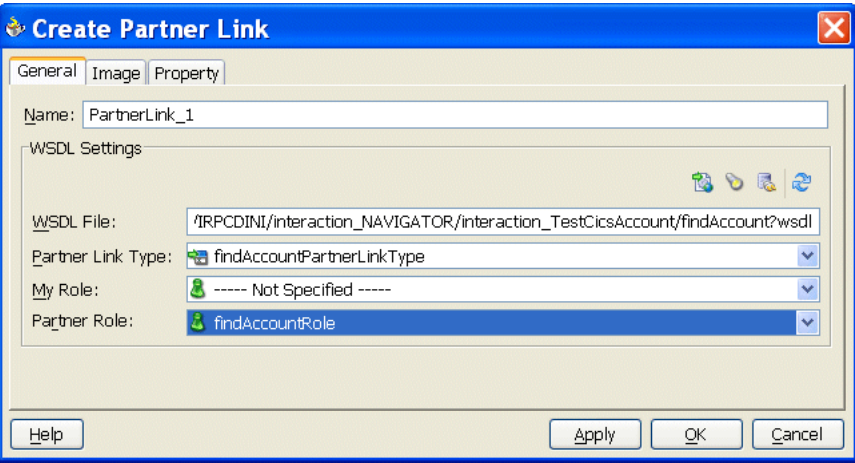

**13.** Click **OK** to add the interaction to the orchestration as a partner link.

The interaction is now included in the orchestration.

## <span id="page-54-0"></span>**Using OracleAS Adapter for IMS/TM as Inbound Link**

OracleAS Adapter for CICS can be integrated with an Oracle BPEL Process Manager project to provide connectivity from CICS data through Oracle Connect.

To use OracleAS Adapter for IMS/TM as an inbound link, perform the following steps:

- **1.** Open the relevant Oracle BPEL Process Manager project in the BPEL Designer.
- **2.** Select **PartnerLink** from the component palette and drag the link to the Partner Links area in the project orchestration.

The Create Partner Link screen is displayed.

- **3.** Click **WSIL Browser**. The WSDL Chooser screen opens, displaying a list of the available connections.
- **4.** Expand the node of the required connection, and select **Adapters**.
- **5.** Expand the **Adapters** node and select **Legacy**.
- **6.** Expand the **Legacy** node. The available servers are listed.
- **7.** Expand the node of the required server. The available daemons for the selected server are listed.
- **8.** Expand the node of the required daemon. The available workspaces for the selected daemon are listed.
- **9.** Expand the node of the required workspace. The available adapters for the selected workspace are listed.

**10.** Expand the node of the required adapter and select the relevant interaction from the list, as shown in the following figure:

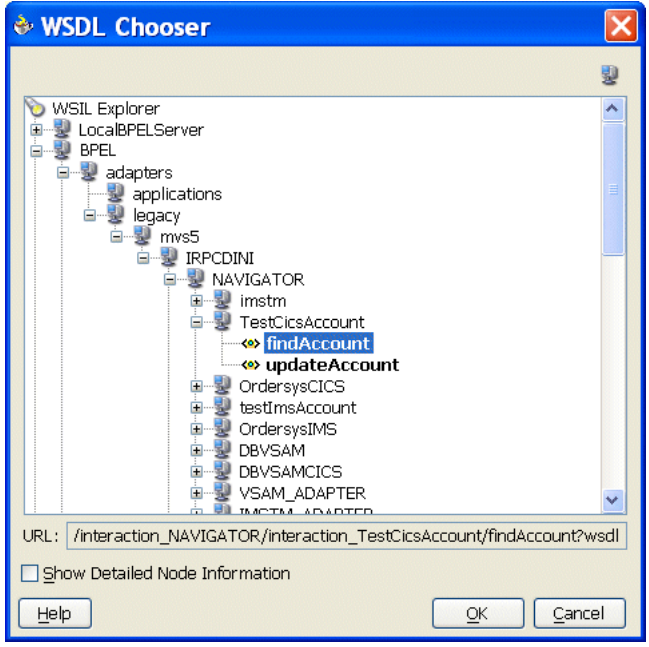

### **11.** Click **OK**.

**12.** Specify the value in the **My Role** list as shown in the following figure:

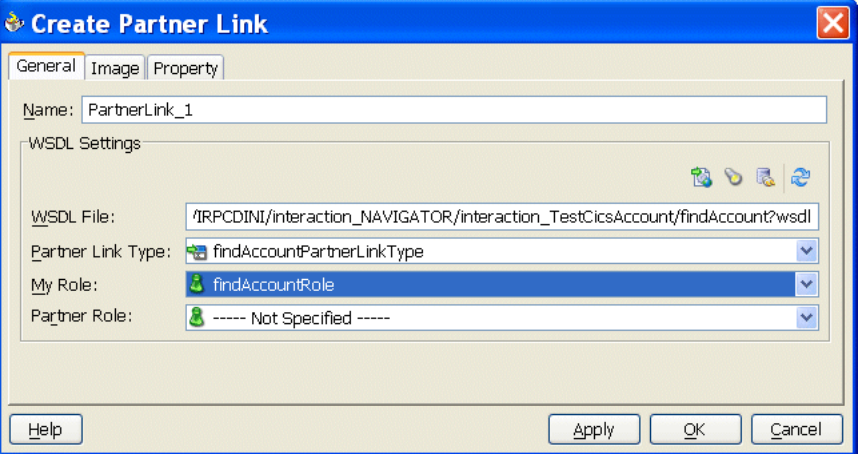

**13.** Click **OK** to add the interaction to the orchestration as a partner link.

The interaction is now included in the orchestration.

## <span id="page-55-0"></span>**Updating Outbound and Inbound Interactions**

Oracle BPEL Process Manager samples the metadata, including the schemas, interactions, and their definitions from the repository, in real-time.

When you are modifying an adapter or its interaction definitions using Oracle Studio, you are required to refresh the server process in order for the changes to take effect, as described in ["Modeling Interactions for OracleAS Adapter for IMS/TM" on page 2-18.](#page-33-0)

The changes made will be saved to the repository only when the server process is refreshed in Oracle Studio.

If you delete an existing interaction, Oracle BPEL Process Manager prompts with an error message, stating that the required interaction could not be invoked because it is not available. In this situation, you need to redeploy the business process in Oracle BPEL Process Manager.

**5**

# **Troubleshooting OracleAS Adapter for IMS/TM**

Troubleshooting Oracle AS Adapter for IMS/TM involves checking various definitions and properties in Oracle Connect, including daemon status, workspace options, server parameters, and various system logs.

This chapter contains the following sections:

- **[Troubleshooting the Daemon](#page-58-1)**
- **[Resolving Communication Errors](#page-63-0)**
- **[Resolving Specific Errors](#page-64-0)**

## <span id="page-58-1"></span>**Troubleshooting the Daemon**

Troubleshooting the daemon and the communication between Oracle Application Server and OracleAS Adapter for IMS/TM is performed using Oracle Studio. It is used to monitor the daemon and server activity and control what happens to the daemon and server processes.

**See Also:** [Appendix C, "Advanced Tuning of the Daemon"](#page-96-0) for details about the configuration settings

This section contains the following topics:

- **[Starting the Daemon](#page-58-0)**
- **[Shutting Down the Daemon](#page-59-0)**
- **[Monitoring the Daemon During Run Time](#page-59-1)**
- [Daemon Logs](#page-61-0)

## <span id="page-58-0"></span>**Starting the Daemon**

The daemon is started when OracleAS Adapter for IMS/TM is installed. In case you have shut down the daemon, as described in ["Shutting Down the Daemon" on](#page-59-0)  [page 5-2](#page-59-0), you can restart the daemon as described in the following task.

**Note:** The daemon is started on the IBM OS/390 or z/OS platform. It cannot be started remotely using Oracle Studio.

### **Task: Starting the Daemon**

Activate INSTROOT.USERLIB(ATTDAEMN) as a started task to invoke the daemon. For example, in the SDSF screen enter the following:

'/s ATTDAEMN'

Where*INSTROOT* is the high-level qualifier where Oracle Connect is installed.

**See Also:** ["Starting the Daemon" on page 2-10](#page-25-0) for details about the ATTDAEMN JCL

## <span id="page-59-0"></span>**Shutting Down the Daemon**

To shut down the daemon, use Oracle Studio, as follows:

- **1.** From the **Start** menu, select **Programs, Oracle**, and then select **Studio**.
- **2.** Select the computer defined in ["Setting Up the IBM OS/390 or z/OS Platform in](#page-29-0)  [Oracle Studio" on page 2-14.](#page-29-0)
- **3.** Right-click the computer and select **Open Runtime Perspective**.
- **4.** In the Runtime Explorer, right-click the computer, and select **Shutdown Daemon**.

## <span id="page-59-1"></span>**Monitoring the Daemon During Run Time**

Use the Runtime Manager perspective of Oracle Studio to monitor the daemon during run time.

- **1.** From the **Start** menu, select **Programs, Oracle**, and then select **Studio**.
- **2.** Right-click the computer defined in ["Setting Up the IBM OS/390 or z/OS Platform](#page-29-0)  [in Oracle Studio" on page 2-14](#page-29-0) in the Configuration Explorer and select **Open Runtime Perspective**.

You can manage the daemon by expanding the relevant node, daemon, workspace or server process, and choosing the relevant option, as described in the following sections.

### **Daemon (Computer) Options**

Right-click the daemon to display the options available for it, including the ability to display the daemon log.

The following table lists the avaiable options:

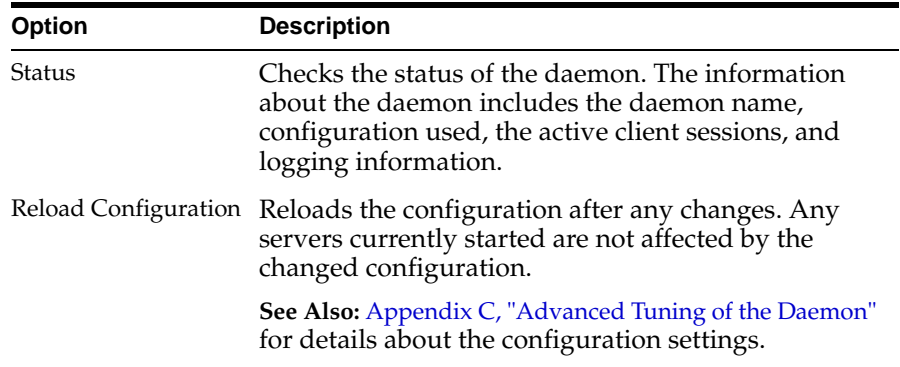

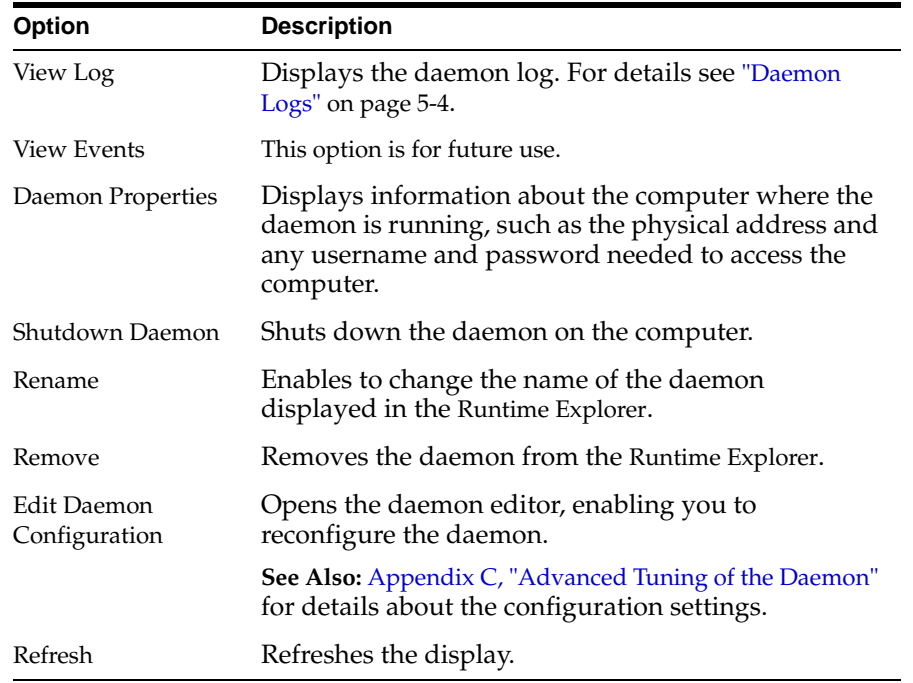

## **Workspace Options**

Right-click a workspace to display the options available for the workspace, including the ability to display the workspace log.

The following table lists the available options:

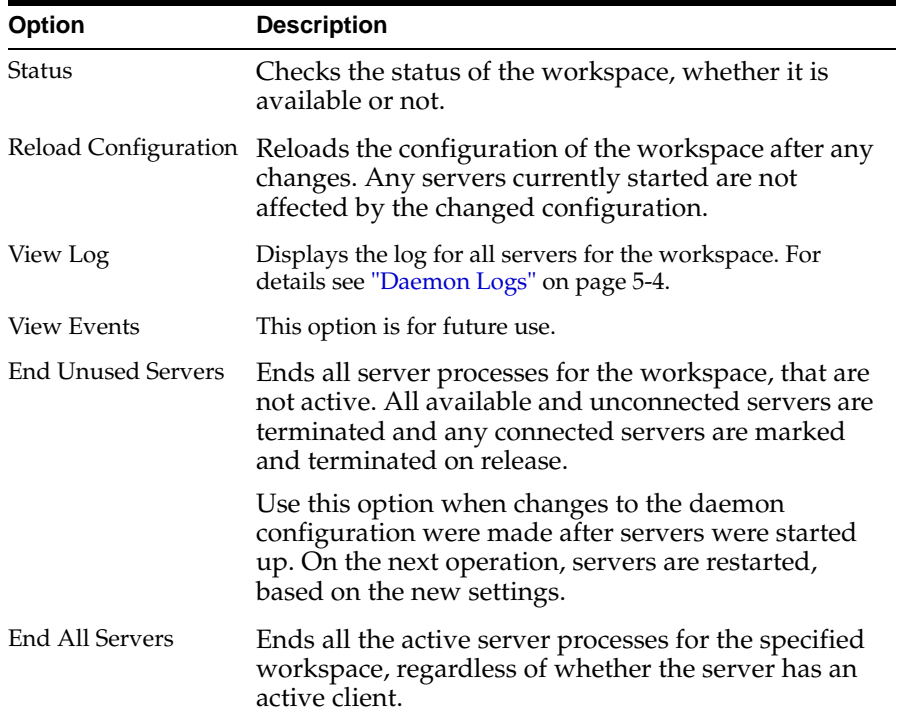

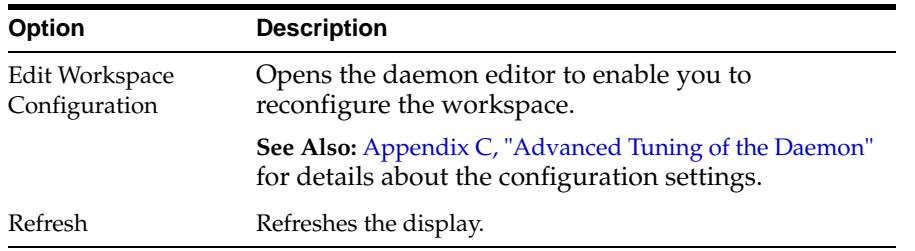

## **Server Options**

Right-click a server to display the options available for the server, including the ability to display the server log.

The following table lists the available options:

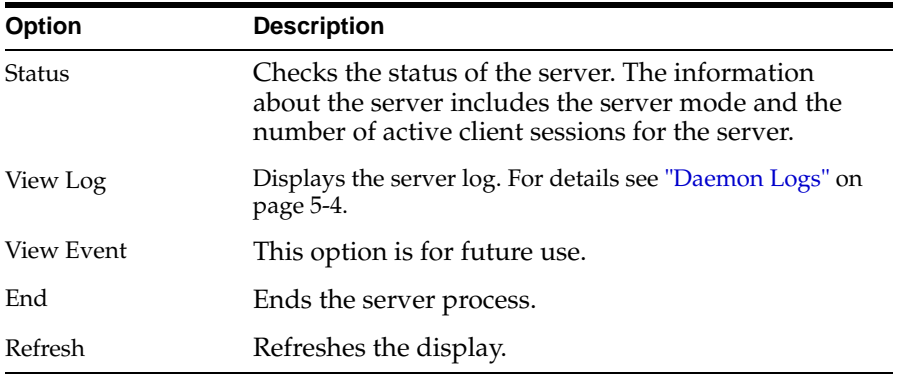

## <span id="page-61-0"></span>**Daemon Logs**

Oracle Connect produces a number of logs that you can use to troubleshoot problems. The daemon manages the following logs:

- The daemon log
- The workspace log
- The server process log

The Runtime Manager perspective of Oracle Studio provides a monitor for these logs as shown in the following figure:

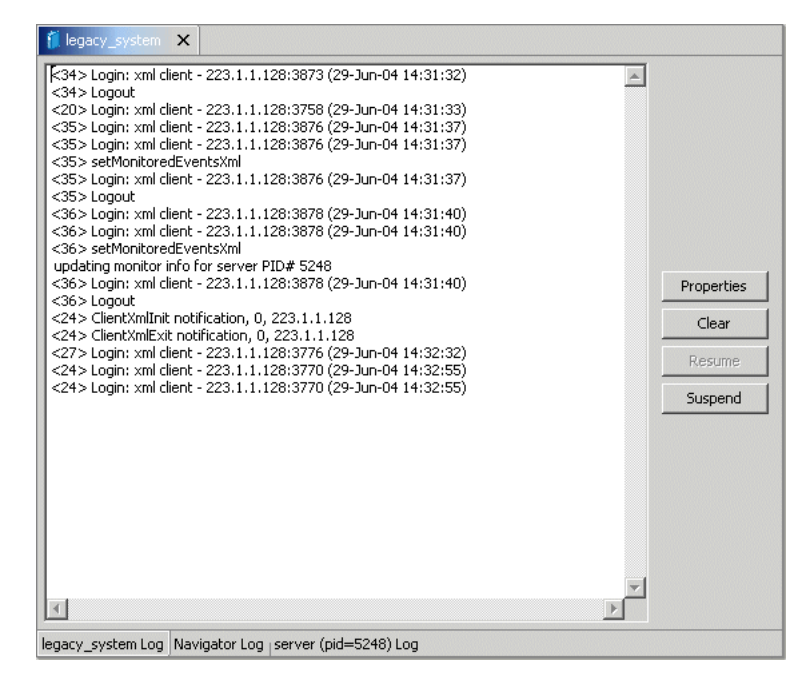

Display the required log by right-clicking the level you want (daemon, workspace or server) and selecting the **View Log** option. Each log is displayed in a different tab. You can flick between logs by clicking the required tab.

### **The Daemon Log Monitor**

The daemon log displays activity between clients and the daemon, including clients logging in and logging out from the daemon. You can change the level of logging by clicking **Properties**. The following levels of logging are available:

- none: The log displays who has logged in and out from the daemon.
- error: The log displays who has logged in and out from the daemon and any errors that have been generated.
- debug: The log displays who has logged in and out from the daemon, any errors that have been generated, and any tracing that has been specified in the daemon configuration.

**See Also:** ["Daemon Logging" on page C-3](#page-98-0) for details

### **The Workspace Log Monitor**

The workspace log displays information about the workspace being used by the client. You can change the level of logging by clicking **Properties**. The following levels of logging are available:

- none: The log displays who has connected and disconnected from the server process.
- error: The log displays who has connected and disconnected from the server process and any errors that have been generated.

debug: The log displays who has connected and disconnected from the server process, any errors that have been generated, and any tracing that has been specified in the daemon configuration.

**See Also:** ["WS Logging" on page C-14](#page-109-0) for details

## **The Server Log Monitor**

The server log displays activity between clients and the server process used by that client to handle the client request. You can change the level of logging by clicking **Properties**. The following levels of logging are available:

- none: The log displays who has connected and disconnected from the server process.
- error: The log displays who has connected and disconnected from the server process and any errors that have been generated.
- debug: The log displays who has connected and disconnected from the server process, any errors that have been generated, and any tracing that has been specified in the daemon configuration.

**See Also:** ["WS Logging" on page C-14](#page-109-0) for details

## <span id="page-63-0"></span>**Resolving Communication Errors**

When Oracle Studio disconnects from the IBM OS/390 or z/OS computer, the computer is displayed in Oracle Studio with an X in a red circle. If this situation occurs, try to access the computer later.

The following table describes the various scenarios that may exist when OracleAS disconnects from the IBM OS/390 or z/OS computer.

| <b>Scenario</b>                                                                                                   | <b>Idle (Not Processing a Client</b><br>Request)                                                                                                    | <b>Processing a Client Request</b>                                                                                                    |
|----------------------------------------------------------------------------------------------------|----------------------------------------------------------------------------------------------------|----------------------------------------------------------------------------------------------------|
| (client explicitly<br>closes connection<br>or client program<br>terminates)                                       | Explicit Disconnect The server is immediately notified of<br>the disconnect and either becomes<br>available for use by another client or<br>terminates (if it is not reusable).                                                                                                    | The server does not know that the client has<br>disconnected and continues processing. When<br>processing completes, the server tries to reply to<br>the client and immediately gets an error that the<br>connection was lost. The server either becomes<br>available for use by another client or terminates (if<br>it is not reusable).                                                                                                    |
| (client closed)<br>without proper<br>shutdown or client<br>system hanged<br>and<br>communication<br>disconnected) | Abrupt Disconnect The server does not know that the<br>client has disconnected and remains<br>in the idle state.<br>After timing out based on whichever<br>comes first of the value for the client<br>idle timeout daemon workspace<br>parameter or the TCP/IP KEEPALIVE<br>parameter, the server is notified of the<br>disconnect and either becomes<br>available for use by another client or<br>terminates (if it is not reusable). | The server does not know that the client has<br>disconnected and continues processing. When<br>processing completes, the server tries to reply to<br>the client. After an interval (typically several<br>minutes, depending on the TCP/IP configuration),<br>during which the TCP/IP subsystem retries<br>sending the message to the client, the server<br>assumes that the client has terminated and notifies<br>the server that the connection has been closed. The<br>server either becomes available for use by another<br>client or terminates (if it is not reusable). |

**Table 5–1 Scenarios When a Client Is Disconnected**

To troubleshoot client/server communication problems, you need to be familiar with the following:

Daemon configuration settings.

- Oracle Connect security.
- TCP/IP subsystem. OracleAS Adapter for IMS/TM uses TPC/IP for internal intermachine communications.
- System details, such as the account name and password of the administrator account, the IP address of the computers involved and whether a portmapper is being used.

## <span id="page-64-0"></span>**Resolving Specific Errors**

The following error messages relate to errors received from Oracle Connect.

#### **C007: Server initialization failed.**

**Cause:** The daemon failed to start its network service.

**Action:** Check the processes being run on the system to see whether another daemon or program is using the port specified in the  $oc4j-ra-xml$  file for the adapter.

**Action:** Check the TCP/IP subsystem on the current computer by trying to ping it or run FTP or Telnet to or from it.

**Action:** Check whether the daemon has privileges to use the TCP/IP services on the current computer with the port specified in the  $\text{oc4j-ra-xml}$  file for the adapter.

#### **C008: Setting server event handler failed.**

**Cause:** Internal error.

**Action:** Contact Oracle Support Services.

#### **C009: IRPCD process has been terminated by user request.**

**Cause:** This message is informational only. The daemon successfully shut down.

**Action:** No action required.

#### **C00A: Application %s not found.**

**Cause:** The requested workspace does not exist.

**Action:** Check that the workspace defined in the oc4j-ra-xml file is also defined in the daemon configuration on the IBM OS/390 or z/OS platform. Use the Status option in the Runtime Manager perspective.

#### **C00B: Invalid IRPCD client context.**

**Cause:** A non-Oracle Connect program is trying to connect to the daemon.

**Action:** Check the processes and kill the relevant process with a system command.

#### **C00C: Daemon request requires a server login.**

**Cause:** A non-Oracle Connect server or program was trying to use a daemon service reserved for Oracle Connect servers.

**Action:** Check the processes and kill the relevant process with a system command.

#### **C00D: Daemon request requires a client login.**

**Cause:** The requested daemon requires a valid client login, which was not supplied.

**Action:** Reissue the command and specify a username and password.

**Action:** Edit the user profile in Oracle Studio to specify a valid username and password for the IBM OS/390 or z/OS platform.

**See Also:** "Setting Up Run-time User Access to the IBM OS/390 [or z/OS Platform" on page 2-17](#page-32-0) for details

#### **C00E: Daemon request requires an administrator login.**

**Cause:** The requested daemon service requires an administrative login.

**Action:** Edit the daemon security in Oracle Studio to specify a valid administrator username and password.

**See Also:** ["Daemon Security" on page C-5](#page-100-0) for details

#### **C00F: Anonymous client logins are not allowed.**

**Cause:** The daemon is configured to require a valid username and password, which were not supplied.

**Action:** Enable anonymous client access in daemon security in Oracle Studio.

**See Also:** ["Daemon Security" on page C-5](#page-100-0) for detail

**Action:** Edit the user profile in Oracle Studio to specify a valid username and password for the IBM OS/390 or z/OS platform.

**See Also:** ["Setting Up Run-time User Access to the IBM OS/390](#page-32-0)  [or z/OS Platform" on page 2-17](#page-32-0) for details

#### **C010: Anonymous server logins are not allowed.**

**Cause:** Internal error.

**Action:** Contact Oracle Support Services.

#### **C011: Client has already timed out.**

**Cause:** A server process was started on behalf of a client and the client has timed out before the server completed its startup.

**Action:** Increase the Connect timeout value for the server workspace in the WS Info. section of the daemon configuration.

**See Also:** ["WS Info." on page C-8](#page-103-0) for details

#### **C012: Invalid username/password.**

**Cause:** Invalid username/password supplied when logging on to the daemon.

**Action:** See the daemon log file for the reason that the username/password were not accepted.

**Action:** Edit the user profile in Oracle Studio to specify a valid username and password for the IBM OS/390 or z/OS platform.

**See Also:** ["Setting Up Run-time User Access to the IBM OS/390](#page-32-0)  [or z/OS Platform" on page 2-17](#page-32-0) for details

**Action:** Make sure the daemon is started from an APF-authorized account that is allowed to check for system usernames and passwords.

#### **C014: Client connection limit reached - try later.**

**Cause:** The maximum number of server processes for the workspace has been reached, and none of the active servers could accept the client connection.

**Action:** Increase the value of the Number of sub-tasks in the WS Server section of the daemon configuration.

**See Also:** ["WS Server" on page C-10](#page-105-0) for details

**Action:** Try running the command later.

#### **C015: Failed to start server process.**

**Cause:** The Oracle Connect daemon failed to start a server process or the started server failed upon starting up.

**Action:** See the daemon and server logs for the reason the server did not start. For example, you might receive an message with a reason specified in the log file similar to the following: [C015] Failed to start NAVIGATOR server process: No server account name defined for anonymous client; code: -1601: SQL code: 0

**Action:** If you use impersonation, check the user profile on the client. Also see C069.

**To set impersonation:** APF authorize all the steplibs in the server script on OS/390 computer.

In the **WS Security** tab of the Navigator workspace under the daemon node in the **Configuration Explorer**, check the **Use specific workspace account** and clear the **Workspace account** field of all values.

#### **C016: Unexpected server state.**

**Cause:** Internal error.

**Action:** Contact Oracle Support Services.

#### **C017: Active daemon clients exist. Shutdown canceled.**

**Cause:** One or more clients are still connected to the daemon.

**Action:** Wait until all the clients log off the daemon and then retry the shutdown operation.

#### **C019: Request is not granted because someone else is locking it.**

**Cause:** A request to lock a resource managed by the daemon was denied because another user has locked the resource.

**Action:** Wait for the other user to release the resource.

#### **C01A: Lock %s not found.**

**Cause:** A request to free a resource was denied because the caller did not lock that resource (for example, another user shut down the daemon you are working with).

**Action:** Contact Oracle Support Services.

#### **C01B: Unexpected error in %s.**

**Cause:** Internal error.

**Action:** Contact Oracle Support Services.

### **C01C: Cannot update configuration without \_APPLICATIONS lock.**

**Cause:** Internal error.

**Action:** Contact Oracle Support Services.

#### **C01D: Need to lock the application first.**

**Cause:** Internal error.

**Action:** Contact Oracle Support Services.

#### **C01F: Cannot set configuration of a deleted application.**

**Cause:** Internal error.

**Action:** Contact Oracle Support Services.

#### **C020: Failed in looking up host name (gethostname())**

**Cause:** Cannot connect to the remote computer.

Action: Check that the name specified for the computer in the oc4j-ra-xml file is correct.

**Action:** Check that a domain name server (DNS) is available to look up the host name.

**Action:** Check the TCP/IP subsystem on the computer by trying to ping it or run FTP or Telnet to or from it.

#### **C021: Required variable %s not found**

**Cause:** An environment variable required by the Oracle Connect server was not defined when the server started up.

**Action:** Check whether the startup script makes any changes to the environment variables used by Oracle Connect.

**Action:** Check whether the system-defined environment size is sufficiently large for Oracle Connect.

#### **C022: Server failed to connect and register with the daemon.**

**Cause:** An Oracle Connect server started by the daemon was not able to connect or register back with the daemon.

**Action:** Try to connect again.

**Action:** Increase the Connect timeout value for the server workspace in the WS Info. section of the daemon configuration.

**See Also:** ["WS Info." on page C-8](#page-103-0) for details

**Action:** Check that the startup script for the workspace launches the correct version of Oracle Connect.

**Action:** Increase the value of the Set maximum number of servers and/or Maximum parameter for the Clients per server limit in the WS Server section of the daemon configuration.

**See Also:** ["WS Server" on page C-10](#page-105-0) for details

### **C023: Call made to unregistered module %d.**

**Cause:** Internal error.

**Action:** Contact Oracle Support Services.

#### **C024: Failed to create a socket.**

**Cause:** An error occurred within the TCP/IP subsystem.

**Action:** Check whether you have sufficient system privileges.

**Action:** Check the TCP/IP subsystem on the computer by trying to ping it or run FTP or Telnet to or from it.

#### **C025: Failed to set socket option %s**

**Cause:** An error occurred within the TCP/IP subsystem.

**Action:** Check whether you have sufficient system privileges.

**Action:** Check the TCP/IP subsystem on the computer by trying to ping it or run FTP or Telnet to or from it.

#### **C026: Failed to bind server to port %s**

**Cause:** An Oracle Connect server or daemon was not able to bind to the specified port.

**Action:** Check whether another program is holding the port that was specified in the oc4j-ra-xml file for the adapter.

**Action:** Check whether you have sufficient system privileges.

#### **C027: Cannot create TCP service for %s**

**Cause:** An error occurred within the TCP/IP subsystem

**Action:** Check the TCP/IP subsystem on the computer by trying to ping it or run FTP or Telnet to or from it.

#### **C028: Unable to register (%s, %d, tcp)**

**Cause:** This error may happen when a portmapper is used (*host*:a) but the portmapper is not available.

**Action:** Enable the portmapper.

**Action:** Avoid using the portmapper (by not using : a when starting the daemon).

#### **C029: Failed to create a server thread**

**Cause:** Internal error.

**Action:** Contact Oracle Support Services.

### **C02A: Server thread failed to start**

**Cause:** Internal error.

**Action:** Contact Oracle Support Services.

#### **C02B: Stopping the %s server - no client**

**Cause:** A server that was started by the Oracle Connect daemon to service a client did not get a client connection request within one minute. The server terminates.

**Action:** In most cases, the client was terminated by a user request, so no specific action is required.

**Action:** If no client can connect to the server, it may be that the server has multiple network cards and the Oracle Connect daemon is not aware of this. In this case, start the daemon with an IP address.

#### **C02C: Unexpected event - a termination signal intercepted**

**Cause:** Internal error.

**Action:** Contact Oracle Support Services.

#### **C02D: Modified transport, context unknown/lost**

**Cause:** Internal error.

**Action:** Contact Oracle Support Services.

### **C02F: Corrupted arguments passed to procedure**

**Cause:** Internal error.

## **Action:** Contact Oracle Support Services.

#### **C030: Unable to free arguments for %s() of %s Cause:** Internal error.

**Action:** Contact Oracle Support Services.

### **C031: Cannot register a non-module RPC %s Cause:** Internal error.

**Action:** Contact Oracle Support Services.

#### **C032: An IRPCD program is required**

**Cause:** Internal error. **Action:** Contact Oracle Support Services.

#### **C033: An IRPCD super-server is required for module events**

**Cause:** Internal error. **Action:** Contact Oracle Support Services.

## **C034: An invalid super-server module ID was specified, %d**

**Cause:** Internal error. **Action:** Contact Oracle Support Services.

#### **C035: Out of memory**

**Cause:** Not enough memory to service a client request. **Action:** Increase process memory quota or add memory to the system.

#### **C036: Failed to register RPC procedure module %s**

**Cause:** Internal error.

**Action:** Contact Oracle Support Services.

## **C037: Failed to register an invalid RPC procedure number %x Cause:** Internal error.

**Action:** Contact Oracle Support Services.

#### **C038: Cannot re-register RPC procedure number %x**

**Cause:** Internal error.

**Action:** Contact Oracle Support Services.

#### **C042: Remote call to %s failed; %s**

**Cause:** Remote call to API failed.

**Action:** Check the daemon log file.

**Action:** If necessary, change the level of detail written to the log file to help resolve the problem.

**See Also:** ["Daemon Logging" on page C-3](#page-98-0) for details

#### **C043: Failed to connect to host %s;%s**

**Cause:** The remote host is not correctly defined to Oracle Connect or is not working.

**Action:** Check the remote computer definition in the oc4j-ra-xml file for the adapter.

**Action:** Check that the daemon is up on the IBM OS/390 or z/OS platform. Use the Status option in the Runtime Manager perspective.

**Action:** Check the network connection by trying to ping the host computer or run FTP or Telnet to or from it.

#### **C045: Failed to create a service thread**

**Cause:** The server failed to create a thread to service a client request.

**Action:** A system or process quota limit has been exceeded. Either increase the quota or lower the **Clients per server limit** field value in the WS Info. section of the daemon configuration.

**See Also:** ["WS Info." on page C-8](#page-103-0) for details

#### **C047: %s out of memory**

**Cause:** Not enough memory was available to Oracle Connect to complete a requested operation.

**Action:** Terminate unnecessary processes running on the server.

**Action:** Add more memory to the system.

**Action:** Allow the process to use more memory.

**Action:** Limit the number of processes the daemon may start. If the demand for servers exceeds the number of available servers, clients get a message telling them the maximum number of servers has been reached and asking them to try again later.

#### **C066: Communication error with the server%s**

**Cause:** Connection to the Oracle Connect daemon or server failed, or an established session with a server has failed.

**Action:** Check the remote computer definition in the oc4j-ra-xml file.

**Action:** Check that the daemon is up on the IBM OS/390 or z/OS platform. Use the Status option in the Runtime Manager perspective.

**Action:** In case of a network problem, check the network connection by trying to ping the host computer or run FTP or Telnet to or from it.

#### **C067: Unexpected error occurred in server function %s**

**Cause:** One of the server functions has exited with an exception, such as an Abend, or Invalid Instruction.

**Action:** Contact Oracle Support Services.

#### **C068: Fail to login daemon**

**Cause:** The daemon is not running on the server computer.

**Action:** Use the Status in Oracle Studio Runtime Manager perspective to check whether a daemon is running on the server

**Action:** Have the system administrator reinstall Oracle Connect on the server.

#### **C069: Fail to get server**

**Cause:** The Oracle Connect daemon on the server computer could not start a server process to serve the client. A separate message provides more detail on why the server process could not start.

**Action:** There are many possible causes of this error. If the cause is not clear from the related message, see the Oracle Connect daemon log file on the server

**Action:** The resolution to this error is highly dependent on the particular cause. The following are some typical causes and resolutions.

**Action:** Some process creation quota was exceeded. Either try again later or increase the quota or the other relevant system resources.

**Action:** The server startup script failed.

**Action:** The username given is not allowed to use the requested server. Use an authorized username.

**Action:** A limit on concurrent clients for a server has been reached. Try again later.

**Action:** If you use impersonation, then check the user profile on the client. Also see C015.

#### **C06A: Failed to connect to server**

**Cause:** The server assigned to the client did not accept the client connection. A separate message provides more detail about why the server process did not accept the connection.

**Action:** See the daemon and server log files for the reason that the server was not available to accept its assigned client.

#### **C06B: Disconnecting from server**

**Cause:** A network failure, server failure or server program failure caused the connection to stop. The currently active transaction is stopped as well.

**Action:** Oracle Connect automatically tries to reestablish a connection with a server upon the next SQL command issued against the server. Once the network or computer failure is corrected, the connection to the daemon is reestablished automatically.

#### **C070: Server failed to send reply to the client**

**Cause:** Server terminated unexpectedly.
**Action:** Unless the client was intentionally stopped (for example, using Control-C), contact Oracle Support Services.

#### **C071: Connection to server %s was disconnected. Cursors state was lost.**

**Cause:** Either a network failure, server failure, or a server program failure caused the connection to stop. The currently active transaction is stopped as well.

**Action:** Normally, Oracle Connect automatically tries to create a new session with the server upon the next attempt to access the server. If the network and server are accessible, the next operation should succeed. Otherwise, the network or server should be fixed before connection can be resumed.

**Action:** In case of a server crash not related to callable user code, contact Oracle Support Services.

#### **C072: Reconnect to server %s**

**Cause:** This is an informational message only. The client has reestablished its connection with the server.

**Action:** No action is required.

### **C073: The parameters passed to the admin server are invalid: %s**

**Cause:** Internal error.

**Action:** Contact Oracle Support Services.

#### **C074: No authorization to perform the requested operation (%s)**

**Cause:** User/account has insufficient privileges.

**Action:** Grant administrative privileges to the user/account using the Administrator parameter of the Daemon Security or WS Security sections in the daemon configuration.

**See Also:** ["Daemon Security" on page C-5](#page-100-0) or "WS Security" on [page C-16](#page-111-0) for details

#### **C075: Failed to register daemon in the TCP/IP service table**

**Cause:** Registration of the daemon in the TCP/IP services file has failed.

**Action:** Check that the account running the daemon has the permissions to update the TCP/IP services file.

#### **E001: Failed in lock/release operation**

**Cause:** A lock or release operation of a global resource has failed. A separate message provides more details. The separate message specifies the cause of this error.

**Action:** There are various causes for this error, including lack of sufficient privileges or a system resource shortage.

#### **J0006: Operation on already closed connection was requested**

**Cause:** A request using a connection that was closed was attempted.

**Action:** Reopen the connection and try again.

#### **J0028: Internal Error: Unknown XML tag %s**

**Cause:** Internal error.

**Action:** Contact Oracle Support Services.

### **J0030: Internal Error: Method %s needs to be overwritten**

**Cause:** Internal error.

**Action:** Contact Oracle Support Services.

### **J0031: Internal Error: Required attribute %s not found in %s verb**

**Cause:** Internal error.

**Action:** Contact Oracle Support Services.

### **J0032: Internal Error: %s ACP object was returned instead of %s as expected**

**Cause:** Internal error.

**Action:** Contact Oracle Support Services.

#### **J0033: Internal Error: Attempt to work with closed socket**

**Cause:** Internal error.

**Action:** Contact Oracle Support Services.

**J0034: Internal Error: corrupted message; %s bytes read instead of %s as expected Cause:** XML sent from the client to the server has become corrupted.

**Action:** Check compression settings for XML transferred from the client to the server. If the setting are correct, retry sending the request from the client to the server.

### **J0035: Internal Error: Invalid redirection address %s returned by daemon**

**Cause:** Internal error.

**Action:** Contact Oracle Support Services.

### **J0036: %s: %s**

**Cause:** One of the following errors was received from the server: 0 server.internalError, 1 - client.xmlError, 2 - client.requestError, 3 client.noActiveConnection, 4 - server.resourceLimit, 5 - server.redirect, 6 client.noSuchResource, 7 - client.authenticationError, 8 - client.noSuchInteraction, 9 - client.noSuchConnection, 10 - server.notImplemented, 11 server.xaProtocolError, 12 - server.xaUnknownXID, 13 - server.xaDuplicateXID, 14 - server.xaInvalidArgument, 15 - client.autogenRejected, 16 server.xaTransactionTooFresh, 17 - server.resourceNotAvailable, 18 client.authorizationError, 19 - server.configurationError

**Action:** Review the server log file to determine the problem.

# **J0037: Internal Error: No ACP response when %s was expected**

**Cause:** Internal error.

**Action:** Contact Oracle Support Services.

### **J0039: Internal Error: ACP root is not found in the XML**

**Cause:** Internal error.

**Action:** Contact Oracle Support Services.

### **J0040: Internal Error: Input record is required for interaction %s execution**

**Cause:** Internal error.

**Action:** Contact Oracle Support Services.

### **J0048: Invalid metadata type %s is passed to %s function**

**Cause:** A request for metadata was not fulfilled.

**Action:** Check the validity of the request.

### **J0050: Key of the put method must be of type string**

**Cause:** In either a GET or PUT operation, the key must be a string. **Action:** Change the key used in the operation to a valid key.

#### **J0059: Value %s is invalid for attribute %s**

**Cause:** A request for metadata was not fulfilled. **Action:** Check the validity of the request.

#### **J0068: Value must be of type string**

**Cause:** In a PUT operation, the value must be a string.

**Action:** Change the value used in the operation to a valid value.

### **J0069: Value must be of type MappedRecord**

**Cause:** In a PUT operation, the value must be a mapped record. **Action:** Change the value used in the operation to a valid value.

#### **J0070: Value must be of type MappedRecord[]**

**Cause:** In a PUT operation, the value must be mapped record array. **Action:** Change the value used in the operation to a valid value.

### **J0071: Bad key for mapped record, #element or #element[] is required Cause:** In a PUT operation, the value must be mapped record array. **Action:** Change the key used in the record to a valid key.

#### **J0072: Value must be of type Object[]**

**Cause:** In a PUT operation, the value must be mapped record array. **Action:** Change the value used in the operation to a valid value.

### **J0078: In nonpersistent connection and non keep alive encryption is not supported ignored**

**Cause:** Encryption is not supported for nonpersistent connections. **Action:** There is no action to take. This warning can be ignored.

#### **J0079: Invalid argument passed to %s - Argument: %s, Value: %s**

**Cause:** The value pass.

**Action:** Change the argument used to a number.

**6**

# **Advanced Features of OracleAS Adapter for IMS/TM**

Oracle Connect includes a number of tuning parameters that can improve performance. Specifically, the daemon can be configured to optimize communication between the IBM OS/390 or z/OS platform and a client. In addition, the binding environment can be tuned to optimize request handling.

This chapter contains the following sections:

- [Configuring the Daemon for High Availability](#page-76-0)
- [Configuring a Binding Environment](#page-79-0)
- **[Migration Considerations](#page-84-0)**
- **[Security Considerations](#page-85-0)**
- **[Transaction Support](#page-86-0)**

# <span id="page-76-0"></span>**Configuring the Daemon for High Availability**

The daemon workspace is responsible for allocating server processes to clients. You can configure a workspace to use a pool of server processes so that a server process is always available for a client request. Use Oracle Studio to maintain daemon and daemon workspace parameters to control the allocation of server processes and their management in a pool.

You can also have a number of daemon workspace configurations. Therefore, you can create individual workspaces for use with different adapters.

### **Adding a New Daemon Workspace Configuration**

Use Oracle Studio to add a new daemon configuration. You can set up different daemon configurations for different situations.

Perform the following steps to add a new daemon workspace configuration:

- **1.** From the **Start** menu, select **Programs, Oracle**, and then select **Studio**.
- **2.** In the Configuration Explorer, expand the computer defined in ["Setting Up the](#page-29-0)  [IBM OS/390 or z/OS Platform in Oracle Studio" on page 2-14.](#page-29-0)
- **3.** Expand the **Daemons** node. The available daemon configurations are listed.
- **4.** Right-click **IRPCD** and select **New Workspace**. The New Daemon Workspace screen is displayed.
- **5.** Specify a name for the new workspace and optionally provide a description.

**6.** Specify whether you want default settings or copy the properties of an existing workspace.

To copy the properties of an existing workspace, click **Ellipsis** and select the workspace from which you want to copy the properties.

- **7.** Click **Next**. The Select Scenario screen is displayed.
- **8.** Select the **Application Server using connection pooling** and click **Next***.*
- **9.** Continue through the wizard and specify the required values for the workspace.
- **10.** To complete the workspace definition, click **Finish**.

The workspace is displayed under the **IRPCD** daemon node.

### **Editing the Workspace**

You edit a workspace by using the tabs described in the following table:

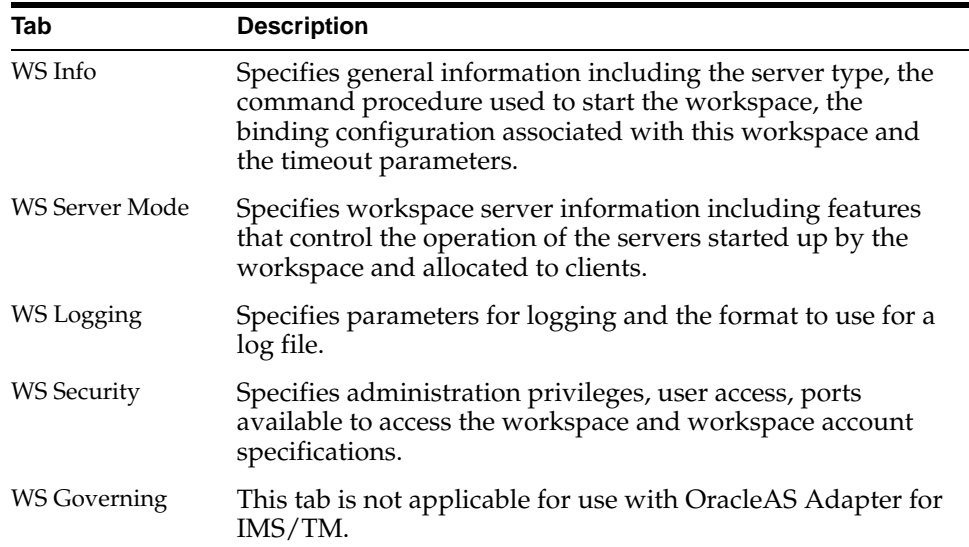

To access these tabs, perform the following steps using Oracle Studio:

- **1.** From the **Start** menu, select **Programs, Oracle**, and then select **Studio**.
- **2.** In the Configuration Explorer, expand the the computer defined in ["Setting Up the](#page-29-0)  [IBM OS/390 or z/OS Platform in Oracle Studio" on page 2-14.](#page-29-0)
- **3.** Expand the **Daemons** node. The daemon configurations available on this computer are listed.
- **4.** Expand the **IRPCD** node. The daemon workspaces are listed.
- **5.** Right-click **IRPCD** and select **Edit Workspace**.
- **6.** Click the required tab, which contains the information you want to edit. For full details of the tabs and the fields in these tabs, refer to ["Workspaces".](#page-102-0)
- **7.** After editing the workspace, click **Save**.

### **Configuring the Server Mode**

The server mode determines how the daemon starts up new processes. The daemon supports the following server modes:

singleClient: Each client receives a dedicated server process. The account in which a server process runs is determined either by the client login information or by the specific server workspace.

This mode enables servers to run under a particular user account and isolates clients from each other (because each receives its own process). However, this server mode incurs a high overhead due to process startup times and may use a lot of server resources (because it requires as many server processes as concurrent clients). The number of clients that share a process is determined by the Clients per server limit (the maximum number of concurrent clients a server process for the current workspace accepts).

- reusable: This is an extension of the single client mode. Once the client processing finishes, the server process does not die and can be used by another client, reducing startup times and application startup overhead. This mode does not have the high overhead of single client mode because the servers are already initialized. However, this server mode may use a lot of server resources (because it requires as many server processes as concurrent clients).
- The other modes can be set so that the server processes are reusable by setting the number of times a process can be reused with the Reuse limit value (the maximum number of times a particular server process can be reused or how many clients it can serve before it is retired). Reuse of servers enhances performance because it eliminates the need to repeat initializations. However, reuse runs a risk of higher memory leakage over time. The default for the Reuse limit field value is None, indicating that no reuse limit is enforced.

Set the server mode in the WS Server tab of the daemon workspace editor as shown in the following figure:

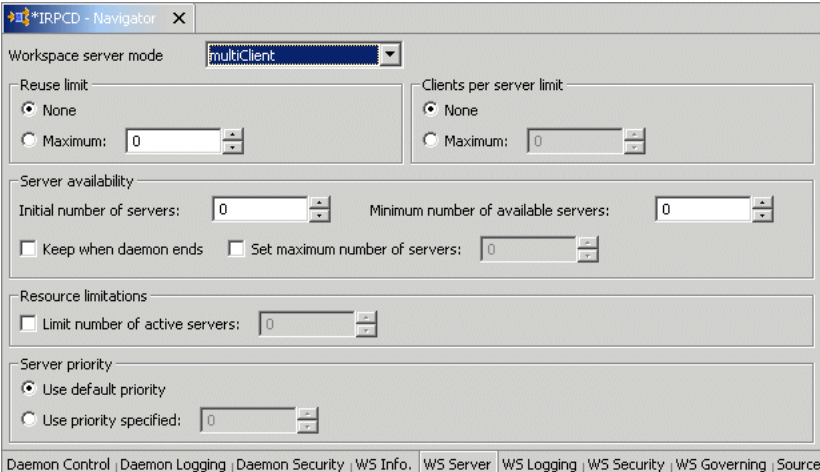

When using any of the server modes you can specify a pool of server processes. These server processes are started when the daemon starts and are maintained in a pool. The server processes are available for use by new client requests from the pool, saving initialization time.

Instead of starting a new server process each time one is requested by a client, the client receives a process immediately from the pool of available processes. When the client finishes processing, this server process either dies, or if reusable servers have been specified, it is returned to the pool.

You set up a pool of server processes by specifying the following parameters in the WS Server tab.

- Initial number of servers: The number of server processes that are prestarted for this workspace when the daemon starts up. These are available for use by new client processes with minimal initialization time. Instead of starting a new server process each time one is requested by a client, the daemon immediately allocates (to the client) a server from a pool of available servers. When the number of available server processes drops lower than the value specified in the Minimum number of available servers field, the daemon again starts server processes until the specified number of available servers is reached. The default for this parameter is 0, meaning that no servers are prestarted for this workspace.
- Minimum number of available servers: The minimum number of server processes in the prestarted server's pool before the Oracle Connect daemon resumes creating new server processes (up to the number specified in the Initial number of servers field value, described earlier). If this parameter is set to a value greater than that of the Initial number of servers field value, the daemon considers the value to be the same as the value specified in the Initial number of servers field. In this case, a new server process is started and added to the pool each time a server process is removed from the pool and allocated to a client). The default for this parameter is 0, meaning that new servers are created only when there are no other available servers.
- Set maximum number of servers: The maximum number of available server processes pooled for this workspace. If the server is reusable, once a client disconnects from the server, the daemon returns the server to the pool of available servers. If the limit is reached, excess server processes are discarded.
- Number of sub-tasks: The number of sub-tasks for a server that are prestarted for this workspace when the daemon starts up. In addition to setting up a pool of server processes as described earlier, you can set additional server processes as sub-tasks by specifying this parameter. Thus, setting 10 servers and 10 prestarted sub-tasks results in 100 tasks started (10 sub-tasks for each process).

# <span id="page-79-0"></span>**Configuring a Binding Environment**

Each binding configuration includes the following:

- Environment settings, which are used to configure the environment used by any of the adapters defined in the binding
- Application adapters on the current computer

Configuring data sources and adapters is described in [Chapter 2, "Installing and](#page-16-0)  [Configuring OracleAS Adapter for IMS/TM"](#page-16-0).

To configure environmental settings in Oracle Studio:

- **1.** From the **Start** menu, select **Programs, Oracle**, and then select **Studio**.
- **2.** In the Configuration Explorer, expand the node of the computer defined in ["Setting Up the IBM OS/390 or z/OS Platform in Oracle Studio" on page 2-14](#page-29-0).
- **3.** Expand the **Bindings** node. The available binding configurations are listed.
- **4.** Right-click **NAV** and select **Edit Binding**.
- **5.** In the Properties tab edit the required environment settings as needed. To edit an environment setting, click the property category node, and then click the required value to edit.

The binding Properties tab is shown in the following figure:

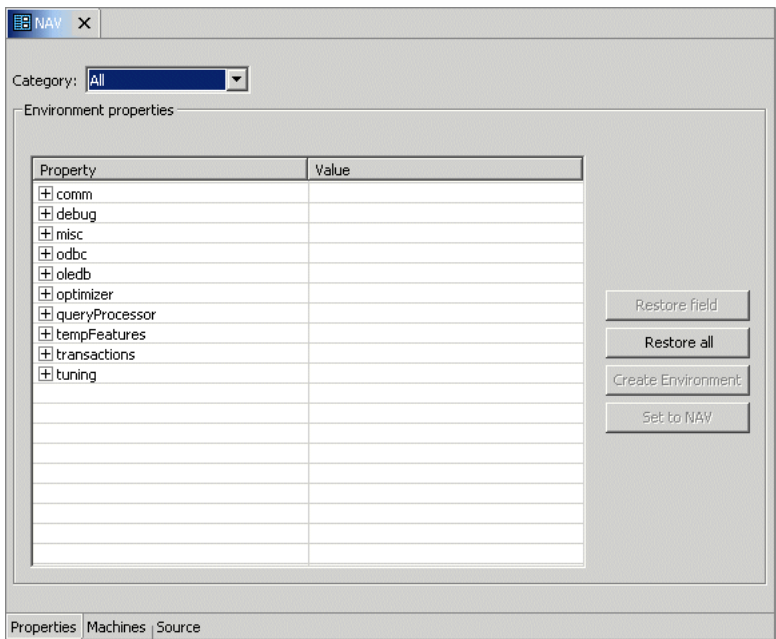

The binding environment is divided into the following categories:

- [comm Category](#page-80-0)
- [debug Category](#page-81-0)
- [miscellaneous Category](#page-81-1)
- [odbc Category](#page-83-0)
- [oledb Category](#page-83-1)
- [optimizer Category](#page-83-2)
- [queryProcessor Category](#page-83-3)
- [transactions Category](#page-84-1)
- [tuning Category](#page-84-2)

## <span id="page-80-0"></span>**comm Category**

The following table lists the parameters that define the communication buffers:

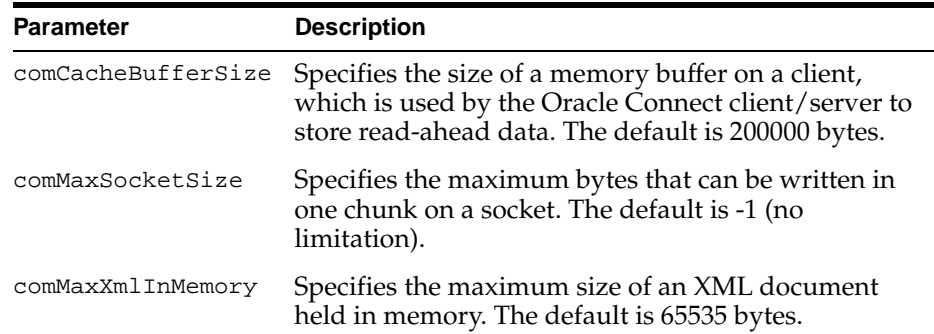

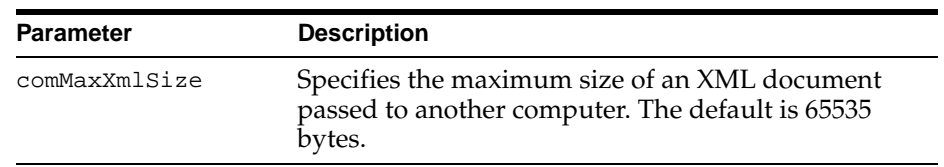

# <span id="page-81-0"></span>**debug Category**

The following table lists the parameters that define debugging and logging operations.

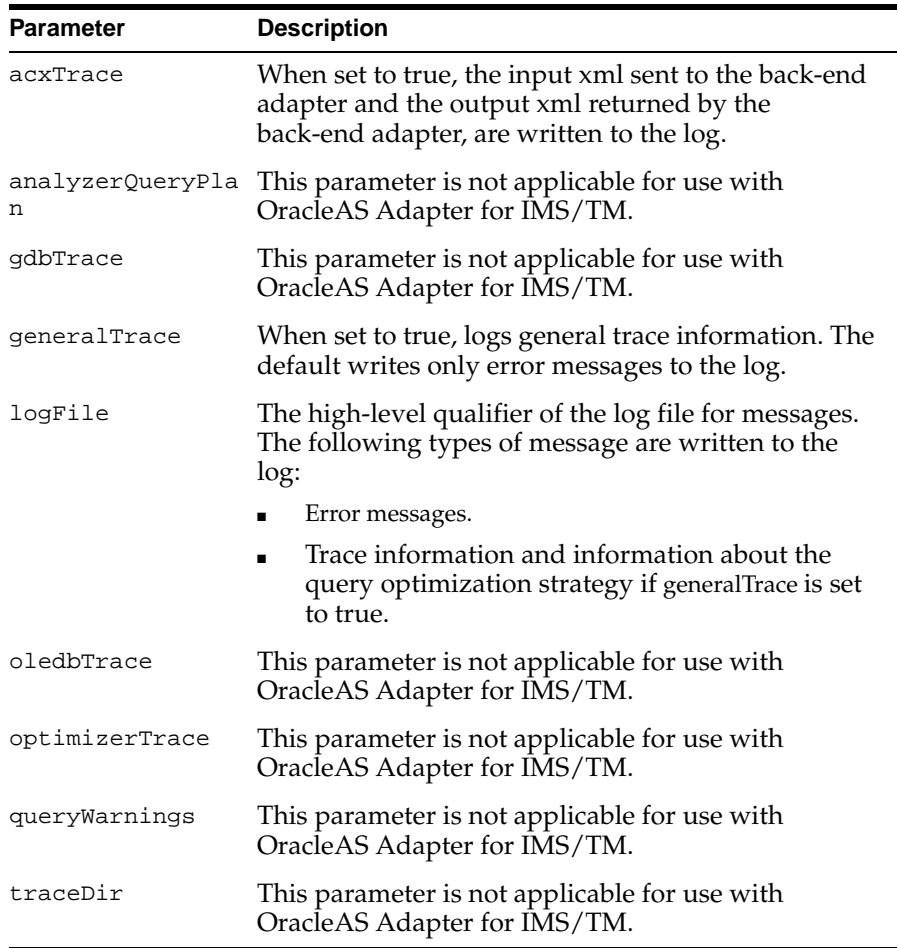

# <span id="page-81-1"></span>**miscellaneous Category**

The following parameters define miscellaneous operations, including globalization support and the directory where temporary files are written.

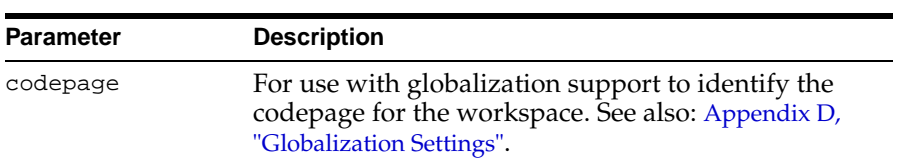

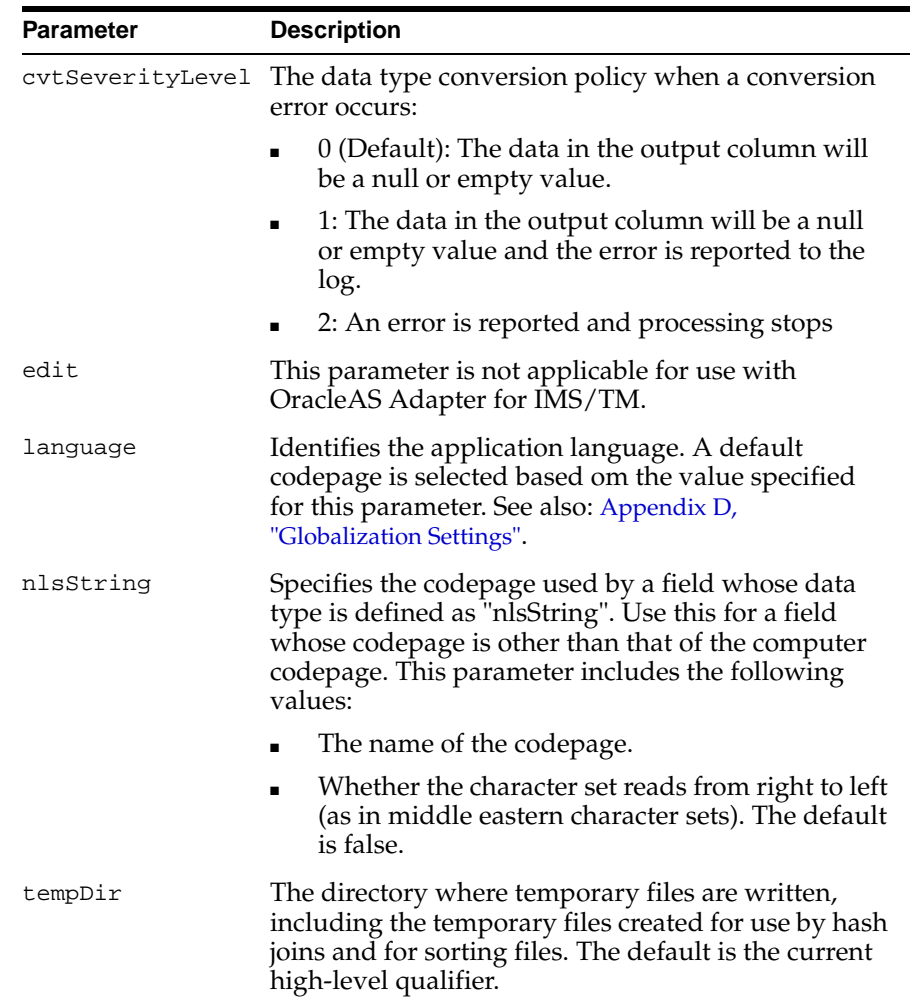

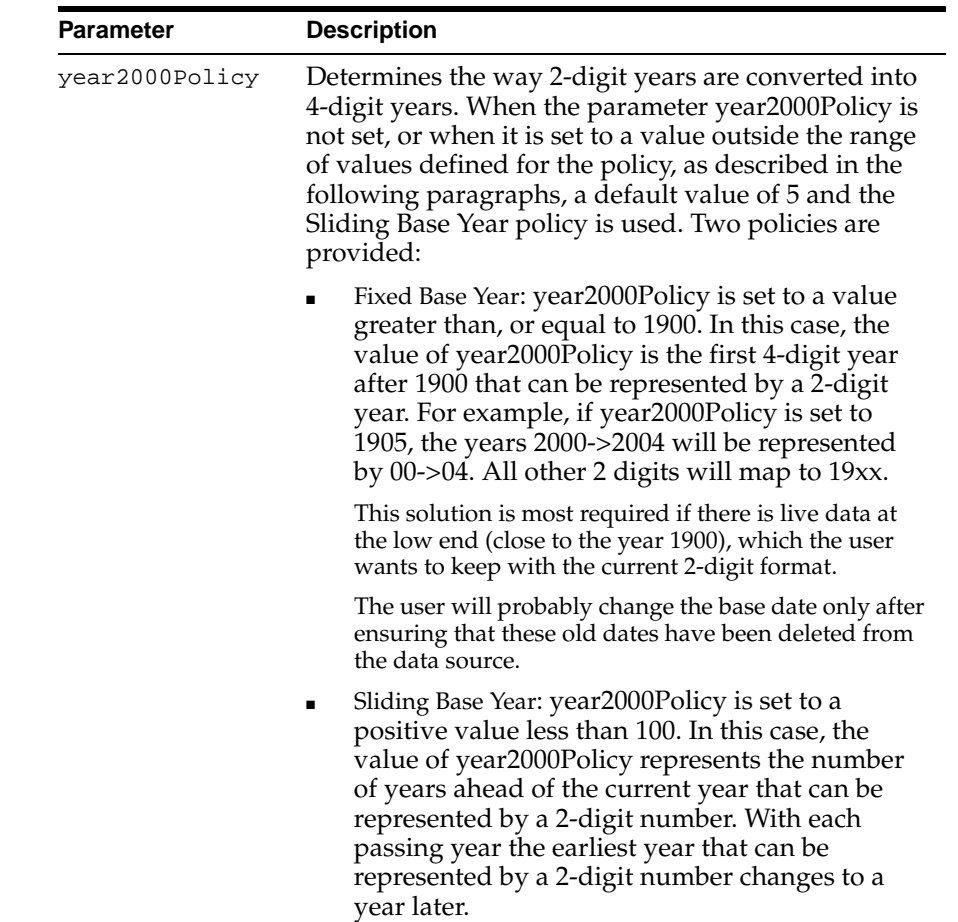

# <span id="page-83-0"></span>**odbc Category**

The odbc parameters are not applicable for use with OracleAS Adapter for IMS/TM.

# <span id="page-83-1"></span>**oledb Category**

The oledb parameters are not applicable for use with OracleAS Adapter for IMS/TM.

## <span id="page-83-2"></span>**optimizer Category**

The optimizer parameters are not applicable for use with OracleAS Adapter for IMS/TM.

# <span id="page-83-3"></span>**queryProcessor Category**

The queryProcessor parameters are not applicable for use with OracleAS Adapter for IMS/TM.

### <span id="page-84-1"></span>**transactions Category**

The following table lists the parameters that define the transaction support:

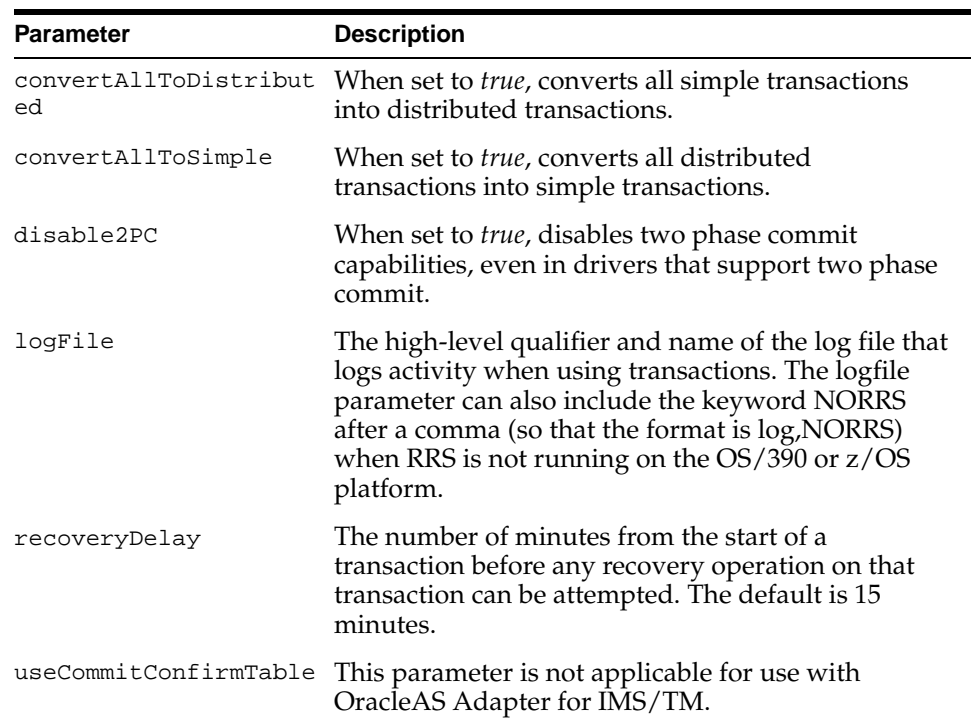

### <span id="page-84-2"></span>**tuning Category**

The tuning parameters are not applicable for use with OracleAS Adapter for IMS/TM.

# <span id="page-84-0"></span>**Migration Considerations**

You can migrate an adapter configuration from one platform to another. The configuration information is stored in the Oracle Connect repository on the source platform and is exported to an XML file which can then be imported to the target platform. Note that when migrating a configuration, any file names and paths that are specific to the source platform must be changed to valid files on the target platform. Perform the following steps to migrate an adapter configuration using Oracle Studio.

- **1.** From the **Start** menu, select **Programs, Oracle**, and then select **Studio**.
- **2.** In the Configuration Explorer, right-click the computer defined in ["Setting Up the](#page-29-0)  [IBM OS/390 or z/OS Platform in Oracle Studio" on page 2-14](#page-29-0) and select **Export XML definitions**.
- **3.** Specify the path and name of the XML file, which stores the XML representation and complete configuration.
- **4.** Edit any paths in the XML definition to the paths required on the target platform. For example, the setting for the serverLogFile might need changing, depending on the platform.
- **5.** Set up the target platform in Oracle Studio in the same way you set up the source platform, as described in ["Setting Up the IBM OS/390 or z/OS Platform in Oracle](#page-29-0)  [Studio" on page 2-14](#page-29-0).
- **6.** In the Configuration Explorer, right-click the target computer and select **Import XML definitions**.
- **7.** Import the XML file to the target platform.

# <span id="page-85-0"></span>**Security Considerations**

Oracle Connect works within the confines of the platform security system. For example, on an OS/390 computer with RACF installed, and with the workspace server mode set to multi-tasking, a RACROUTE VERIFY is performed for each task in the address space, according to the client connection.

In addition, Oracle Connect provides the following security:

- Design Time: Security within Oracle Studio to grant access to Oracle Studio itself and to grant access to computers, user profiles and workspaces.
- Run time: Security used to access IMS/TM, including controlling the daemon for the access.

# **Setting Design Time Security**

Setting design time security is described in the following sections:

- Securing access to Oracle Studio is described in "Setting Password Access to [Oracle Studio" on page 2-15.](#page-30-0)
- Securing rights to configure a computer in Oracle Studio is described in ["Specifying Users with Administrative Rights" on page 2-16.](#page-31-0)
- Securing access to user profiles is accomplished by right-clicking the relevant user profile in Oracle Studio and selecting **Change Master Password**. In the dialog box that is displayed, specify a password that must be provided in the future to edit the specific user profile.
- Securing access to workspaces is accomplished by right-clicking the relevant workspace in Oracle Studio and selecting **Set Authorization**. In the dialog box that is displayed, specify a valid user and password that must be provided in the future to edit the specific workspace.

# **Setting Run-time Security**

During run time, security considerations are implemented as follows:

When the client request accesses the legacy platform through the daemon, either anonymous access is allowed or a valid user name and password must be provided for the computer in the user profile. The userName and password properties in the J2CA 1.0 IMS/TM adapter are used at this stage to access the daemon.

**Note:** The user name used to access the daemon must also be the name of a user profile used.

Access by the client must be through a valid port, according to the list of ports specified in the Workspace Access section of the WS Security tab in Oracle Studio. For details of the WS Security tab, refer to ["WS Security" on page C-16](#page-111-0).

**Note:** Access to the legacy platform through a firewall using the NAT protocol is specified when the computer is added to Oracle Studio.

- To be allocated a server process, the client must be granted anonymous access to the workspace or be listed in the Workspace Users section of the WS Security tab in Oracle Studio. For details of the WS Security tab, refer to ["WS Security" on](#page-111-0)  [page C-16](#page-111-0).
- The ability to run commands on the daemon, such as starting or stopping a daemon or ending server processes is available only to administrators who have been registered in Oracle Connect as a daemon administrator. A client is registered as a valid daemon administrator in the Daemon Security tab in Oracle Studio, as described in ["Daemon Security" on page C-5.](#page-100-0)

**Note:** You can also specify administrators who can run commands only at the level of the workspace. Specify these administrators in the WS Security tab, as described in ["WS Security" on page C-16.](#page-111-0)

# <span id="page-86-0"></span>**Transaction Support**

OracleAS Adapter for IMS/TM supports two-phase commit and can fully participate in a distributed transaction.

**Note:** To use OracleAS Adapter for IMS/TM with 2PC, you must have RRS installed and configured.

To work with 2PC, set the convertAllToDistributed transaction environment property to true, as shown in the following figure:

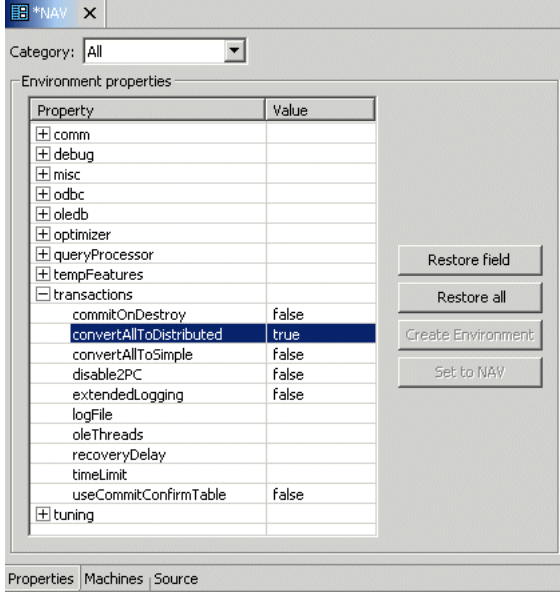

To use two-phase commit capability to access data on the OS/390 or z/OS computer, define every library in the ATTSRVR JCL as an APF-authorized library.

To define a DSN as APF-authorized, in the SDSF screen enter the command:

"/setprog apf,add,dsn=instroot.library,volume=ac002"

Where *ac002* is the volume where you installed Oracle Connect and *INSTROOT* is the high level qualifier where Oracle Connect is installed.

If the Oracle Connect installation volume is managed by SMS, then when defining APF-authorization, enter the following command in the SDSF screen:

"/setprog apf,add,dsn=instroot.library,SMS"

Ensure that the library is APF-authorized, even after an IPL (restart) of the computer.

If RRS is not running, then OracleAS Adapter for IMS/TM can participate in a distributed transaction, as the only one-phase commit resource, only if the logFile transaction environment property includes the keyword NORRS, as shown in the following figure:

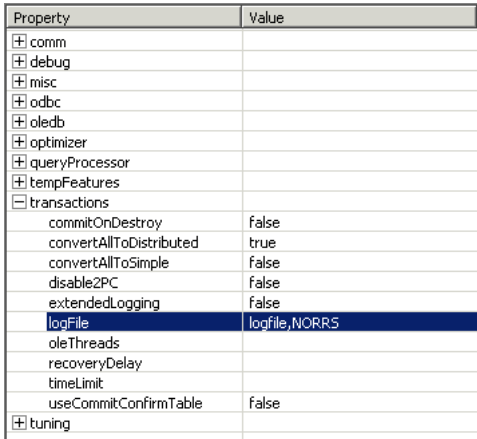

**Note:** If a log file is not specified, then the format for the logFile parameter when RRS is not running is: ,NORRS.

**A**

# **Advanced Tuning of the Metadata**

Oracle Studio enables you to define adapter interactions, such as Outbound and Inbound interactions. In addition, Oracle Studio defines input and output structures used for these interactions. The interactions and input and output structures are maintained as metadata in the Metadata tab of Oracle Studio.

This appendix contains the following section:

[Metadata for the Back-end Adapter](#page-88-0)

# <span id="page-88-0"></span>**Metadata for the Back-end Adapter**

Using Oracle Studio, perform the following steps to maintain the metadata for OracleAS Adapter for IMS/TM.

- **1.** From the **Start** menu, select **Programs, Oracle**, and then select **Studio**.
- **2.** Select the computer defined in ["Setting Up the IBM OS/390 or z/OS Platform in](#page-29-0)  [Oracle Studio" on page 2-14.](#page-29-0)
- **3.** Expand the **Bindings** node.
- **4.** Expand the **NAV** binding node.
- **5.** Expand the **Adapters** node to display the adapters.
- **6.** Right-click the IMS/TM adapter in the Configuration Explorer and select **Edit Metadata** to open the Metadata tab.
- **7.** Right-click the interaction in the Metadata Explorer and select **Edit**.

The metadata editor opens, displaying the General tab, with general table details. The following tabs are used to view and edit the metadata:

- [General Tab](#page-88-1)
- **[Interaction Tab](#page-89-0)**
- **[Schema General Tab](#page-90-0)**
- [Schema Record Tab](#page-92-0)
- [Source Tab](#page-93-0)

### <span id="page-88-1"></span>**General Tab**

Use the General tab to maintain information describing the adapter and the connection to the adapter.

The General tab is shown in the following figure:

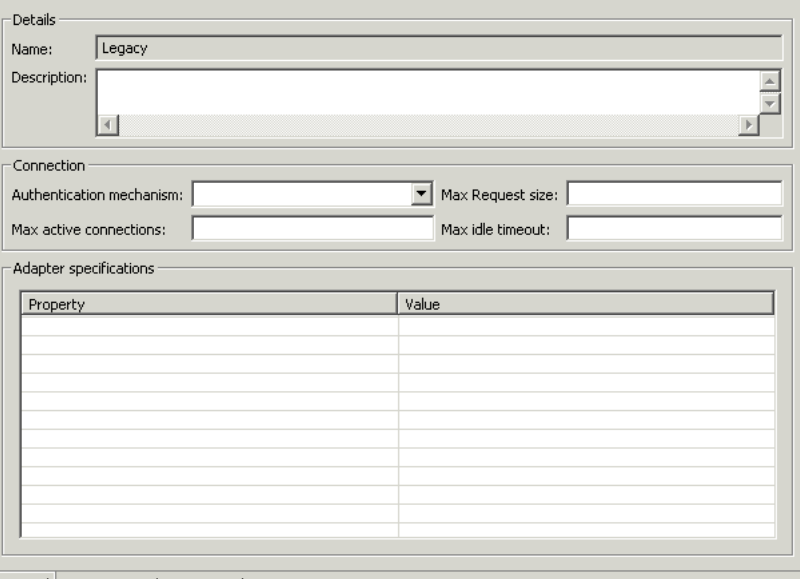

General | Interaction | Schema General | Source

The General tab comprises fields, as listed in the following table:

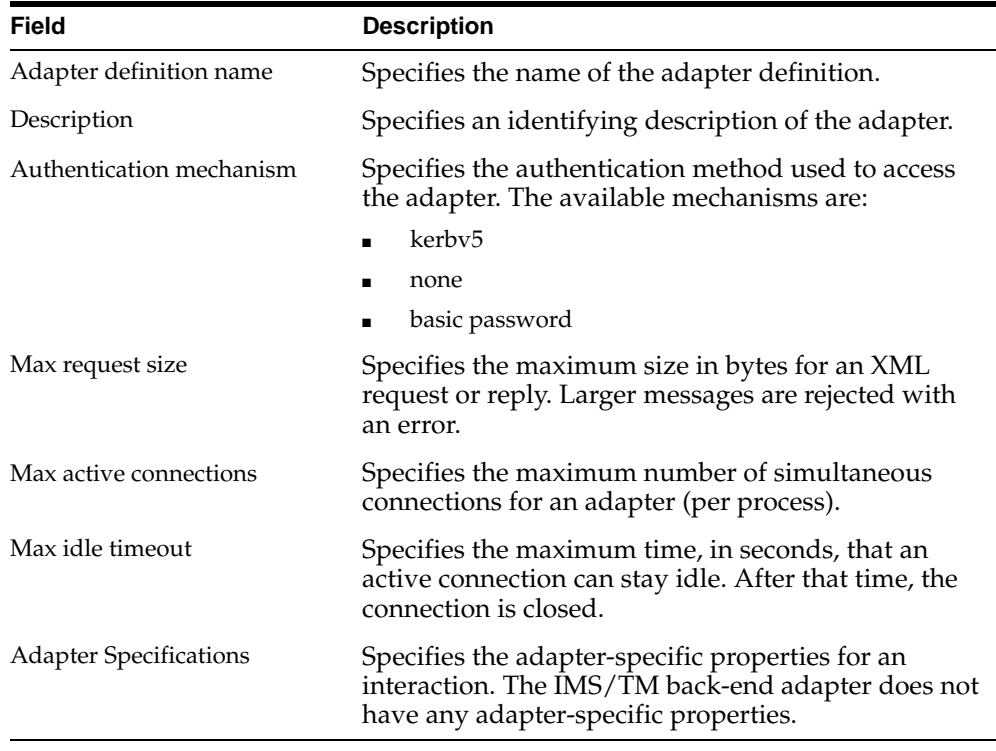

## <span id="page-89-0"></span>**Interaction Tab**

Use the Interaction tab to define the general details of the interaction in addition to its input and output definitions.

The Interactions tab is displayed in the following figure:

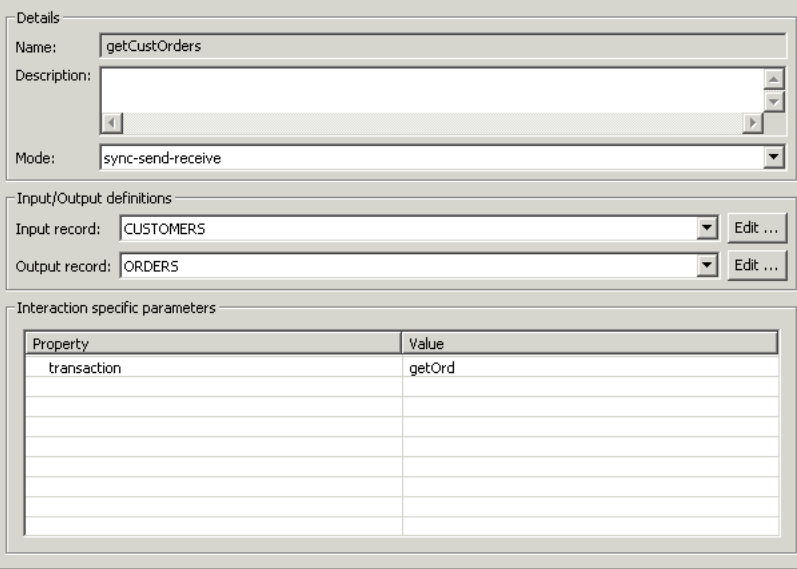

General Interaction Schema General | Schema Record | Source

The Interaction tab comprises fields, as listed in the following table:

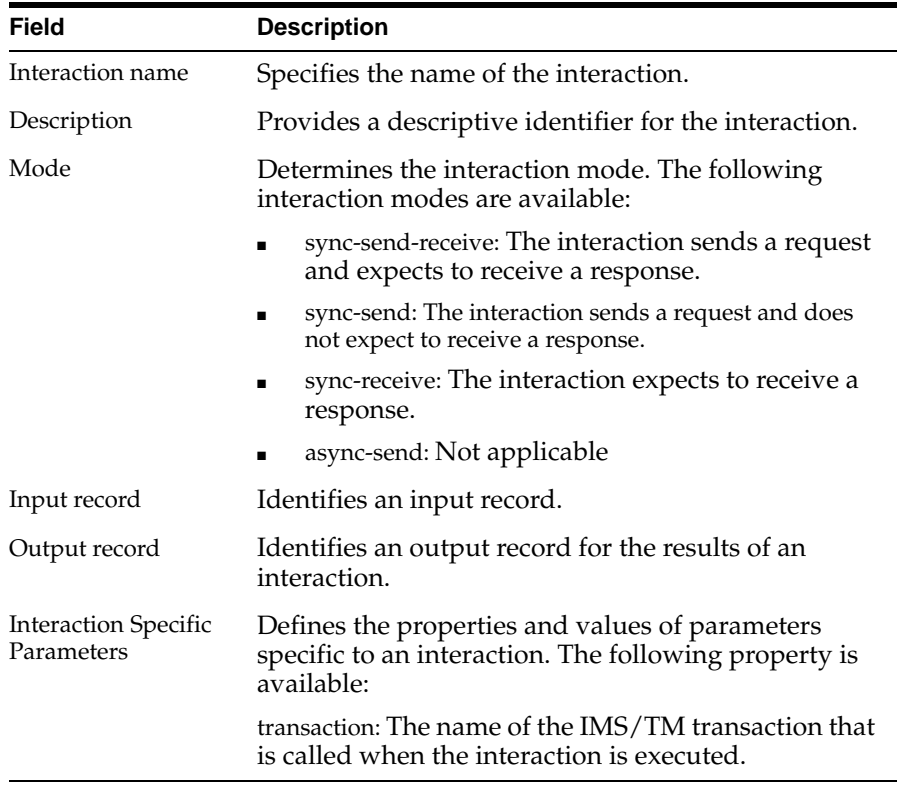

# <span id="page-90-0"></span>**Schema General Tab**

Use the Schema General tab to define the general details of the input and output record structures for the interaction.

The Schema General tab is shown in the following figure:

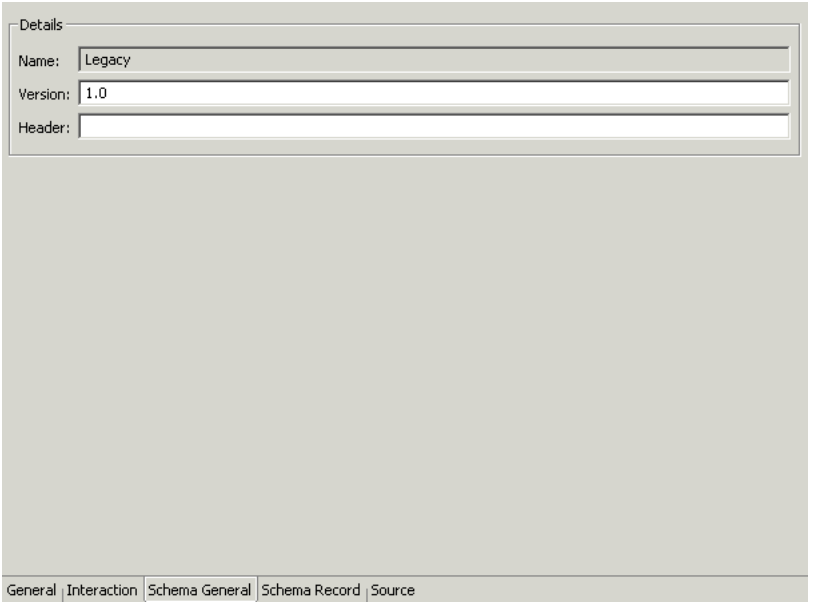

The Schema General tab comprises fields, as listed in the following table:

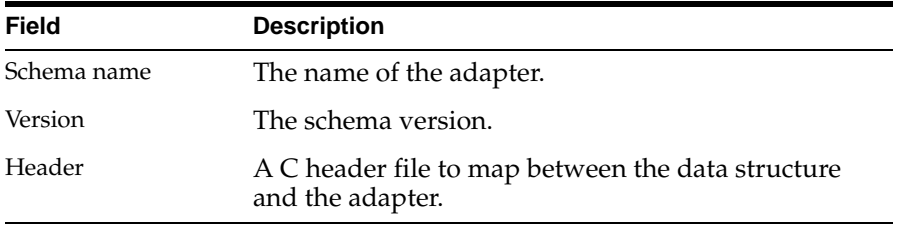

### <span id="page-92-0"></span>**Schema Record Tab**

Use the Schema Record tab to define the input and output record structures for the interaction.

The Schema Record tab is shown in the following figure.

| Name                         | Type   |       | Length | New Field |
|------------------------------|--------|-------|--------|-----------|
| ORDERS                       | Record |       |        |           |
| ORDER_KEY                    | string |       |        | Delete    |
| CUST_KEY                     | string |       |        |           |
| ORDER_STATUS                 | string |       |        |           |
| TOTAL_PRICE                  | string |       |        |           |
| ORDER_DATE                   | string |       |        |           |
| ORDER_PRIORITY               | string |       |        |           |
| <b>CLERK</b>                 | strina |       |        |           |
|                              |        | Value |        |           |
| Specifications :<br>Property |        |       |        |           |
|                              |        |       |        |           |
|                              |        |       |        |           |
|                              |        |       |        |           |
|                              |        |       |        |           |
|                              |        |       |        |           |
|                              |        |       |        |           |
|                              |        |       |        |           |
|                              |        |       |        |           |
|                              |        |       |        |           |

General | Interaction | Schema General | Schema Record | Source

The Schema Record tab comprises fields, as listed in the following table: Use the Fields List to defines single data items within a record.

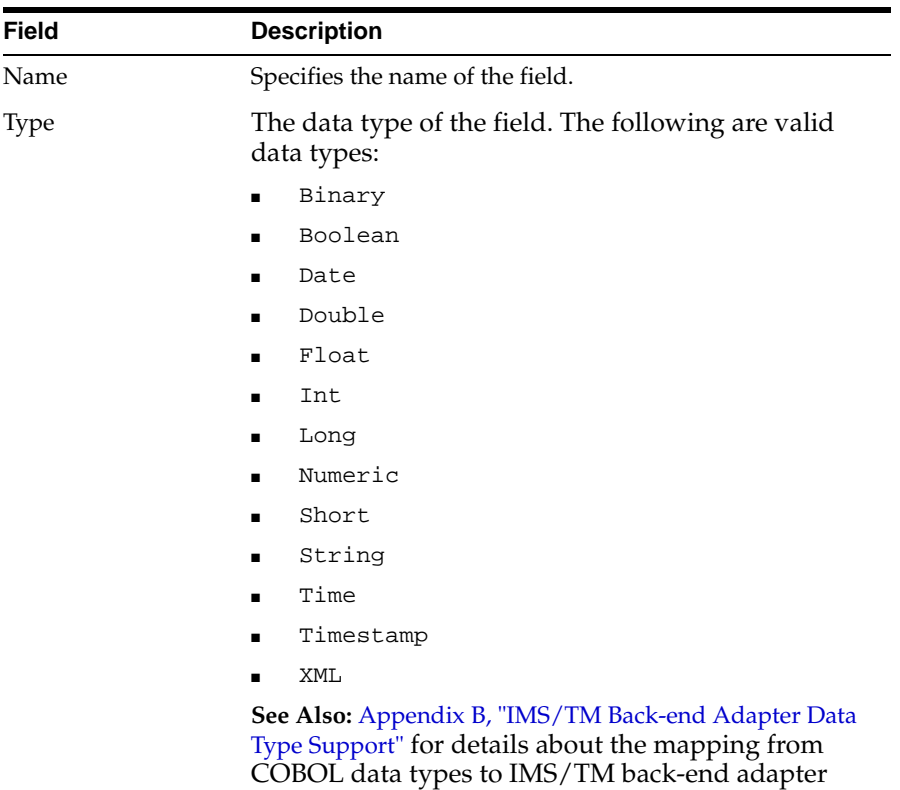

data types.

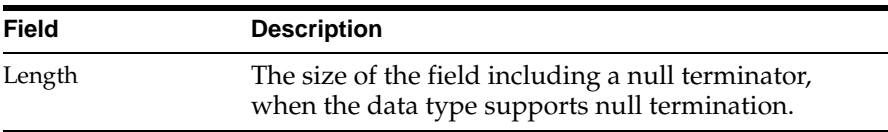

**Note:** Use the Specifications box to specify field properties.

**See Also:** [Appendix B, "IMS/TM Back-end Adapter Data Type](#page-94-0)  [Support"](#page-94-0) for details about the mapping from COBOL data types to Oracle Connect data types.

## <span id="page-93-0"></span>**Source Tab**

The Source tab displays the XML representation of the adapter metadata.

A sample Source tab is displayed in the following figure:

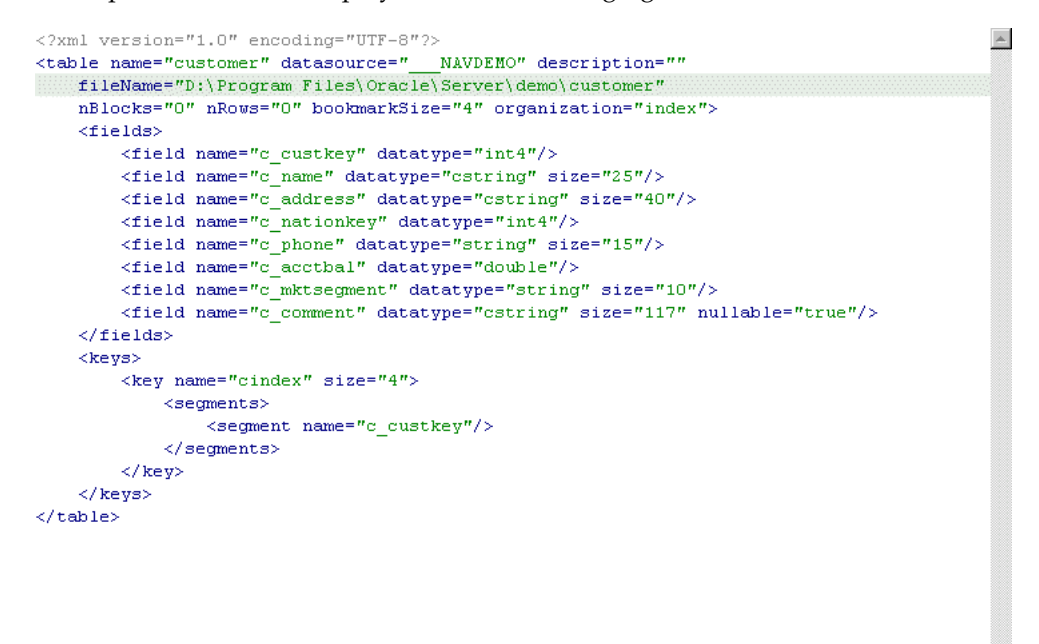

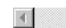

# **IMS/TM Back-end Adapter Data Type Support**

OracleAS Adapter for IMS/TM supports a number of data types that are used to define metadata in Oracle Studio. The data types are mapped from the COBOL data types during the import procedure.

<span id="page-94-0"></span>**Note:** The mapping of data types between OracleAS Adapter for IMS/TM and Oracle Application Server is performed internally by Oracle Connect.

This appendix contains the following section:

[Data Type Mapping](#page-94-1)

# <span id="page-94-1"></span>**Data Type Mapping**

The COBOL data type COMP, in the table is an abbreviation for, and synonymous with, COMPUTATIONAL. Square brackets ([ ]) denote optional qualifiers for some COBOL compilers, which may not be allowed for other COBOL compilers.

| <b>COBOL Data Type</b>           | <b>Oracle Connect Data Type</b> |
|----------------------------------|---------------------------------|
| BINARY (with fractional data)    | string                          |
| BINARY (without fractional data) | int                             |
| COMP (with fractional data)      | string                          |
| COMP (without fractional data)   | int                             |
| $COMP-2$                         | double                          |
| $COMP-3$                         | string                          |
| COMP-4 (with fractional data)    | string                          |
| COMP-4 (without fractional data) | int                             |
| COMP-5 (with fractional data)    | string                          |
| COMP-5 (without fractional data) | int                             |
| $COMP-X$ (with fractional data)  | string                          |
| COMP-X (without fractional data) | int                             |
| <b>INDEX</b>                     | int                             |
| [SIGN [IS]] LEADING              | string                          |

**Table B–1 Data Type Mapping: COBOL and Oracle Connect Back-end Adapter**

| <b>COBOL Data Type</b>                      | <b>Oracle Connect Data Type</b> |
|---------------------------------------------|---------------------------------|
| [SIGN [IS]] LEADING SEPARATE<br>[CHARACTER] | string                          |
| NATIVE-2                                    | int                             |
| NATIVE-4                                    | int                             |
| NATIVE-8                                    | string                          |
| PACKED-DECIMAL                              | string                          |
| <b>POINTER</b>                              | int                             |
| [SIGN [IS]] TRAILING                        | string                          |
| SIGN [IS]] TRAILING SEPARATE<br>[CHARACTER] | string                          |

**Table B–1 (Cont.) Data Type Mapping: COBOL and Oracle Connect Back-end Adapter**

# **Advanced Tuning of the Daemon**

The daemon configuration is managed using Oracle Studio. Daemon configuration is divided into the following groups:

- [Daemon Control](#page-96-0)
- [Daemon Logging](#page-98-0)
- [Daemon Security](#page-100-1)
- **[Workspaces](#page-102-1)**

# <span id="page-96-0"></span>**Daemon Control**

Use the Daemon Control tab to define various daemon control options. The Daemon Control tab is accessed as follows:

- **1.** From the **Start** menu, select **Programs, Oracle**, and then select **Studio**.
- **2.** Select the computer defined in ["Setting Up the IBM OS/390 or z/OS Platform in](#page-29-0)  [Oracle Studio" on page 2-14.](#page-29-0)
- **3.** Right-click the computer and select **Open Runtime Perspective**.
- **4.** Right-click the daemon in the Runtime Explorer and select **Edit Daemon Configuration**. The Daemon Control tab is displayed.
- **5.** After making changes to the daemon, right-click the daemon and select **Reload Configuration**.

**Note:** You can also change daemon settings using the Configuration Explorer, by selecting a computer and scrolling the list to the required daemon. Right-click the daemon and select **Edit Daemon**.

Changes made to the daemon configuration are only implemented after the configuration is reloaded using the **Reload Configuration** option in the Runtime Manager perspective.

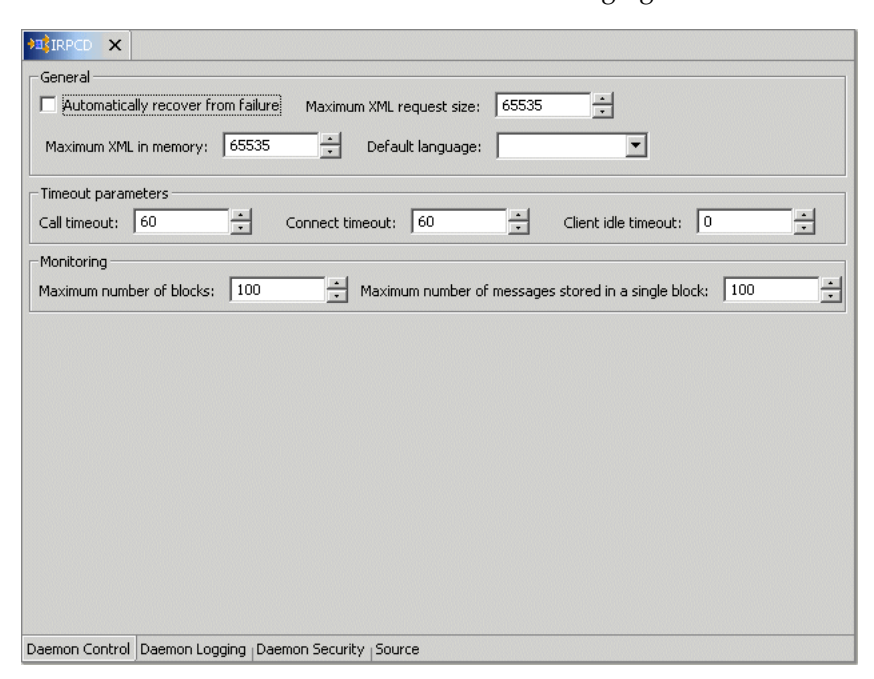

The Daemon Control tab is shown in the following figure:

The Daemon Control tab comprises fields, as described in the following table:

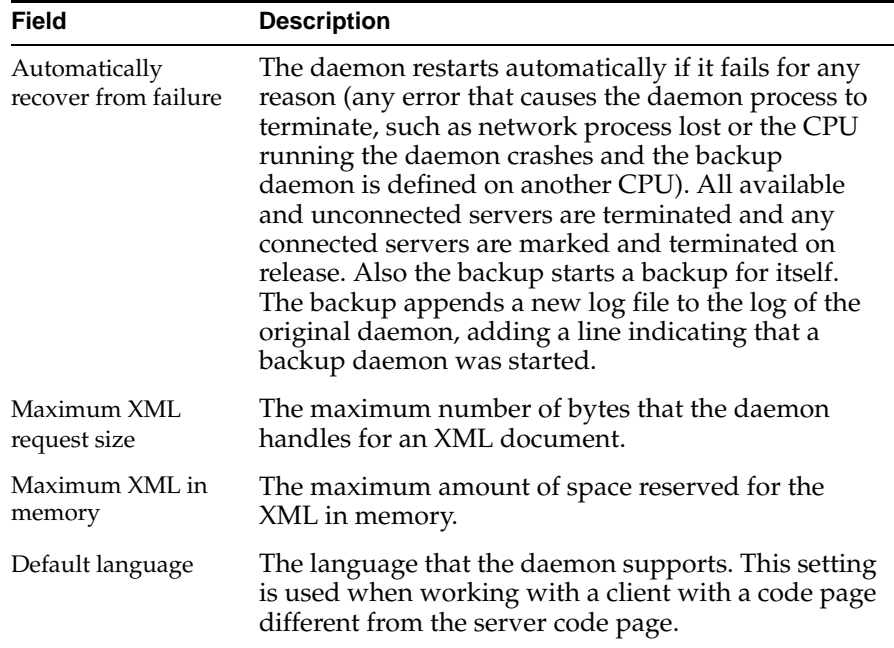

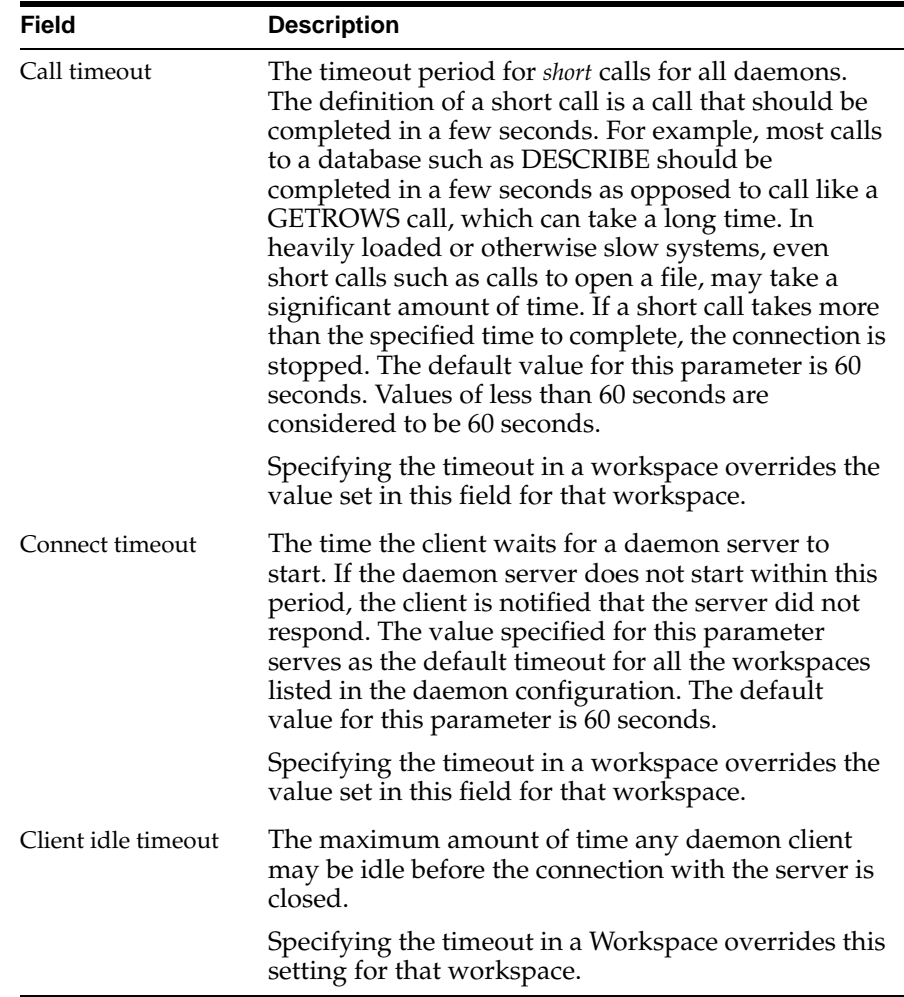

# <span id="page-98-0"></span>**Daemon Logging**

Use the Daemon Logging tab to define the daemon log file settings, the log file structure and the location where the log is saved. In addition, use it to define the data that is logged and traced in the file.

The Daemon Logging tab is accessed as follows:

- **1.** From the **Start** menu, select **Programs**, **Oracle**, and then select **Studio**.
- **2.** Select the computer defined in ["Setting Up the IBM OS/390 or z/OS Platform in](#page-29-0)  [Oracle Studio" on page 2-14.](#page-29-0)
- **3.** Right-click the computer and select **Open Runtime Perspective**.
- **4.** Right-click the daemon in the Runtime Explorer and select **Edit Daemon Configuration**.
- **5.** Click the Daemon Logging tab.
- **6.** After making changes to the daemon, right-click the daemon and select **Reload Configuration**.

**Note:** You can also change daemon settings using the Configuration Explorer, by selecting a computer and scrolling the list to the required daemon. Right-click the daemon and select **Edit Daemon**.

Changes made to the daemon configuration are only implemented after the configuration is reloaded using the **Reload Configuration** option in the Runtime Manager perspective.

**7.** Right-click the daemon and select **End Unused Servers**. Any servers in the connection pool are closed and new servers start with the new configuration.

The Daemon Logging tab is shown in the following figure:

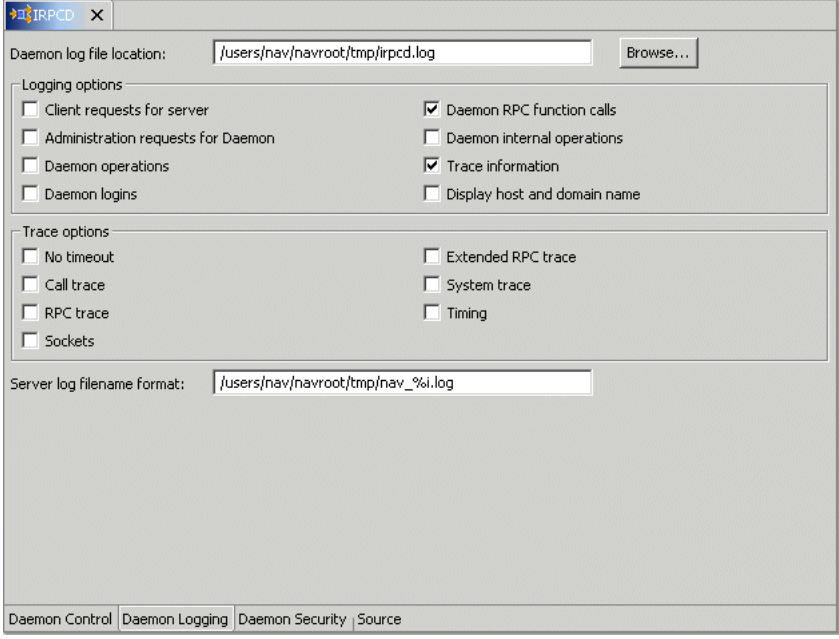

The Daemon Logging tab comprises fields, as listed in the following table:

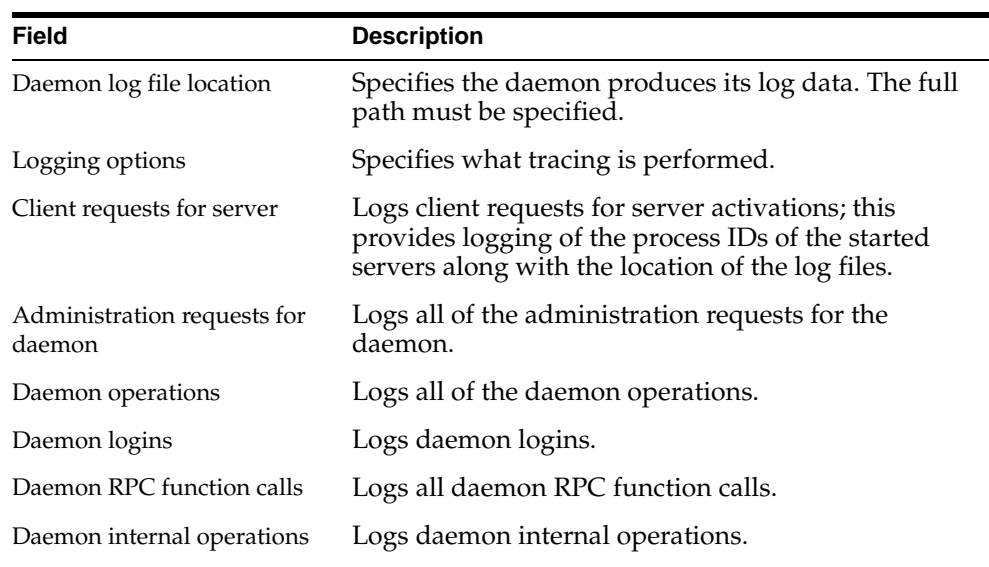

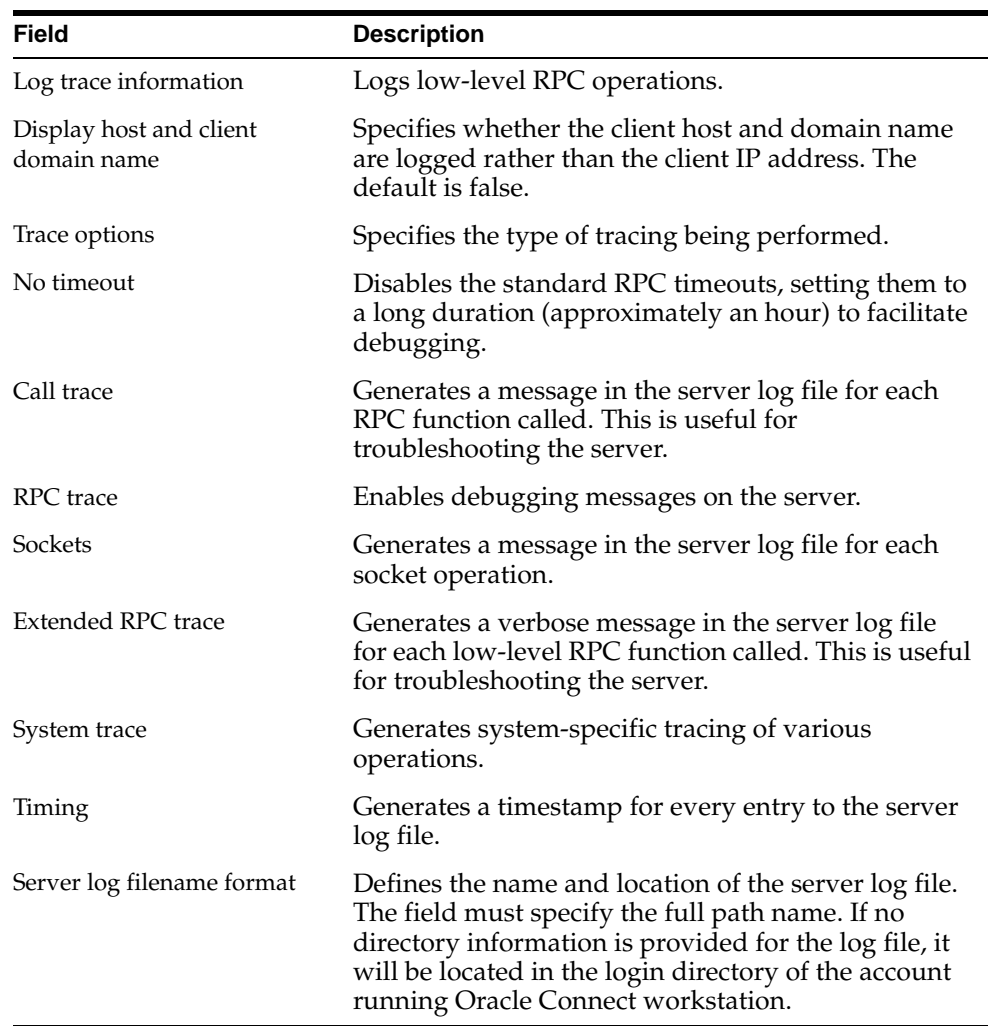

The following tokens can appear in the log file template and will be replaced accordingly:

- %A: workspace name
- %D: date (yymmdd)
- %I: instance number of the given workspace server
- %L: server account's login directory
- %P: server's process ID
- %T: time (hhmmss)
- %U: server's account name (username)

For example, %L/server\_%A%I.log may generate a log file such as: /usr/smith/server\_sales15.log. The default log file template is %L/server\_ %A%I.log.

# <span id="page-100-1"></span><span id="page-100-0"></span>**Daemon Security**

The Daemon Security tab is used to:

■ Grant administration rights for the daemon.

■ Determine access to the computer.

The Daemon Security tab is accessed as follows:

- **1.** From the **Start** menu, select **Programs, Oracle**, and then select **Studio**.
- **2.** Select the computer defined in ["Setting Up the IBM OS/390 or z/OS Platform in](#page-29-0)  [Oracle Studio" on page 2-14.](#page-29-0)
- **3.** Right-click the computer and select **Open Runtime Perspective**.
- **4.** Right-click the daemon in the Runtime Explorer and select **Edit Daemon Configuration**.
- **5.** Click the **Daemon Security** tab.
- **6.** After making changes to the daemon, right-click the daemon and select **Reload Configuration**.

**Note:** You can also change daemon settings using the Configuration Explorer, by selecting a computer and scrolling the list to the required daemon. Right-click the daemon and select **Edit Daemon**.

Changes made to the daemon configuration are not implemented. They are only implemented after the configuration is reloaded using the **Reload Configuration** option in the Runtime Manager.

**7.** Right-click the daemon and select **End Unused Servers**. Any servers in the connection pool are closed and new servers start with the new configuration.

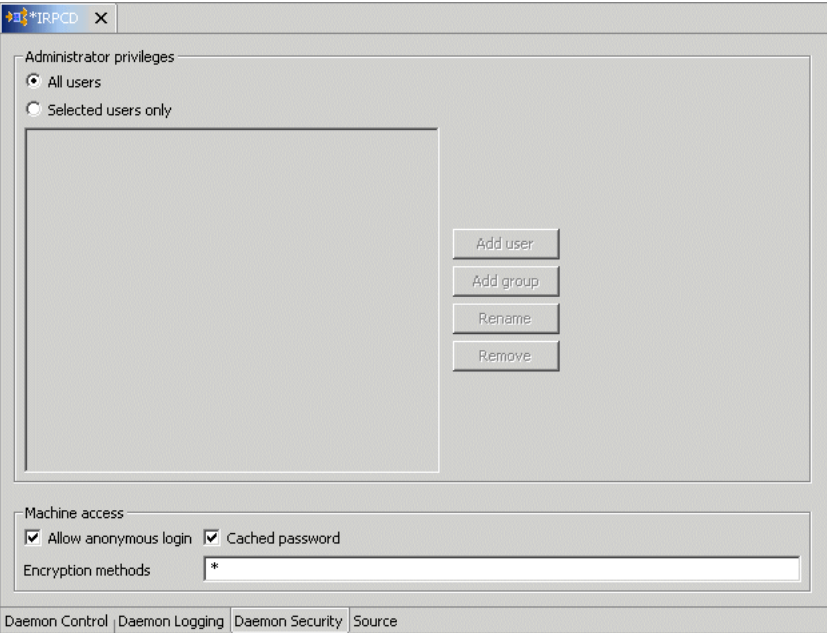

The Daemon Security tab is shown in the following figure:

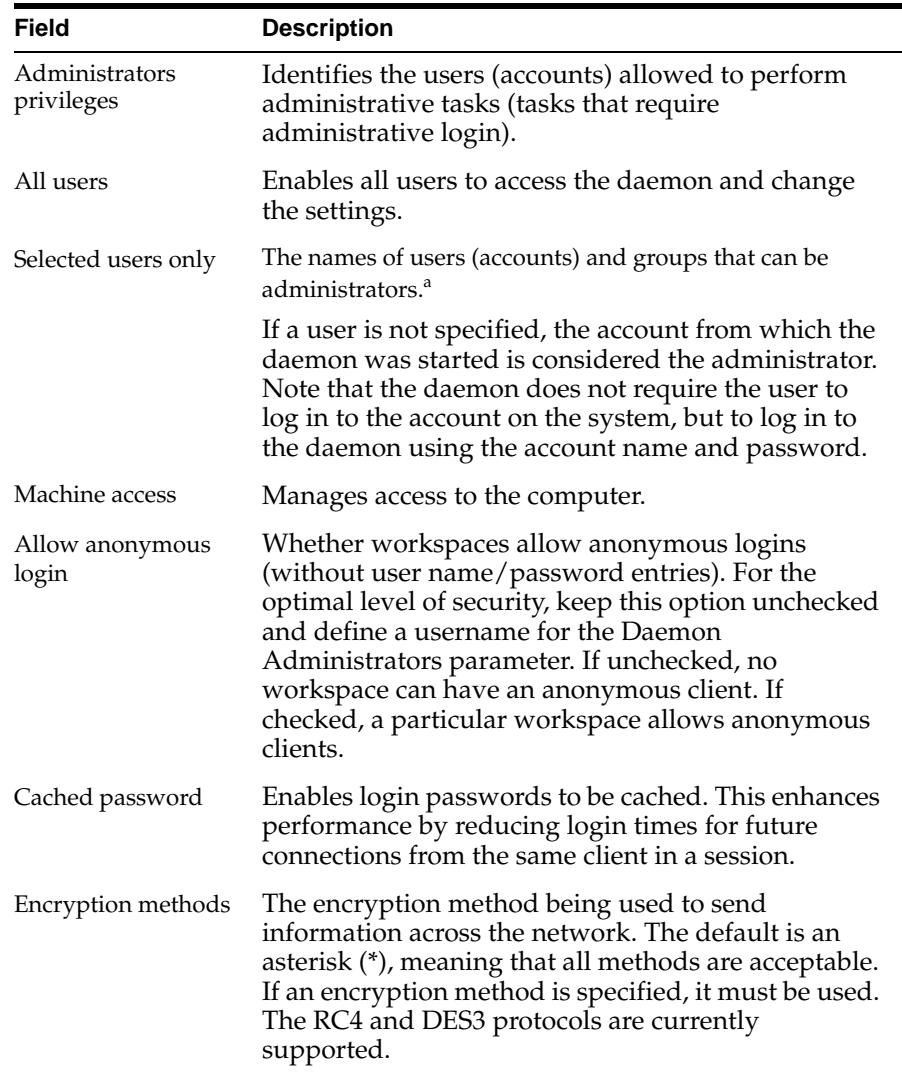

The Daemon Security tab comprises fields, as listed in the following table:

<sup>a</sup> The name is prefixed with '@', to utilize the operating system GROUP feature.

# <span id="page-102-1"></span><span id="page-102-0"></span>**Workspaces**

A daemon can include a number of workspaces. A workspace defines the server processes and environment that are used for the communication between the client and the server computer for the duration of the client request. Each workspace has its own definition. The workspace definition is divided into the following groups:

- [WS Info.](#page-103-0)
- **[WS Server](#page-105-0)**
- [WS Logging](#page-109-0)
- **[WS Security](#page-111-1)**
- WS Governing: This tab is not applicable for use with OracleAS Adapter for IMS/TM

# <span id="page-103-0"></span>**WS Info.**

Use the WS Info. tab to specify the features that control the operation of the workspace, such as the server type, the command procedure used to start the workspace and the binding configuration associated with this workspace.

The WS Info. tab is accessed as follows:

- **1.** From the **Start** menu, select **Programs, Oracle**, and then select **Studio**.
- **2.** Select the computer defined in ["Setting Up the IBM OS/390 or z/OS Platform in](#page-29-0)  [Oracle Studio" on page 2-14.](#page-29-0)
- **3.** Right-click the computer and select **Open Runtime Perspective**.
- **4.** Expand the daemon to display the workspaces in the Runtime Explorer.
- **5.** Right-click the workspace and select **Edit Workspace Configuration**. The WS Info. tab is displayed.
- **6.** After making changes to the workspace, right-click the daemon and select **Reload Configuration**.

**Note:** You can also change daemon settings using the Configuration Explorer, by selecting a computer and scrolling the list to the required daemon. Right-click the daemon and select **Edit Daemon**.

Changes made to the daemon configuration are not implemented. They are only implemented after the configuration is reloaded using the **Reload Configuration** option in the Runtime Manager.

**7.** Right-click the daemon and select **End Unused Servers**. Any servers in the connection pool are closed and new servers start with the new configuration. The WS Info. tab is shown in the following figure:

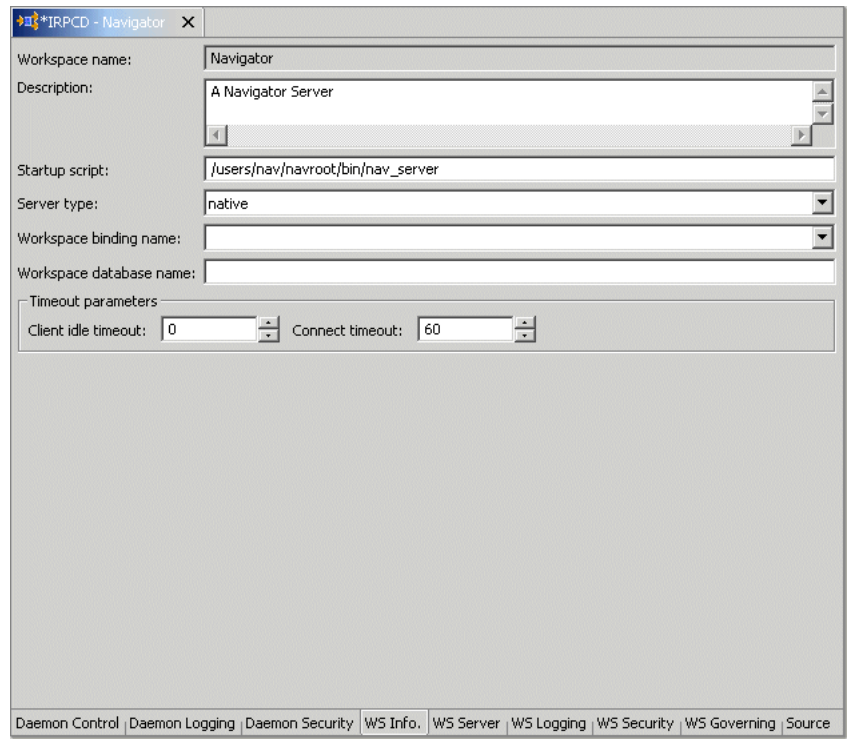

The WS Info. tab comprises fields, as listed in the following table:

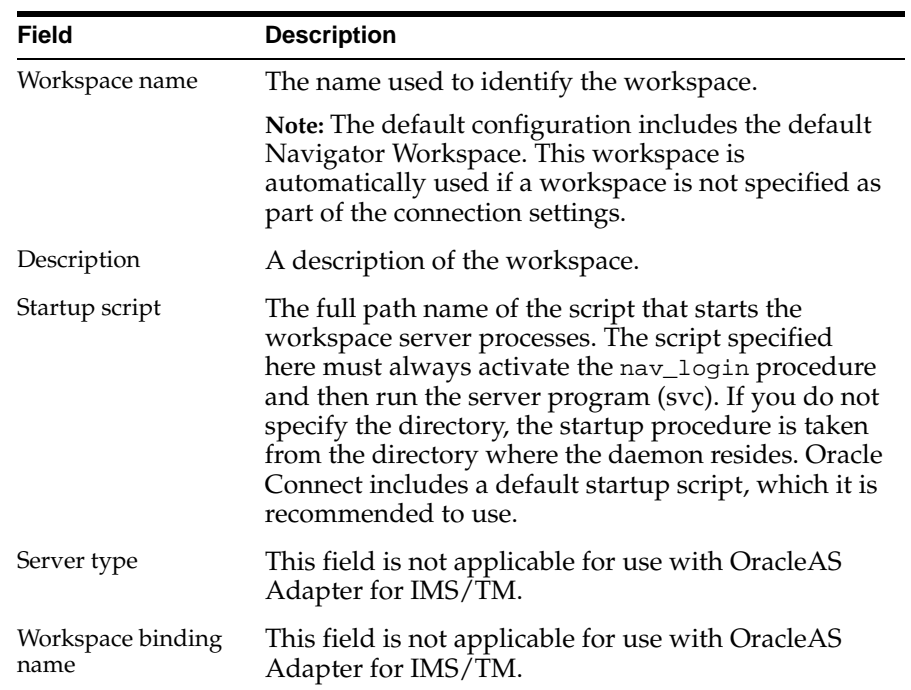

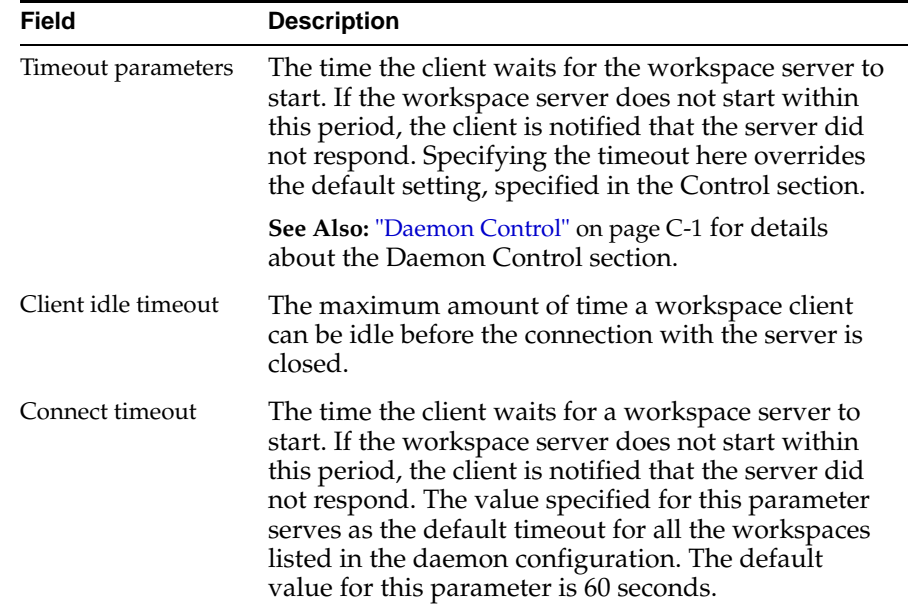

### <span id="page-105-0"></span>**WS Server**

Use the WS Server tab to specify the features that control the operation of the servers started up by the workspace and allocated to clients. For example, you can configure the workspace to start up a number of servers for future use, prior to any client request, instead of starting each server when a request is received from a client.

The WS Server tab is accessed as follows:

- **1.** From the **Start** menu, select **Programs, Oracle** and then select **Studio**.
- **2.** Select the computer defined in ["Setting Up the IBM OS/390 or z/OS Platform in](#page-29-0)  [Oracle Studio" on page 2-14.](#page-29-0)
- **3.** Right-click the computer and select **Open Runtime Perspective**.
- **4.** Expand the daemon to display the workspaces in the Runtime Explorer.
- **5.** Right-click the workspace and select **Edit Workspace Configuration**.
- **6.** Select the WS Server tab.
- **7.** After making changes to the workspace, right-click the daemon and select **Reload Configuration**.

**Note:** You can also change daemon settings using the Configuration Explorer, by selecting a computer and scrolling the list to the required daemon. Right-click the daemon and select **Edit Daemon**.

Changes made to the daemon configuration are not implemented. They are only implemented after the configuration is reloaded using the **Reload Configuration** option in the Runtime Manager.

**8.** Right-click the daemon and select **End Unused Servers**. Any servers in the connection pool are closed and new servers start with the new configuration. The WS Server tab is shown in the following figure:

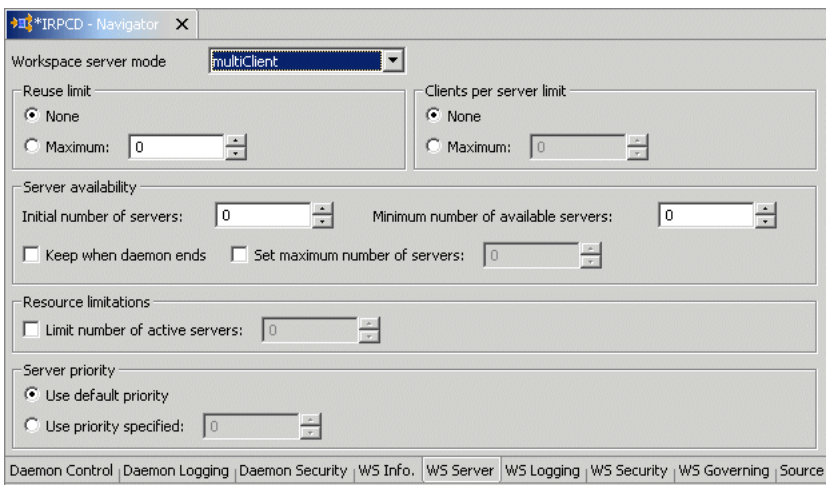

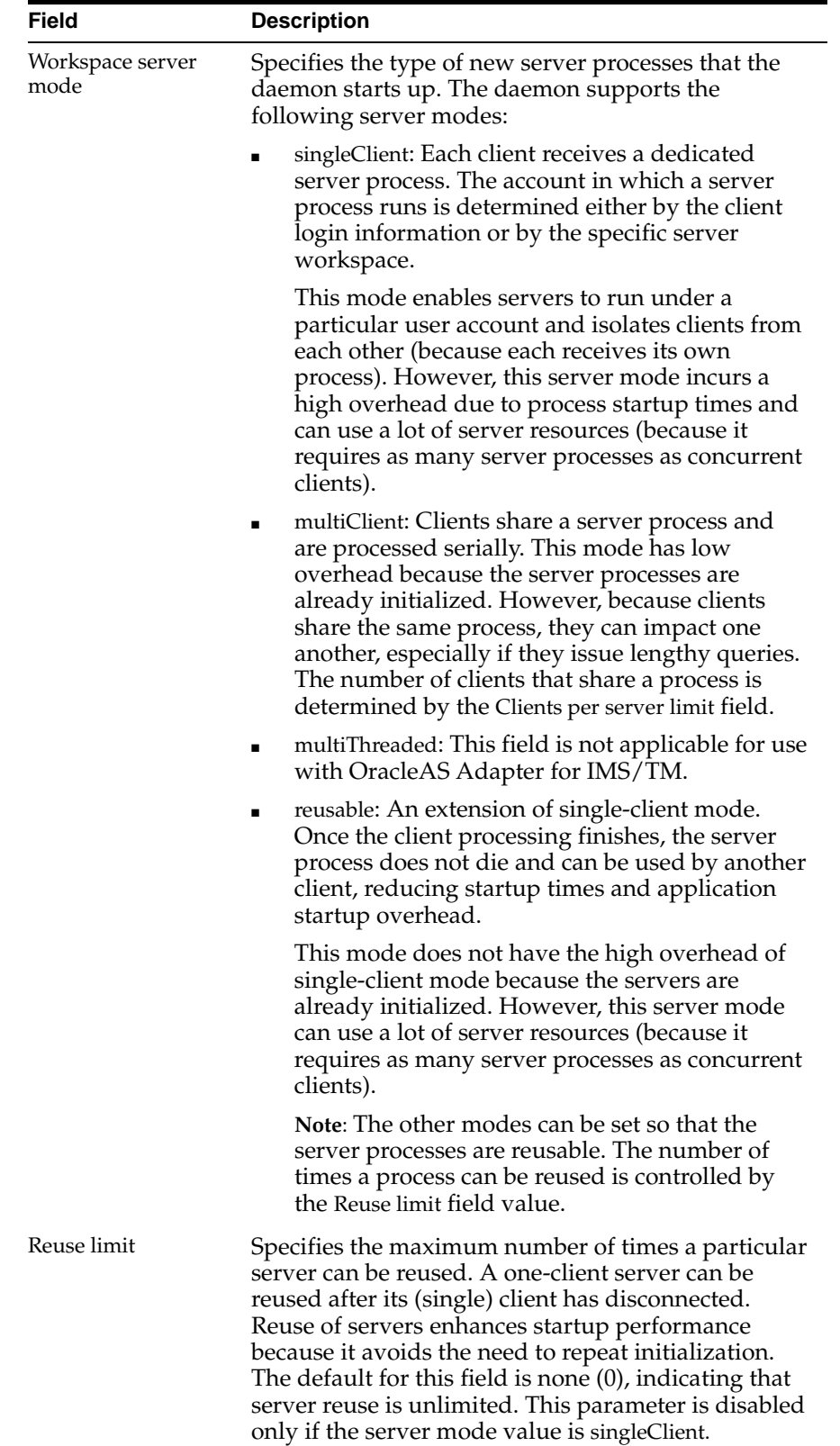

The WS Server tab comprises fields, as listed in the following table:
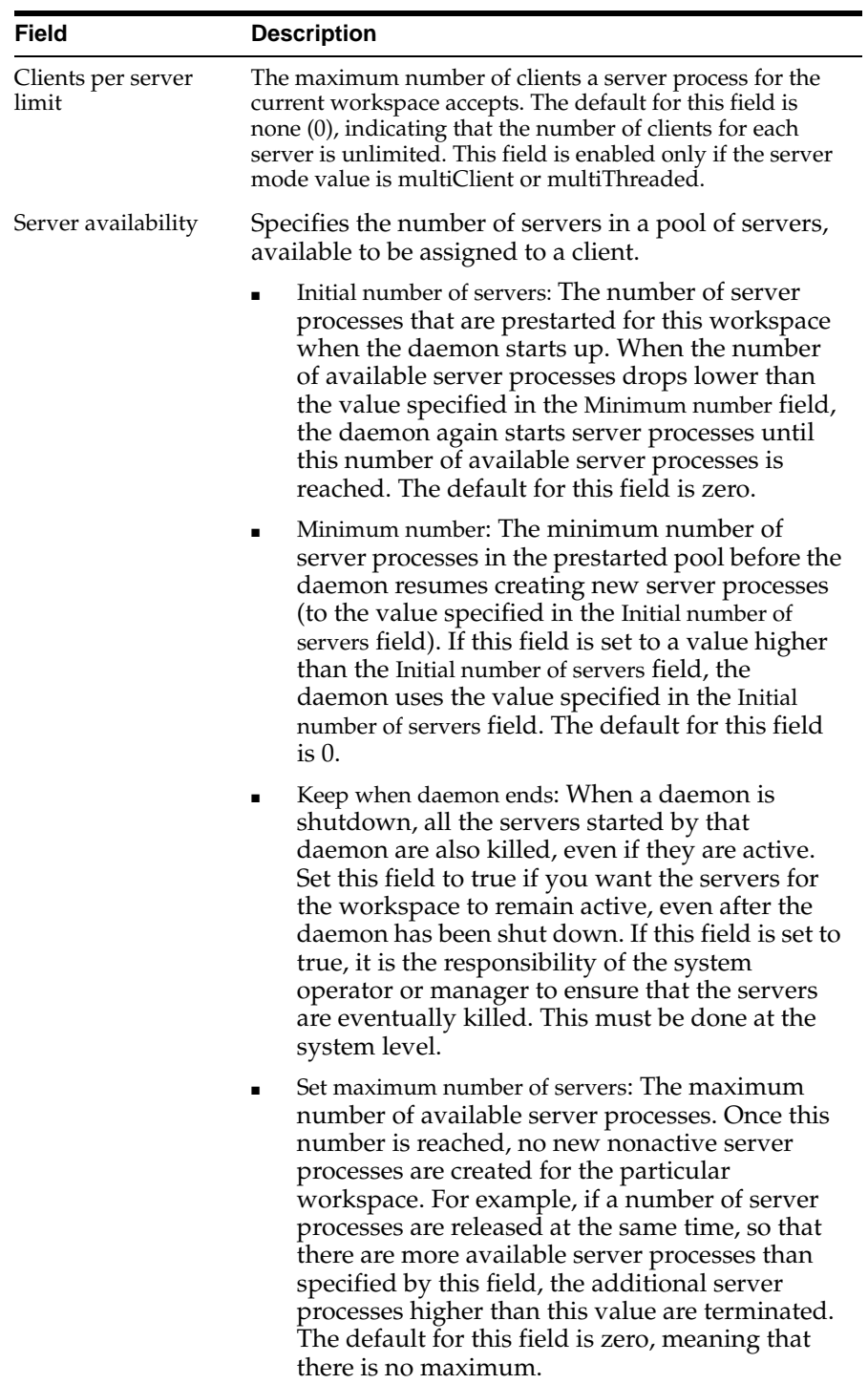

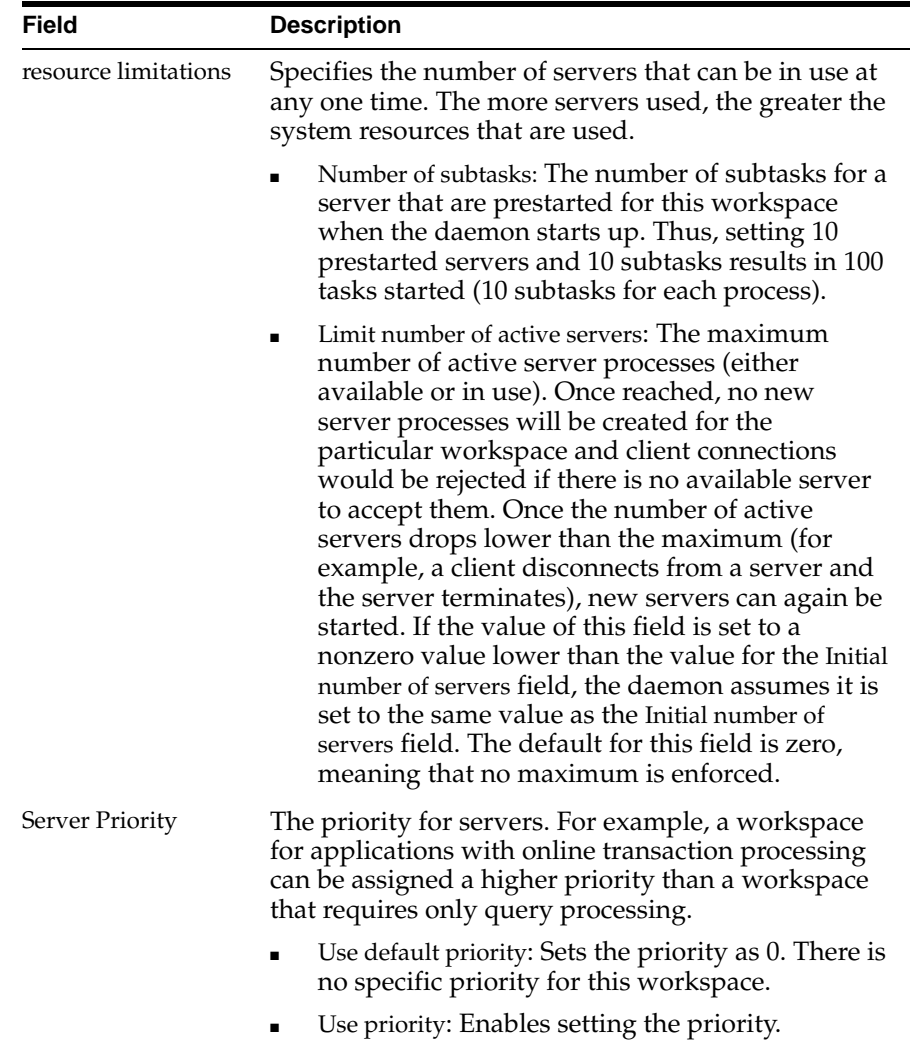

# **WS Logging**

Use the WS Logging tab to specify parameters to log, that occur with the workspace server process.

The WS Logging tab is accessed as follows:

- **1.** From the **Start** menu, select **Programs, Oracle** and then select **Studio**.
- **2.** Select the computer defined in ["Setting Up the IBM OS/390 or z/OS Platform in](#page-29-0)  [Oracle Studio" on page 2-14.](#page-29-0)
- **3.** Right-click the computer and select **Open Runtime Perspective**.
- **4.** Expand the **Daemons** node to display the workspaces in the Runtime Explorer.
- **5.** Right-click the workspace and select **Edit Workspace Configuration**.
- **6.** Select the WS Logging tab.
- **7.** After making changes to the workspace, right-click the daemon and select **Reload Configuration**.

**Note:** You can also change daemon settings using the Configuration Explorer, by selecting a computer and scrolling the list to the required daemon. Right-click the daemon and select **Edit Daemon**.

Changes made to the daemon configuration are not implemented. They are only implemented after the configuration is reloaded using the **Reload Configuration** option in the Runtime Manager.

**8.** Right-click the daemon and select **End Unused Servers**. Any servers in the connection pool are closed and new servers start with the new configuration.

The WS Logging tab is shown in the following figure:

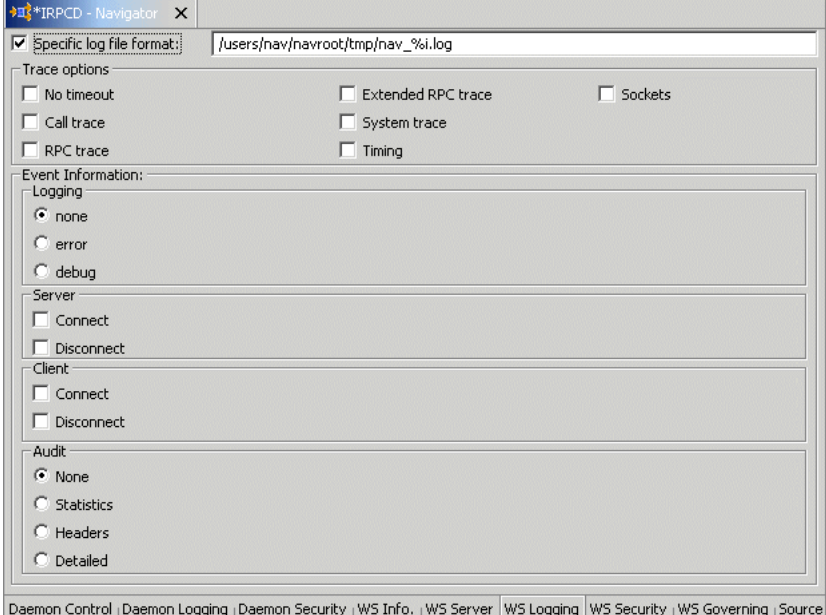

The WS Logging tab comprises fields, as listed in the following table:

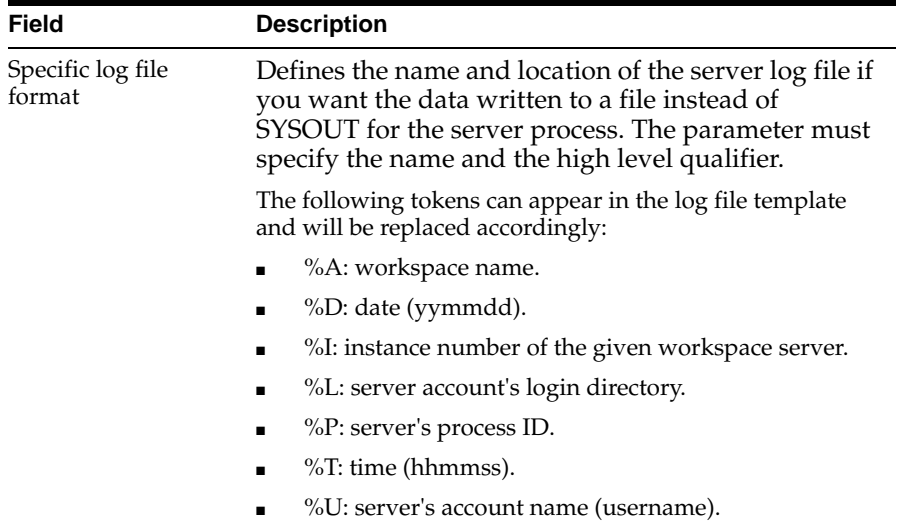

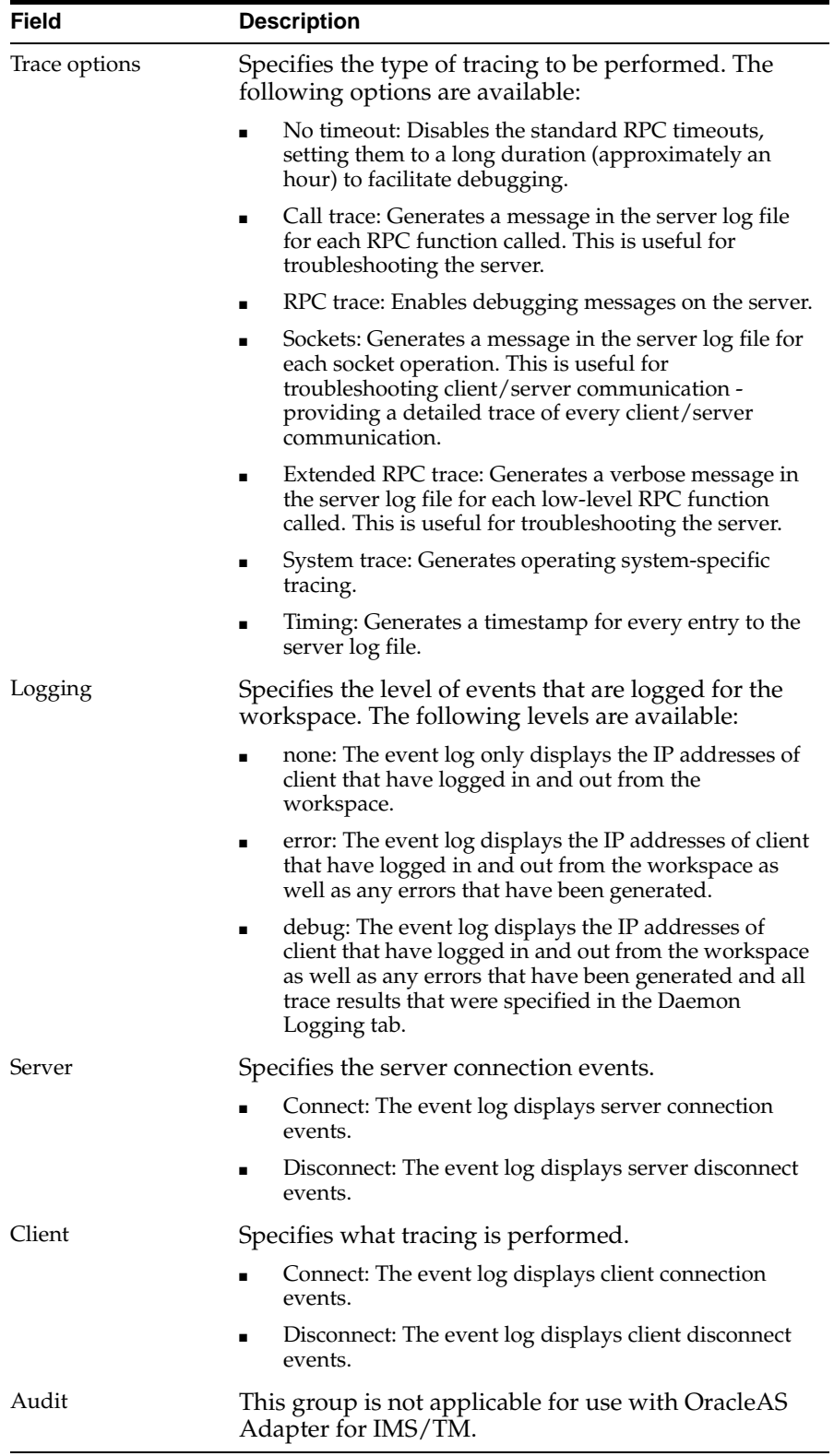

# **WS Security**

Use the WS Security tab to specify the level of security at the workspace level, as opposed to the daemon level, which is set in the Security tab of the daemon.

**See Also:** ["Daemon Security" on page C-5](#page-100-0) for details about security.

The WS Security tab is used to:

- Grant administration rights for the workspace
- Determine access to the workspace by a client

The WS Security tab is accessed as follows:

- **1.** From the **Start** menu, select **Programs, Oracle** and then select **Studio**.
- **2.** Select the computer defined in ["Setting Up the IBM OS/390 or z/OS Platform in](#page-29-0)  [Oracle Studio" on page 2-14.](#page-29-0)
- **3.** Right-click the computer and select **Open Runtime Perspective**.
- **4.** Expand the **Daemon** to display the workspaces in the Runtime Explorer.
- **5.** Right-click the workspace and select **Edit Workspace Configuration**.
- **6.** Select the WS Security tab.
- **7.** After making changes to the workspace, right-click the daemon and select **Reload Configuration**.

**Note:** You can also change daemon settings using the Configuration Explorer, by selecting a computer and scrolling the list to the required daemon. Right-click the daemon and select **Edit Daemon**.

Changes made to the daemon configuration are not implemented. They are only implemented after the configuration is reloaded using the **Reload Configuration** option in the Runtime Manager.

**8.** Right-click the daemon and select **End Unused Servers**. Any servers in the connection pool are closed and new servers start with the new configuration.

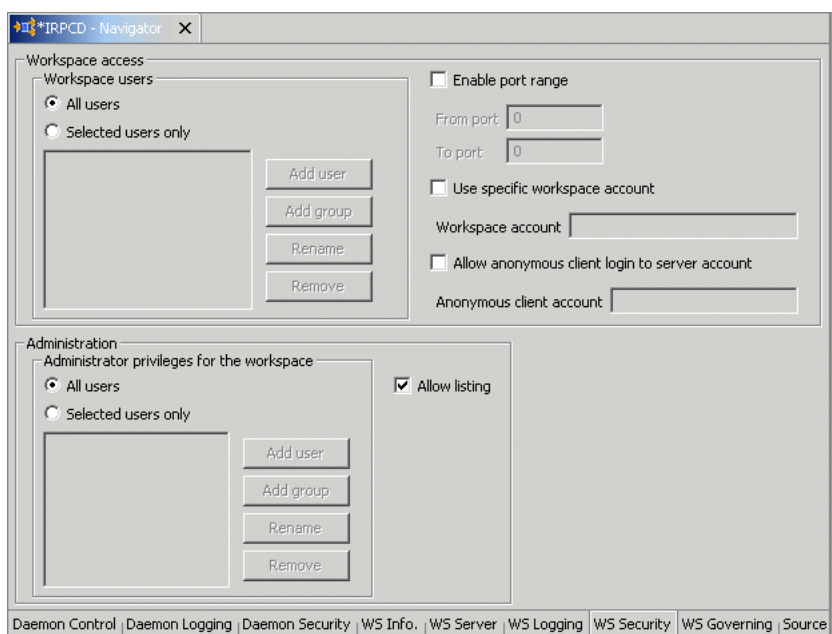

The WS Security tab is shown in the following figure:

The WS Security tab comprises fields, as listed in the following table:

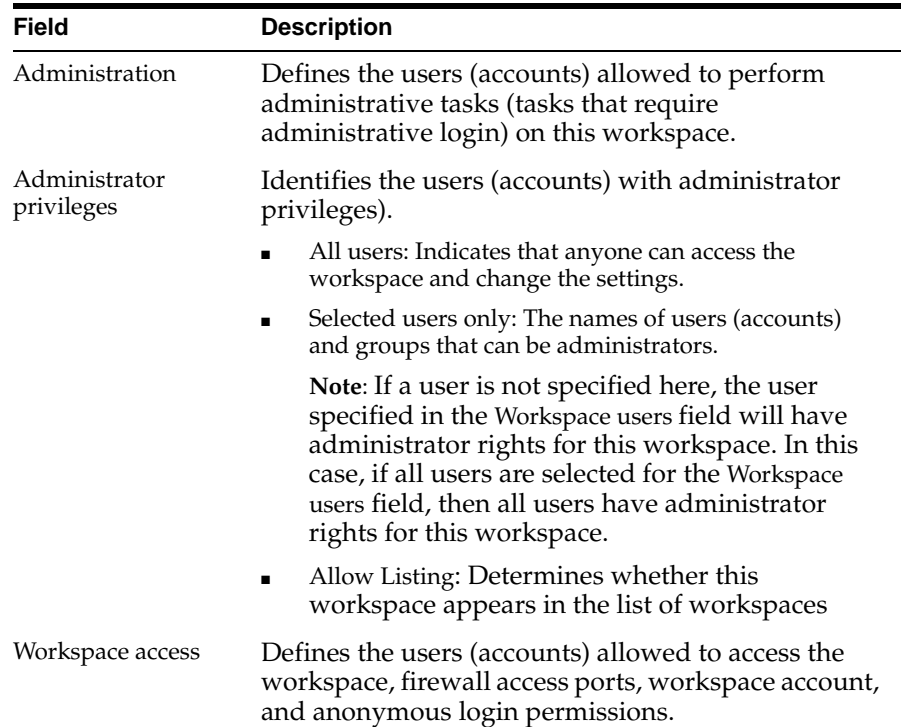

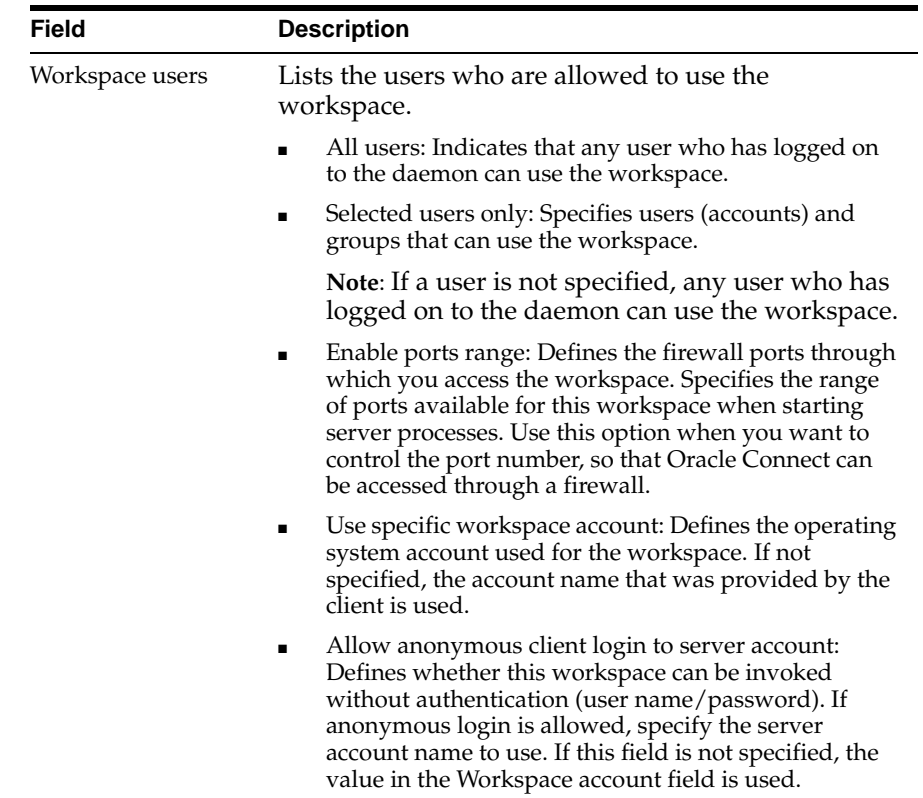

# **Globalization Settings**

OracleAS Adapter for IMS/TM provides the globalization support for the following languages:

- Arabic
- English (the default)
- **Hebrew**
- **Japanese**
- **Korean**
- Simple Chinese
- Spanish
- **Traditional Chinese**

This appendix describes how to define the language support.

# **Defining the Language and Codepage**

Perform the following steps to define the required language and codepage.

- **1.** From the **Start** menu, select **Programs, Oracle**, and then select **Studio**.
- **2.** Select the computer defined in ["Setting Up the IBM OS/390 or z/OS Platform in](#page-29-0)  [Oracle Studio" on page 2-14.](#page-29-0)
- **3.** Right-click **NAV** and select **Edit Binding**.
- **4.** In the Binding Properties tab, expand the **misc** node.

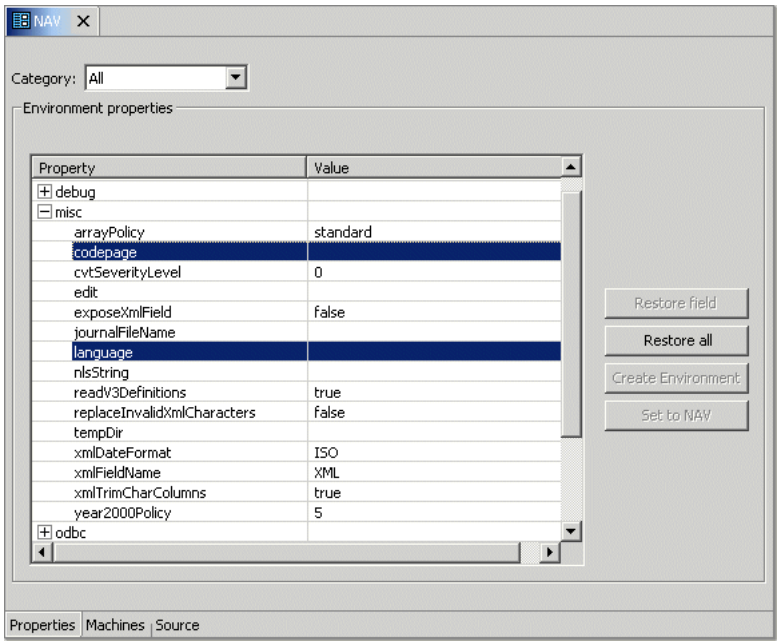

The NAV binding Properties tab is shown in the following figure:

- **5.** Enter a valid value for the language. The following language codes are valid:
	- ARA: Arabic
	- ENG: English
	- HEB: Hebrew
	- JPN: Japanese
	- KOR: Korean
	- SCHI: Simple Chinese
	- SPA: Spanish
	- TCHI: Traditional Chinese
- **6.** Optionally, in the **codepage** field, specify the codepage required.

You can skip this step, and specify a language (see the previous step). In this case, a default codepage is used. The following shows the default codepages:

- ARA: AR8ISO8859P6
- **ENG: EBCDIC**
- HEB: IW8EBCDIC424
- JPN: JA1616DBCS
- KOR: KO16DBCS
- SCHI: ZHS16DBCS
- SPA: WE8EBCDICLATIN
- TCHI: ZHT16DBCS

# **Index**

#### **A**

[acxTrace parameter, 6-6](#page-81-0) [analyzerQueryPlan parameter, 6-6](#page-81-1) application language [parameter, 6-7](#page-82-0)

#### **B**

buffer size [comCacheBufferSize parameter, 6-5](#page-80-0)

# **C**

CD-ROM drive requirements [IBM S/390, 2-2](#page-17-0) [PC, 2-2](#page-17-1) [codepage parameter, 6-6](#page-81-2) [comCacheBufferSize, 6-5](#page-80-0) [comCacheBufferSize parameter, 6-5](#page-80-0) comm parameters [comCacheBufferSize, 6-5](#page-80-0) [comMaxSocketSize, 6-5](#page-80-1) [comMaxXmlSize, 6-5,](#page-80-2) [6-6](#page-81-3) [comMaxSocketSize parameter, 6-5](#page-80-1) [comMaxXmlSize parameter, 6-5,](#page-80-2) [6-6](#page-81-3) [cvtSeverityLevel parameter, 6-7](#page-82-1)

## **D**

daemon [logging, C-3](#page-98-0) [security, C-5](#page-100-1) [server modes, 6-2](#page-77-0) [shutting down, 5-2](#page-59-0) [starting, 5-1](#page-58-0) [timeout, 5-6](#page-63-0) daemon configuration [logging section, C-3](#page-98-0) [security section, C-5](#page-100-1) data type conversions [cvtSeverityLevel parameter, 6-7](#page-82-1) data types [cvtSeverityLevel, 6-7](#page-82-1) [nlsString, 6-7](#page-82-2) datatypes [metadata atomic datatypes, B-1](#page-94-0)

[debug environment parameters, 6-6](#page-81-4) debug parameters [acxTrace, 6-6](#page-81-0) [analyzerqueryPlan, 6-6](#page-81-1) [generalTrace, 6-6](#page-81-5) [logFile, 6-6](#page-81-6) [oledbTrace, 6-6](#page-81-7) [optimizerTrace, 6-6](#page-81-8) [queryWarnings, 6-6](#page-81-9) [traceDir, 6-6](#page-81-10) disk space requirements [IBM S/390, 2-2](#page-17-2) [PC, 2-2](#page-17-3)

# **E**

[edit parameter, 6-7](#page-82-3) environment parameters [acxTrace, 6-6](#page-81-0) [analyzerQueryPlan, 6-6](#page-81-1) [codepage, 6-6](#page-81-2) [comCacheBufferSize parameter, 6-5](#page-80-0) [comMaxSocketSize, 6-5](#page-80-1) [comMaxXmlSize, 6-5,](#page-80-2) [6-6](#page-81-3) [cvtSeverityLevel, 6-7](#page-82-1) [debug, 6-6](#page-81-4) [edit, 6-7](#page-82-3) [generalTrace, 6-6](#page-81-5) [language, 6-7](#page-82-0) [logFile, 6-6](#page-81-6) [miscellaneous, 6-6](#page-81-11) [nlsString, 6-7](#page-82-2) [odbc, 6-8](#page-83-0) [oledb, 6-8](#page-83-1) [oledbTrace, 6-6](#page-81-7) [optimizer, 6-8](#page-83-2) [optimizerTrace, 6-6](#page-81-8) [queryProcessor, 6-8](#page-83-3) [queryWarnings, 6-6](#page-81-9) [tempDir, 6-7](#page-82-4) [traceDir, 6-6](#page-81-10) [transactions, 6-9](#page-84-0) [tuning, 6-9](#page-84-1) [year2000Policy, 6-8](#page-83-4) error log [logFile parameter, 6-6](#page-81-6)

#### **G**

[generalTrace parameter, 6-6](#page-81-5) [Generating Inbounf Interactions, 2-26](#page-41-0)

#### **H**

hardware requirements [IBM S/390 CD-ROM drive, 2-2](#page-17-0) [IBM S/390 disk space, 2-2](#page-17-2) [IBM S/390 memory, 2-2](#page-17-4) [PC CD-ROM drive, 2-2](#page-17-1) [PC disk space, 2-2](#page-17-3) [PC memory, 2-2](#page-17-5) [PC processor, 2-2](#page-17-6) [UNIX, 2-2](#page-17-7)

#### **I**

IBM S/390 [installation, 2-5](#page-20-0) [postinstallation, 2-8](#page-23-0) [preinstallation, 2-4](#page-19-0) installation [IBM S/390, 2-5](#page-20-0) installing [Windows, 2-14](#page-29-1)

#### **L**

[language parameter, 6-7](#page-82-0) log files [daemon options, C-3](#page-98-0) [logFile parameter, 6-6](#page-81-6) [logFile parameter, 6-6](#page-81-6) logging [optimizer strategy, 6-6](#page-81-8) [trace information, 6-6](#page-81-5)

#### **M**

[maximum size, 6-5](#page-80-2) memory requirements [IBM S/390, 2-2](#page-17-4) [PC, 2-2](#page-17-5) metadata [atomic datatypes, B-1](#page-94-0) [Microsoft software requirements, 2-2](#page-17-8) [miscellaneous environment parameters, 6-6](#page-81-11) miscellaneous parameters [codepage, 6-6](#page-81-2) [cvtSeverityLevel, 6-7](#page-82-1) [edit, 6-7](#page-82-3) [language, 6-7](#page-82-0) [nlsString, 6-7](#page-82-2) [tempDir, 6-7](#page-82-4) [year2000Policy, 6-8](#page-83-4) [Modeling Interactions, 2-18](#page-33-0)

#### **N**

NAV\_UTIL [text editor, 6-7](#page-82-3) [nlsString parameter, 6-7](#page-82-2)

#### **O**

[odbc environment parameters, 6-8](#page-83-0) [oledb environment parameters, 6-8](#page-83-1) [oledbTrace parameter, 6-6](#page-81-7) operating system requirements [PC, 2-2](#page-17-9) [UNIX, 2-2](#page-17-10) [optimizer environment parameters, 6-8](#page-83-2) optimizer files [traceDir parameter, 6-6](#page-81-10) optimizer plan [writing to file, 6-6](#page-81-1) [optimizerTrace parameter, 6-6](#page-81-8) [Oracle Application Server requirements, 2-2](#page-17-11)

#### **P**

postinstallation [IBM S/390, 2-8](#page-23-0) preinstallation [IBM S/390, 2-4](#page-19-0) processor requirements [PC, 2-2](#page-17-6) [UNIX, 2-2](#page-17-7)

#### **Q**

query optimizer [logging strategy, 6-6](#page-81-8) [writing plan to file, 6-6](#page-81-1) query optimizer files [traceDir parameter, 6-6](#page-81-10) [queryProcessor environment parameters, 6-8](#page-83-3) [queryWarnings parameter, 6-6](#page-81-9)

#### **R**

requirements [PC hardware requirements, 2-2](#page-17-12) [PC software requirements, 2-2](#page-17-13) [UNIX hardware requirements, 2-1](#page-16-0) [UNIX software requirements, 2-2](#page-17-14)

#### **S**

server modes [configuring, 6-2](#page-77-0) servers [reusable, 6-3](#page-78-0) [Reuse limit daemon parameter, C-12](#page-107-0) [ReuseLimit daemon parameter, 6-3](#page-78-1) [Setting up Runtime User Access, 2-17](#page-32-0) SMS [system managed storage, 2-4](#page-19-1)

sockets [comMaxSocketSize parameter, 6-5](#page-80-1) software [Microsoft products, 2-2](#page-17-15) software requirements [Microsoft, 2-2](#page-17-8) [Oracle Application Server, 2-2](#page-17-11) [PC operating system, 2-2](#page-17-9) [UNIX operating system, 2-2](#page-17-10) system managed storage [SMS, 2-4](#page-19-1)

### **T**

[tempDir parameter, 6-7](#page-82-4) temporary files [tempDir parameter, 6-7](#page-82-4) timeout [client idle, 5-6](#page-63-0) trace information [logging, 6-6](#page-81-5) [traceDir parameter, 6-6](#page-81-10) [transactions environment parameters, 6-9](#page-84-0) [tuning environment parameters, 6-9](#page-84-1)

## **W**

Windows [installing, 2-14](#page-29-1) [Workspace server mode, C-12](#page-107-1)

# **X**

[XML documents, 6-5](#page-80-2) [maximum size, 6-6](#page-81-3)

# **Y**

Y2K [year2000Policy parameter, 6-8](#page-83-4)